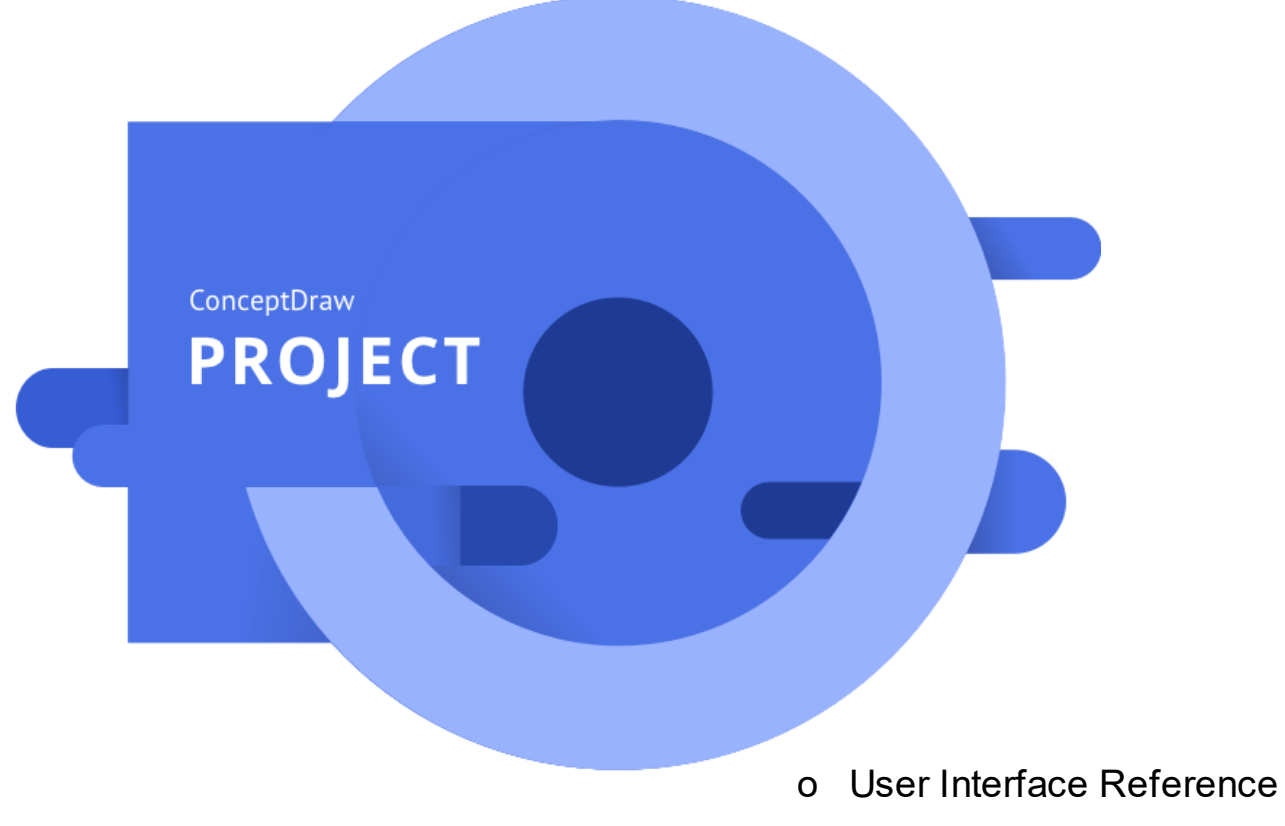

- 
- o Keyboard Shortcuts

© 2024 CS Odessa corp. www.conceptdraw.com

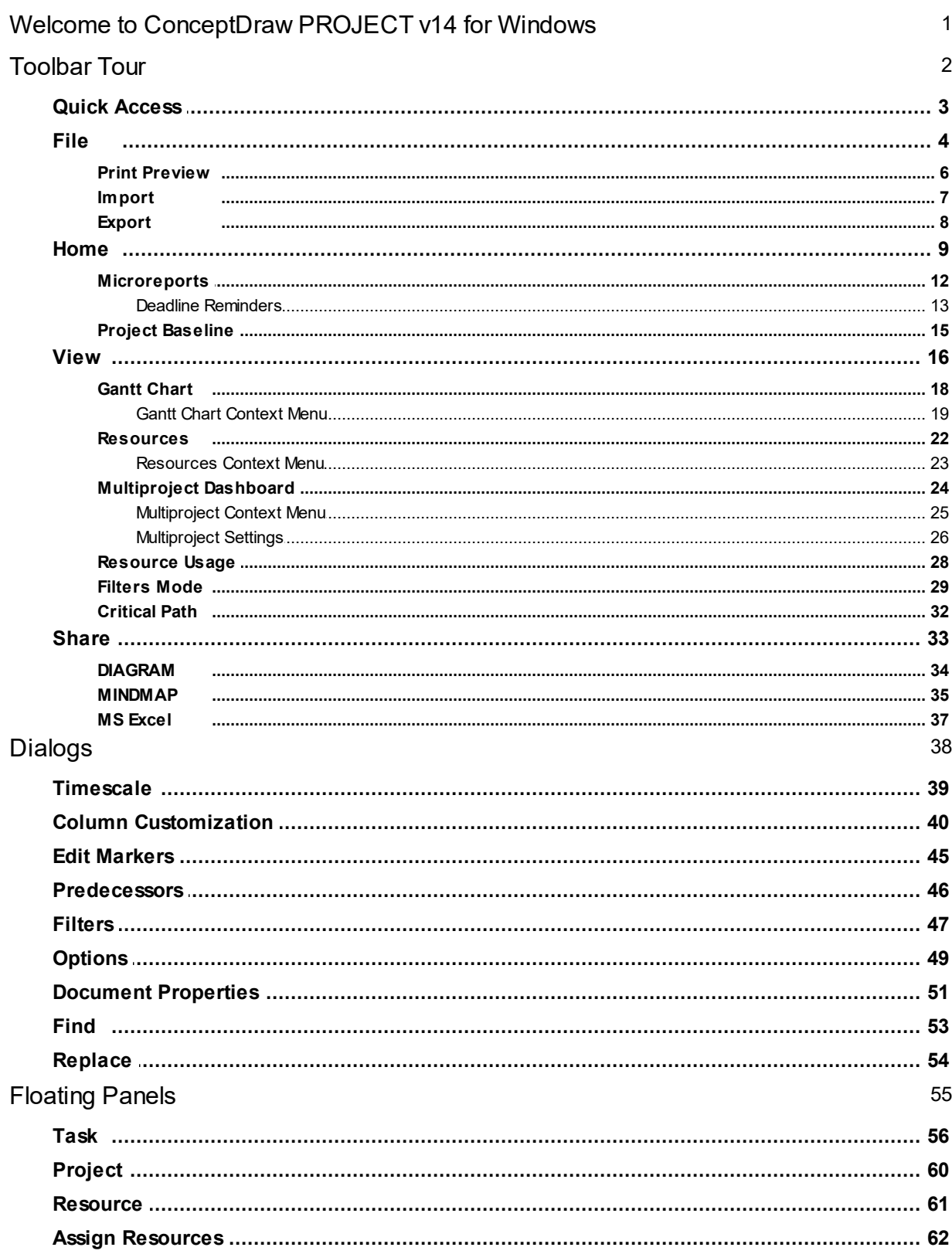

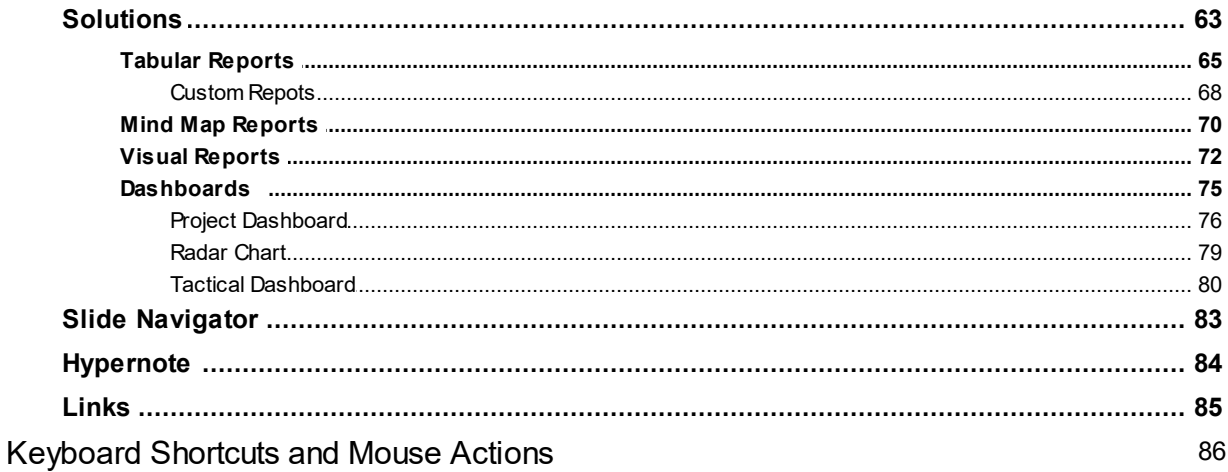

# <span id="page-3-0"></span>**Welcome to ConceptDraw PROJECT v14 for Windows**

A full-featured project management solution with all the necessary functions right at your fingertips. Generates an extensive variety of reports on project and task statuses on macOS and Windows platforms. Centralizes project information through embedded documents and hyperlinks. Unique Multiproject Dashboard manages multiple projects from a single file. Powerful integration with other ConceptDraw products makes project management easier than ever before. Manage Plans, Reports, and [Changes](#page-3-1) **[Benefits](#page-3-2)** [ConceptDraw](#page-3-3) Maintenance Assurance [Technical](#page-3-4) Support

### <span id="page-3-1"></span>Manage Plans, Reports, and Changes

ConceptDraw PROJECT makes planning projects and managing change easy because of the project focused tools that manage every aspect you, the Project Manager encounters. ConceptDraw PROJECT builds on established project management methodologies while simplifying the process of managing project data, making effective responses, and working with project teams.

ConceptDraw PROJECT helps you manage all of your project variables from a single view. You can quickly generate a broad range of One Click Reports for project variables such as resource usage, task planning by resource, and budgets. Display up-to-data status on dashboards to keep you current as the variables change.

ConceptDraw PROJECT is the complete solution to manage single or multiple projects and their associated resources with a very low cost of ownership.

<span id="page-3-2"></span>Your Benefits

ConceptDraw PROJECT gives you the tools to evaluate your project planning. Streamlines meetings and ensures more effective planning and control thanks to live project dashboard illustrations, mind map reports, and knowledge metrics.

<span id="page-3-3"></span>ConceptDraw Maintenance Assurance

We have developed an innovative maintenance program that makes sure you stay up to date. At the time of your buy a ConceptDraw product, you are able to purchase [ConceptDraw](https://www.conceptdraw.com/helpdesk/how-to-upgrade-from-previous-versions) Maintenance Assurance .

<span id="page-3-4"></span>Technical Support

We offer unlimited free technical support to our users.

To send us a problem report or feature request, submit the [ticket](https://helpdesk.conceptdraw.com/ticket.php) form in the Help Desk section on our Web site.

Replies are normally sent within one business day. We are always happy to answer your questions and hear your feedback.

# <span id="page-4-0"></span>**Toolbar Tour**

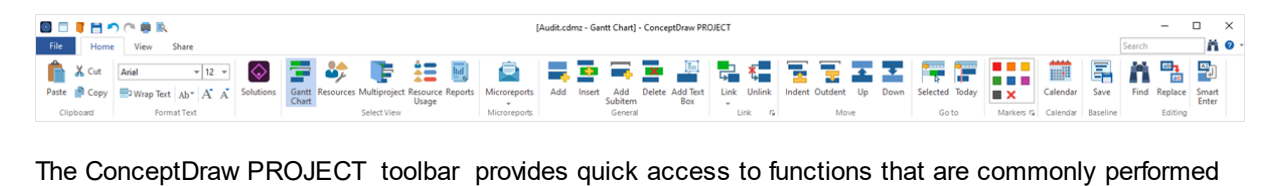

within the program.

Quick [Access](#page-5-0) [File](#page-6-0) **[Home](#page-11-0)** [View](#page-18-0) **[Share](#page-35-0)** 

## <span id="page-5-0"></span>**Quick Access**

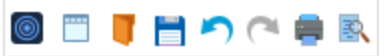

Quick Access menu facilitates access to the most frequently used functions. It is located at the top of [Toolbar](#page-4-0).

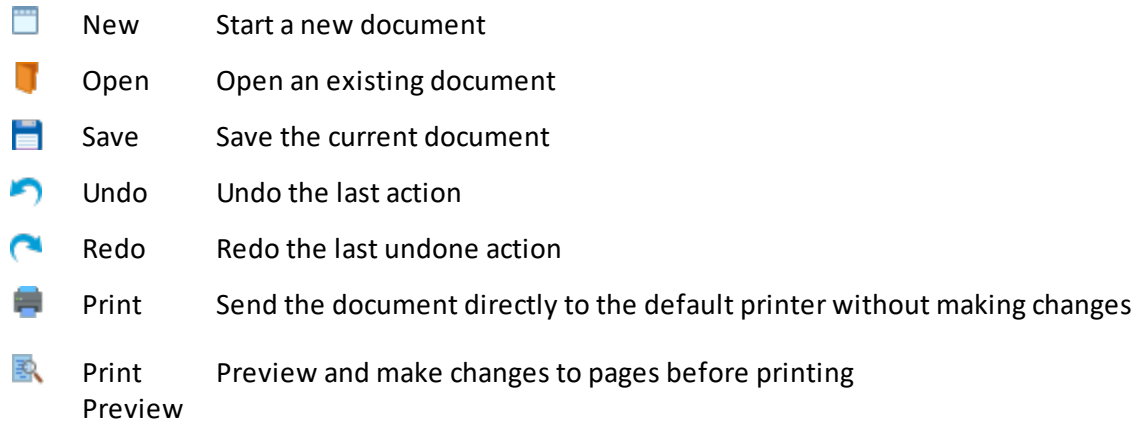

<span id="page-6-0"></span>**File**

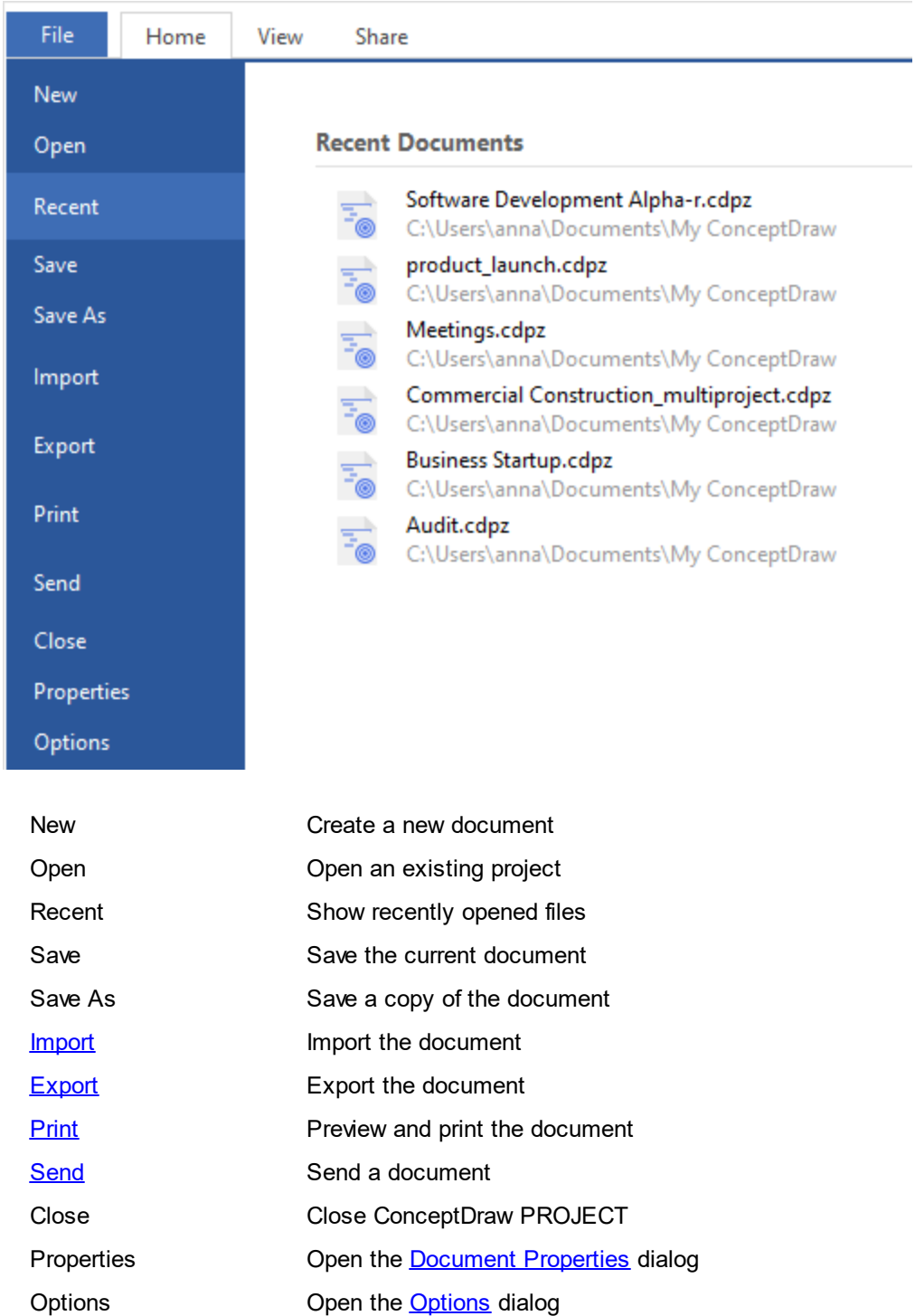

**4**

<span id="page-7-0"></span>Preview and print the current ConceptDraw PROJECT file

<span id="page-7-1"></span>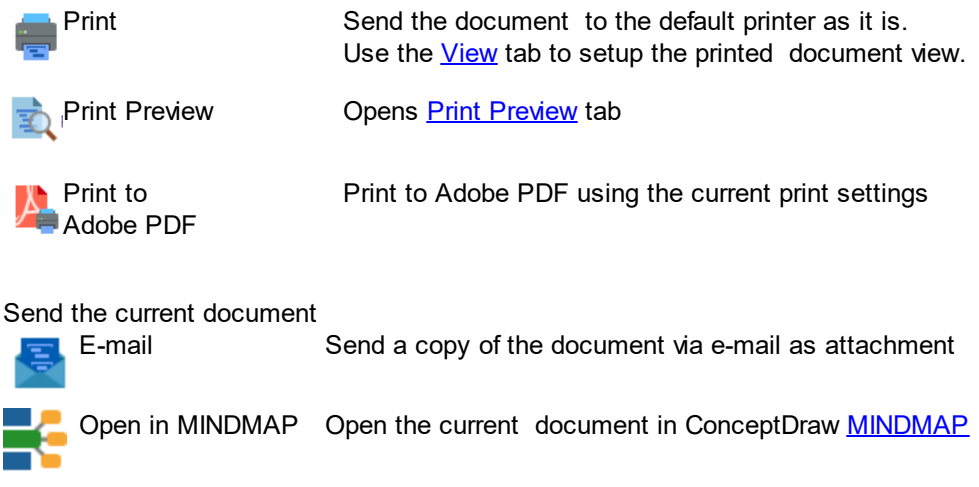

*ConceptDraw PROJECT User Interface Reference © 2024 CS Odessa corp.*

### <span id="page-8-0"></span>**Print Preview**

Preview and make changes to pages before printing.

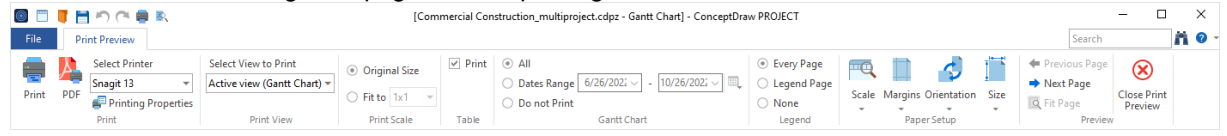

**Print**

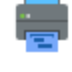

Print the current document

Brother DCP-8065D -

Print to Adobe PDF using the current print settings

 $\blacksquare$  Printing properties

Select the printer and set the printer properties

### **Print View**

Select view to print

Select exactly the *[view](#page-18-0)* you need to print: Gantt Chart, or Multiproject.

Active view (Gantt Chart) + MultiProject

### **Scaling**

Actual **-** Print the document in zoom 100% of the actual size. Fit to **-** Set the number of pages , your document will be printed

### **Grid**

Set the print options: Print the outline and Gantt chart , or Gantt chart only

### **Timescale**

The timescale printing radio button allows to print the entire project timescale. The dates range selection allows to select the time period to print. "Do not print" radio button allows to print the entire document without timescale

### **Legend**

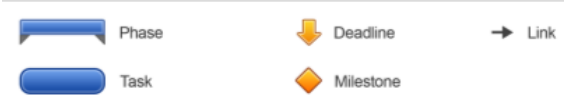

Every page - Print the legend at the bottom of each page. Legend page - Print the separate legend page. None - Do not print legend.

### **Page Setup**

Margins - Set the margins for the current document. Orientation - Switch the pages between portrait and landscape layout. Size - Choose the page size from the drop-down list.

### **Preview**

**Previous page/Next Page -** Navigate between pages on page preview. **Fit page -** Zoom the document so that entire document fits one page. **Close -** Close Print preview.

# <span id="page-9-0"></span>**Import**

Create ConceptDraw PROJECT document from other file types. The **Import** section provides the access to ConceptDraw PROJECT import opportunities:

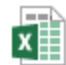

MS Excel - Create project in new document from text outline

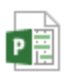

MS Project File - Creating new document on the basis of information taken from Microsoft Project *\* .mpp* document

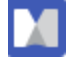

Mindjet MindManager - Creating new document on the basis of information taken from Mindjet MindManager *\* .mmap* document

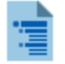

Text outline - Creating new document on the basis of information taken from Microsoft Excel *\* .xlsx w*orkbook

### <span id="page-10-0"></span>**Export**

Create other file types from a ConceptDraw PROJECT document. The **Export** section provides the access to ConceptDraw PROJECT export opportunities

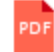

Adobe PDF - Export the document to Adobe PDF

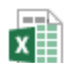

MS Excel - Save project tables from all *[views](#page-18-0)* as **[Microsoft](#page-39-0) Excel** workbook (\*.xlsx)

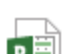

MS Project File - Export the document to Microsoft Project XML

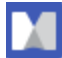

ť

Mindjet MindManager - Save the document in Mindjet MindManager *\* .mmap* format

Text Outline - Export the document to the text outline

# <span id="page-11-0"></span>**Home**

<span id="page-11-1"></span>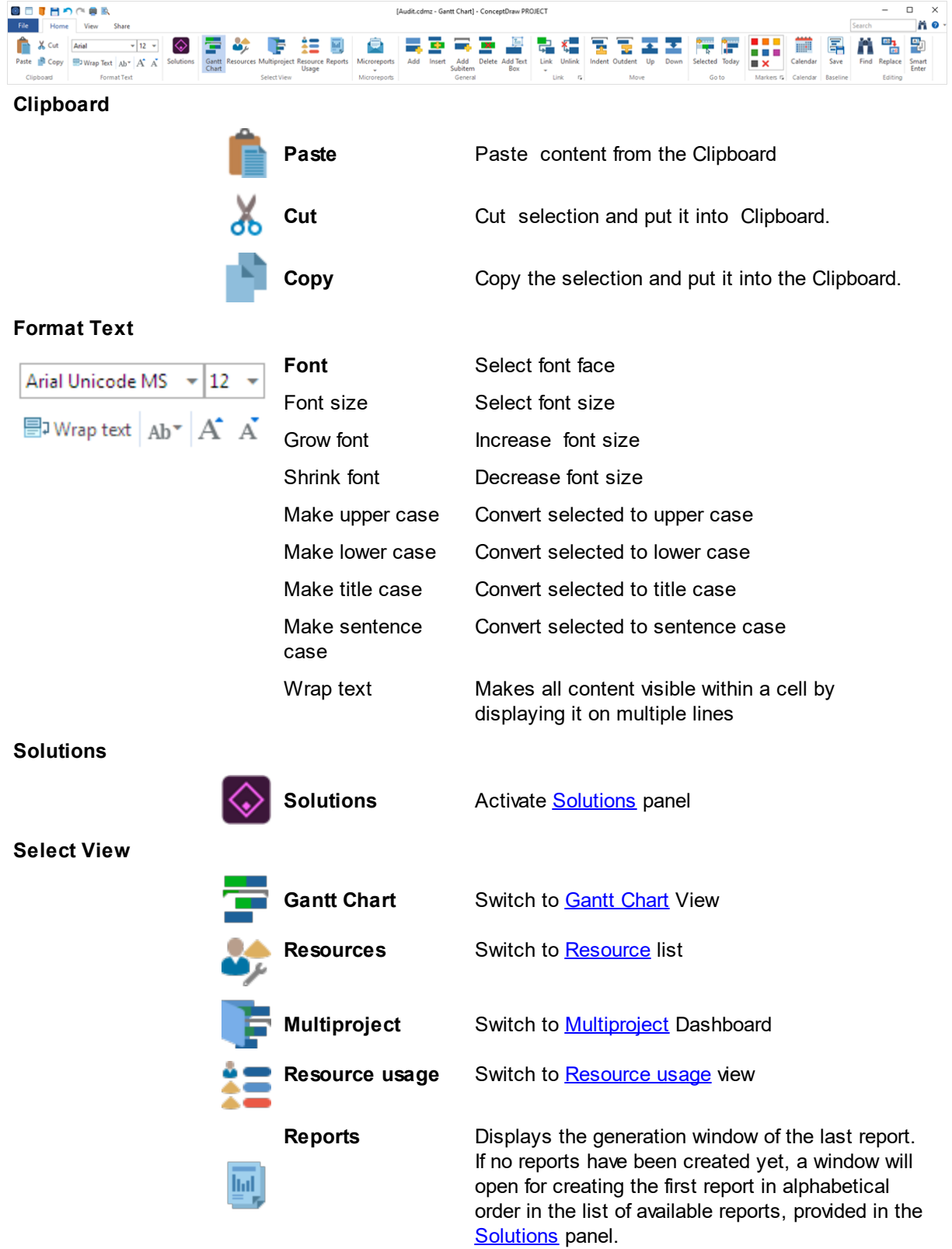

<span id="page-12-1"></span><span id="page-12-0"></span>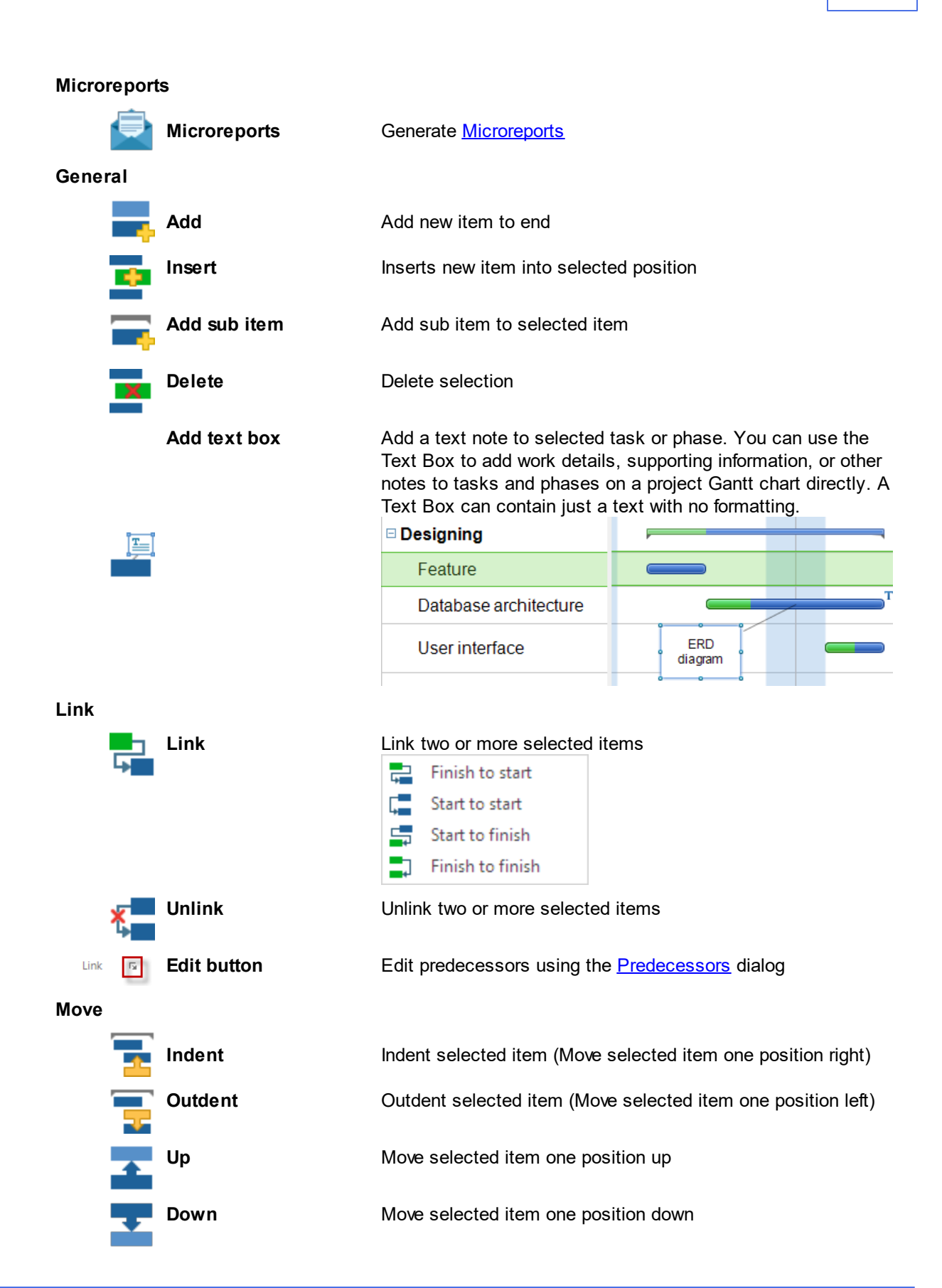

<span id="page-13-0"></span>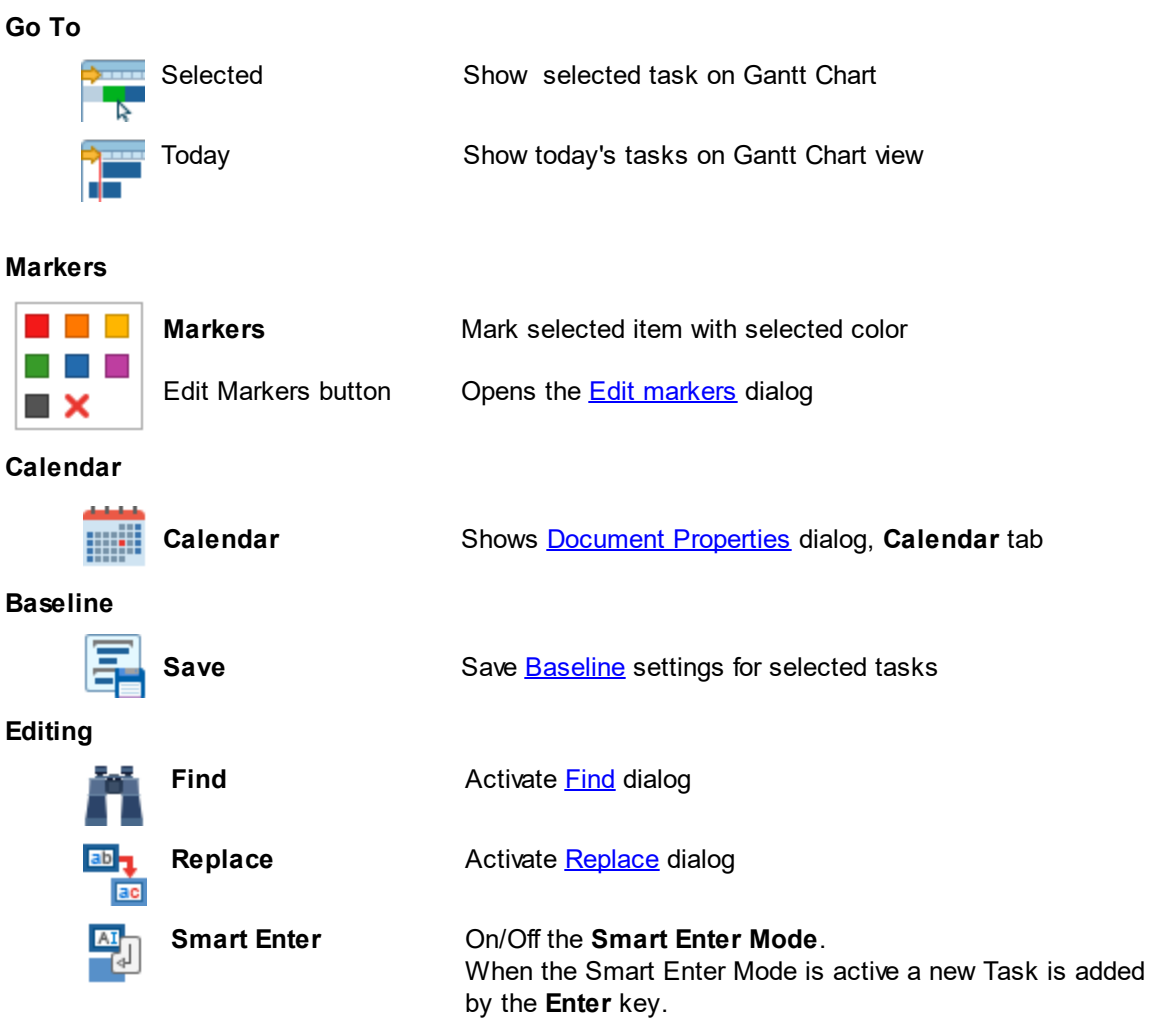

#### <span id="page-14-0"></span>**Microreports**

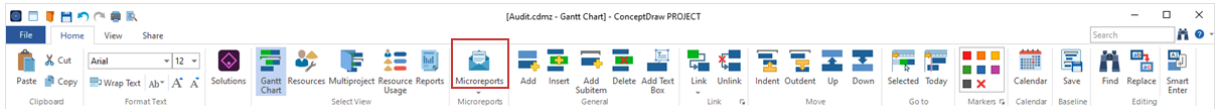

ConceptDraw PROJECT gives you an opportunity to communicate with your team faster by using microreports.

A micro-report is a small piece of project information associated with specific task, phase, resource or project, which you can send via e-mail. It's a great time saver feature for daily communication with your team, and it allows you to report project statuses quickly and easily. The list of micro-reports for choosing is available:

- · from the context menu of the the task, phase, resource or project;
- from the Micro-reports button  $\blacksquare$  on the [Home](#page-11-0) tab.

List of reports available for various project tables:

**[Gantt](#page-20-0) Chart** 

Phase

- 1. Deadline [reminder](#page-15-0) for all projects.
- 2. Deadline [reminder](#page-15-0) for the current project.
- 3. Today tasks list.
- 4. Critical tasks list.
- 5. Today tasks list with assigned resources
- 6. Today resources list

Task

- 1. Deadline [reminder](#page-15-0) for all projects.
- 2. Deadline [reminder](#page-15-0) for the current project.
- 3. Task status.

#### **[Resources](#page-24-0)**

- 1. Today tasks list for all resources.
- 2. Today tasks list.
- 3. Milestones.
- 4. Objectives.
- 5. Projects list.
- 6. Next tasks.
- 7. Assigned tasks.
- 8. Critical tasks.
- 9. Deadline [reminder](#page-15-0) for the selected resource.

#### [Multiproject](#page-26-0) Dashboard

- 1. Deadline [reminder](#page-15-0) for all projects.
- 2. Today tasks list.
- 3. Today resources list.
- 4. Nearest milestones
- 5. Deadline [reminder](#page-15-0) for the current project.

You need to select the desired type of microreport from the drop-down list, and it will be generated as a ready-to-send e-mail. Microreports of all types, except reports on [deadlines,](#page-15-0) are generated in both text and mind map form as ConceptDraw MINDMAP files (CDMZ), attached to the email message.

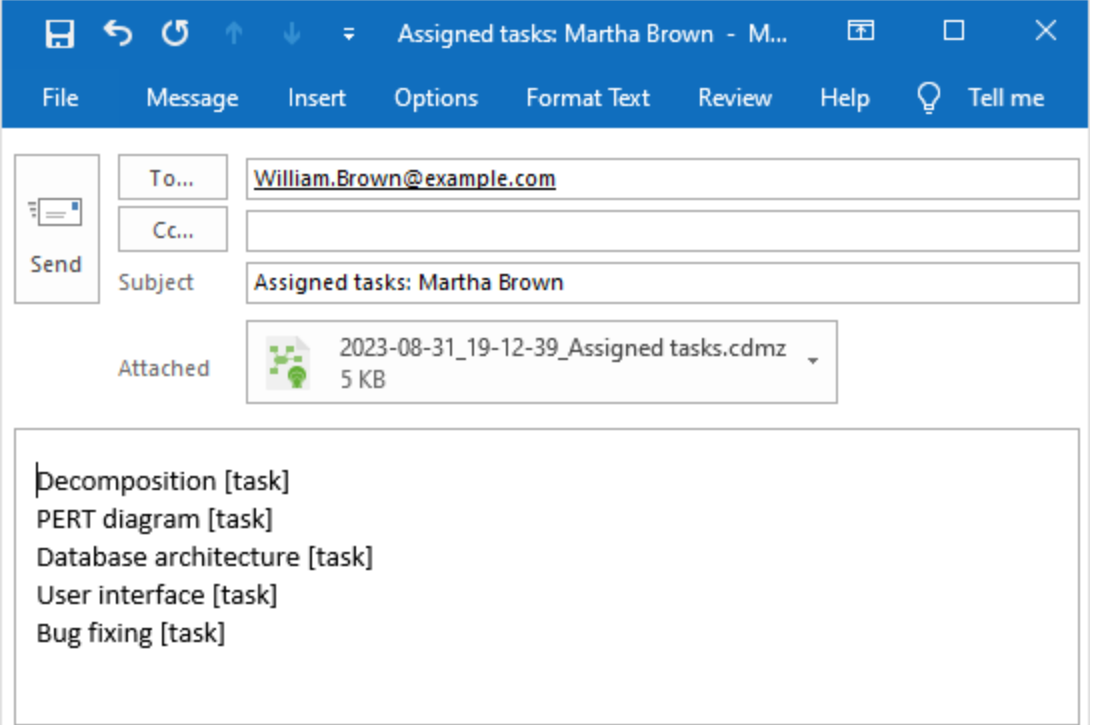

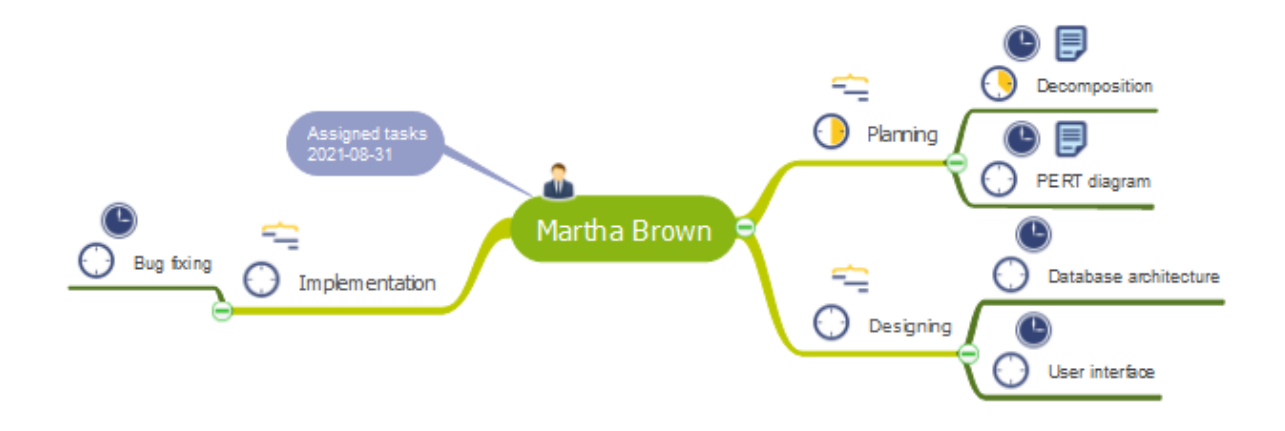

### <span id="page-15-0"></span>*Deadline Reminders*

A deadline is a target date indicating when a project task must be completed. If the deadline expires and the task is not completed, the deadline becomes overdue. Deadline Reminders are used to inform employees involved in a project of the task's upcoming and overdue deadlines. Microreports on deadlines are generated as email messages addressed to employees assigned to tasks that have upcoming or overdue deadlines.

Select a [project](#page-26-0), [task,](#page-20-0) or [resource.](#page-24-0) You need to choose the needed type of [Microreport](#page-14-0) from the dropdown list. Ready-to-send e-mails will be generated. A task is included in the Deadline Reminder if all of the following conditions are met. You can check them on the **[Task](#page-58-0)** panel.

1. The task has a Deadline parameter checked.

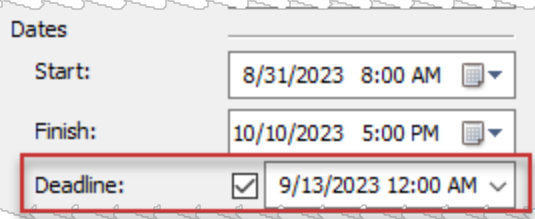

2. Task completion is less than 100%.

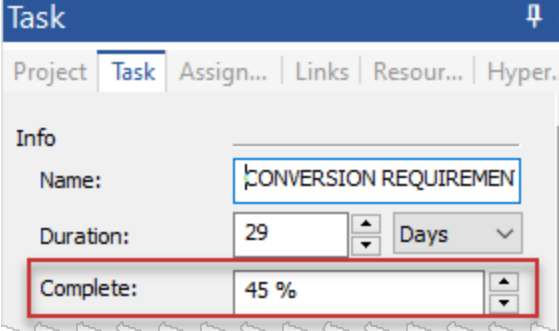

3. The Task Finish date is later than the report date.

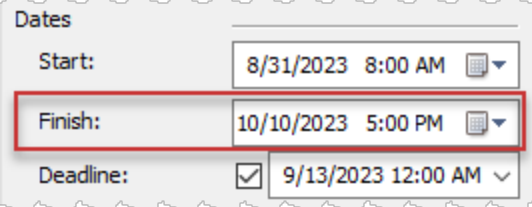

Ready-to-send deadline reminders can be created automatically every time you run a project file. Simply check the "Generate deadline Microreports" option in the ConceptDraw PROJECT [Options](#page-51-0) dialog box.

### <span id="page-17-0"></span>**Project Baseline**

ConceptDraw PROJECT provides the possibility to set a Project baseline. A Project baseline is a snapshot (copy) of the current main values of the project and tasks (Start, Finish, Cost). It is used for assessing performance, and improving the estimation accuracy. Save a baseline when the planning of project is completed and later compare with it the real values at the implementation and after completion your project.

To save a Baseline, click the Save Baseline button  $\Box$  on the Home tab. The following message will appear:

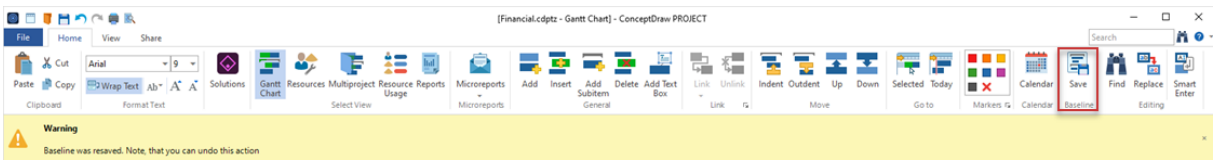

To undo the last action, click the Undo button on the Quick [Access](#page-5-0) Toolbar or Ctrl+Z on the keyboard.. Baseline in ConceptDraw PROJECT includes three parameters: Baseline Start, Baseline Finish, and Baseline Cost. To display them on the Gantt chart, use the Column [Customization](#page-42-0) dialog. Also the value of Baseline cost can also be found on the **[Task](#page-58-0)** panel. As the project progresses, the Baseline will help you measure any changes in the plan and to determine any differences from your original plan and the actual state of your project. You can highlight baseline using the button on the [View](#page-18-0) tab.

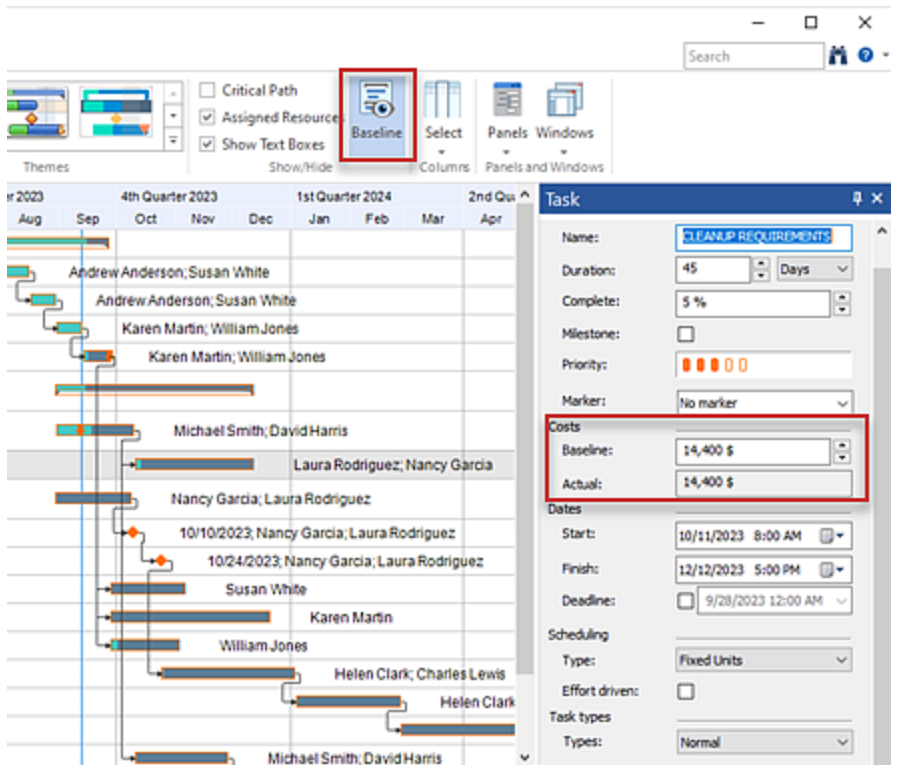

<span id="page-18-0"></span>**View**

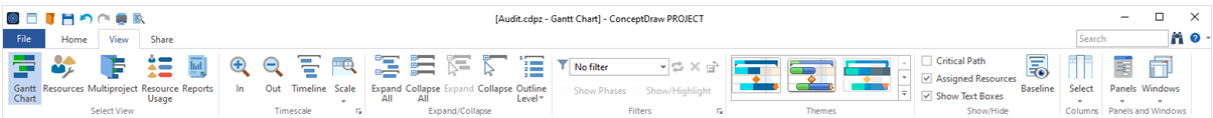

### **Select View**

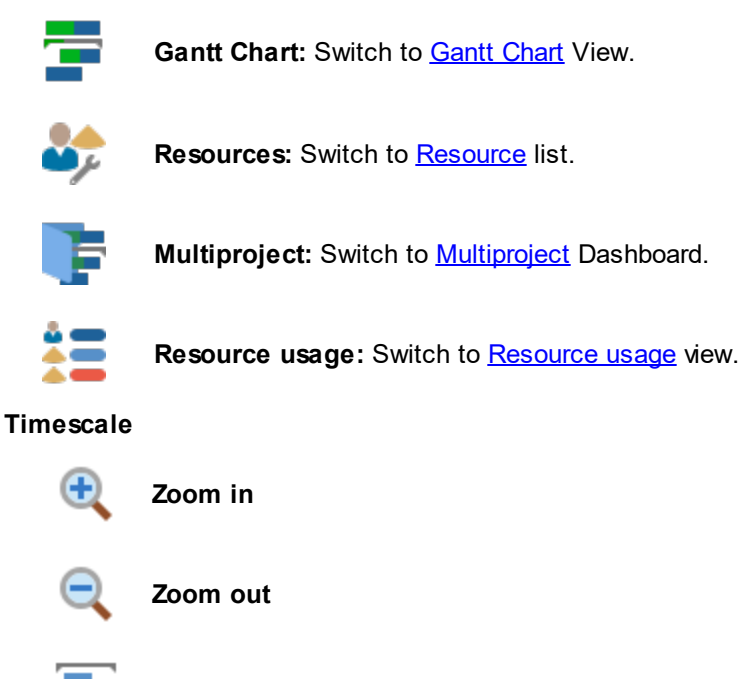

**Timeline:** Adjust zoom so, that the entire project timeline fit the screen.

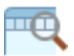

**Scale:** Show the scale choice drop-down list.

The button at the right bottom of the section opens [Timescale](#page-41-0) dialog (A timescale ruler (or calendar) measures time for the tasks in your document. )

### **Expand/collapse**

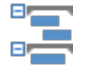

**Expand all:** Expand all sub items.

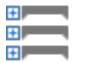

**Collapse all:** Collapse all sub items.

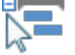

**Expand:** Expand selected item.

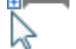

**Collapse:** Collapse selected item.

 $\frac{2}{2}$ 

**Outline level:** Show tasks of the certain outline level.

**Filters**

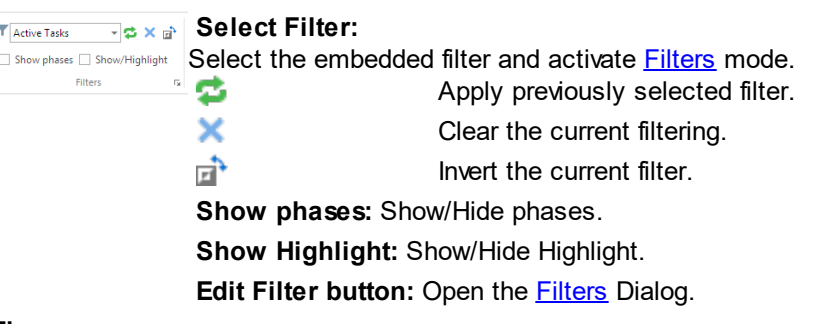

#### <span id="page-19-0"></span>**Themes**

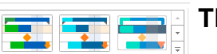

**Themes:** Select the one of the available Gantt chart views

### <span id="page-19-1"></span>**Show/Hide**

 $\vee$  Critical path  $\vee$  Assigned resources **Critical path:** Show/hide the **[critical](#page-34-0) path** 

√ Show text boxes

**Assigned resources:** Show/hide the [resources](#page-64-0) assigned to tasks on the Gantt

**Show text [boxes](#page-12-0):** Show/hide text boxes

Baseline: Show/hide the saved project **[baseline](#page-17-0)** on the Gantt Chart

#### **Columns**

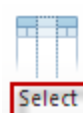

5

**Customize columns:** Open the Columns [customization](#page-42-0) dialog and select columns to display in the project outline.

### **Panels and Windows**

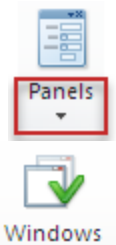

 $\mathbf{v}$ 

Panels: Manage **[Floating](#page-57-0) panels**.

**Windows:** Shows the list of opened windows.

### <span id="page-20-0"></span>**Gantt Chart**

Typically each project has tasks and phases. Every task represents a single unit of work — a single step in a multi-step project. A group of related project tasks can be joined into phases.

The Gantt chart window consists of two parts: the project outline — a list of the project tasks and phases and its graphic representation — Gantt chart.

The Gantt chart is the default view of the project file when you run ConceptDraw PROJECT. Also, it is accessible by the button  $\blacksquare$  on the View tab.

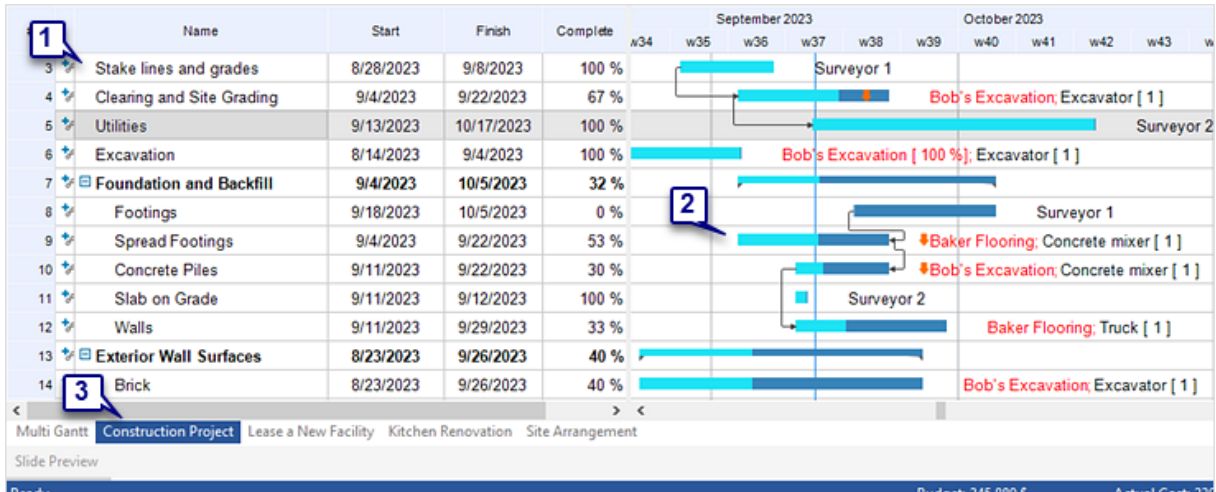

1. A task can be added to the document with one of the following methods:

- · By pressing **Enter**
- · Using the **General** section on the [Home](#page-11-0) tab
- · Applying the command **Insert New Task** from the [context](#page-21-1) menu.

To turn the selected task into a phase, use the **[Outdent](#page-21-0) command.** To add a task to a phase, use the Add [Subtask](#page-21-0) command.

All parameters of the project tasks and phases can be specified in the **[Tasks](#page-58-0) dialog.** Some parameters can be specified in the **[context](#page-21-0) menu** and on the Gantt chart.

Columns that contain the project outline information can be managed using the Column [Customization](#page-42-0) dialog.

The width of a column can also be changed. For this set the cursor to the right edge of the column (the cursor should turn a double-sided arrow) and drag it to the needed direction.

2. The Gantt chart displays task as bars. Bars are arranged in accordance with the timescale, displaying the task start /end time and its duration.

The timescale can be changed. This can be done in the **[Timescale](#page-41-0) dialog**, that can be accessed from the [context](#page-23-0) menu.

Also can change the task start/end date, its duration and completion . To change start/end dates move the bar by your mouse. To change the task duration draw by the right edge of the bar, to change the percentage of completion draw by the left edge. In both cases the cursor should turn a double-sided arrow. The non-completed part of the task and the completed one are shown in different colors, depending on the current **[Theme](#page-19-0)**. To show/hide the resources involved in these tasks, use the **[Show/Hide](#page-19-1)** 

section in the **[View](#page-18-0)** tab.

Links between dependent tasks are shown with arrows. The most common link type, *finish to start*, is assigned by the following way: first select the tasks to which you want to assign links, and then use one of the following:

- The Link group in the **[Home](#page-11-0)** tab
- The context menu of the Gantt chart view

Any link type can be customized using the dialog **Predecessors**.

The widths of the text and graphic parts of the diagram can be changed. For this set the cursor on the dividing line and draw to the needed direction.

3. The navigation bar at the bottom of the Gantt chart window allows you to quickly navigate between the multiple projects Gantt windows that your [multiproject](#page-26-0) contains. Use the "Multi Gantt" option to manage all the projects of a multiproject file from a single window.

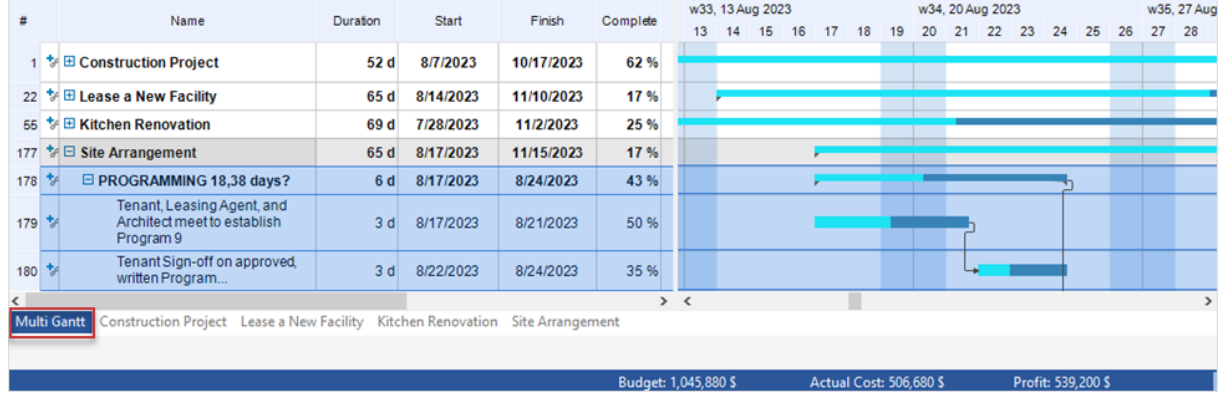

### <span id="page-21-0"></span>*Gantt Chart Context Menu*

<span id="page-21-1"></span>Access the most frequently used operations at Gantt Chart window via the context menu.

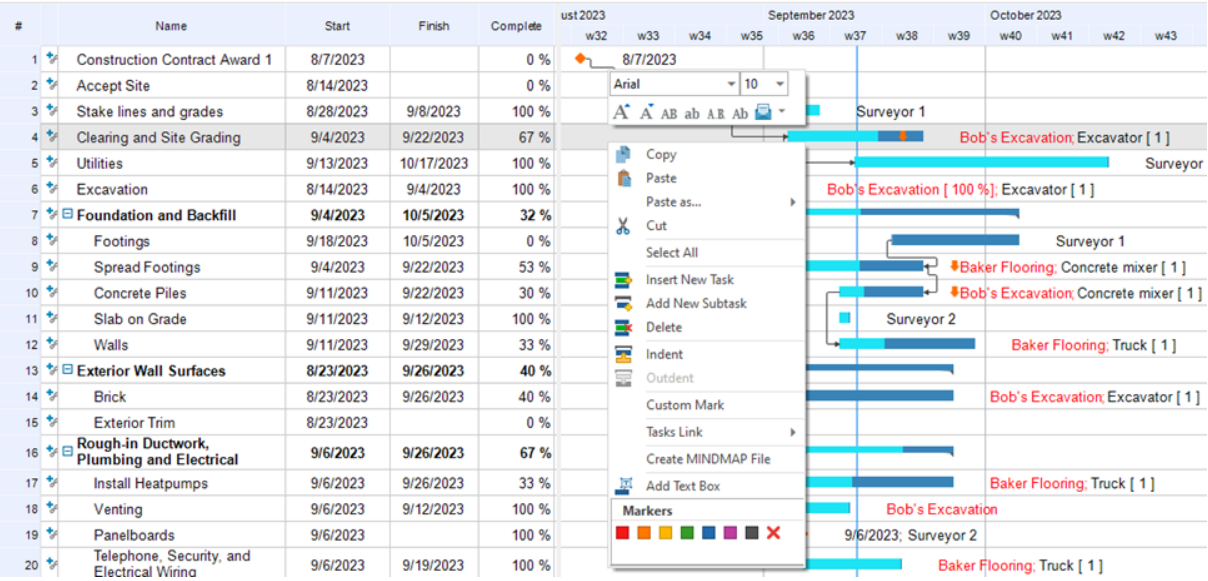

### Gantt Chart Context Menu

 $A$  A AB ab AB Ab  $\Box$   $\sim$ 

 $\mathbf{v}$  10  $\mathbf{v}$ 

×

 $\rightarrow$ 

Arial

 $\Box$  Copy Paste

% Cut

 $\Rightarrow$  Delete  $\frac{1}{2}$  Indent  $\overline{3\overline{2}}$  Outdent

Paste as...

Select All Insert New Task Add New Subtask

> **Custom Mark Tasks Link**

Add Text Box **Markers** 

Create MINDMAP File

8 8 8 8 8 8 X

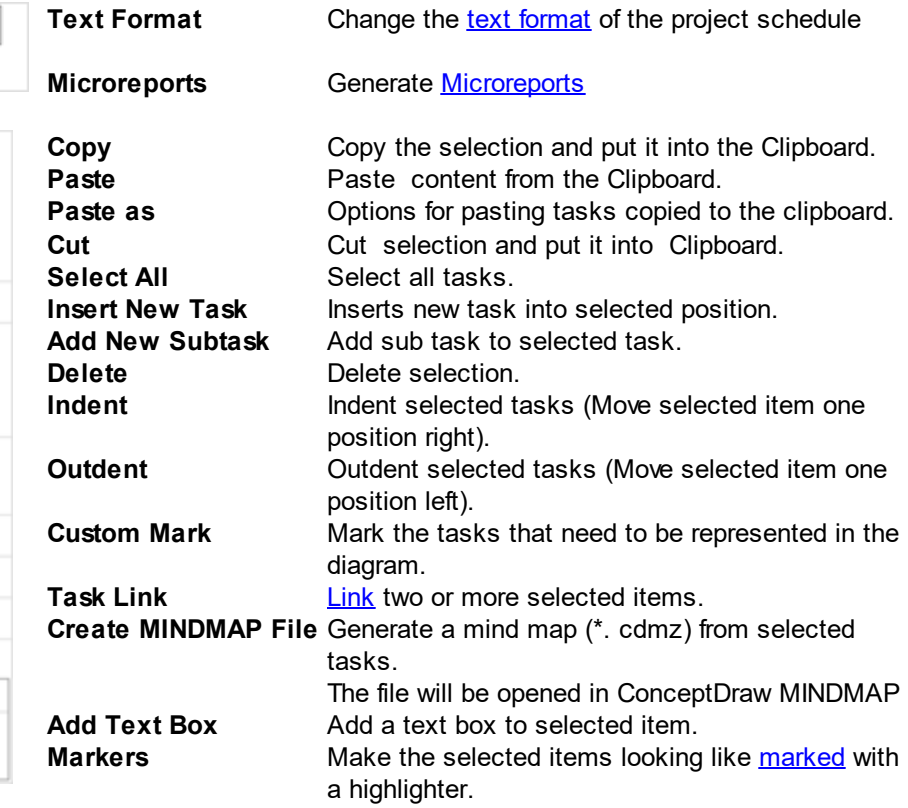

**20**

### <span id="page-23-0"></span>Gantt Chart Timescale Context Menu

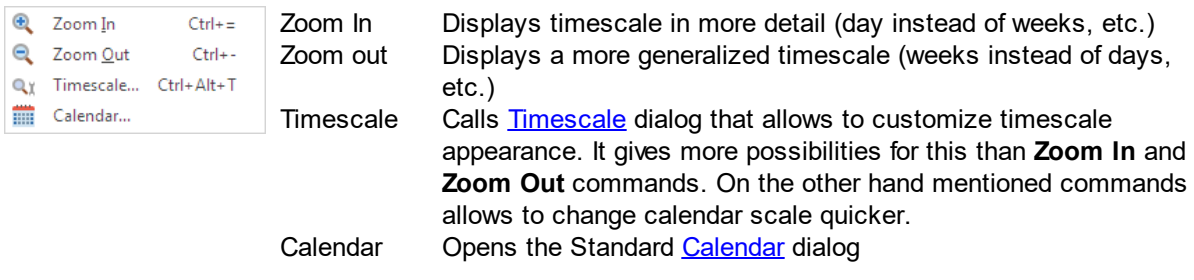

### <span id="page-24-0"></span>**Resources**

By clicking the button  $\bullet\hspace{-.05cm}\bullet\hspace{-.05cm}\bullet$  on the [View](#page-18-0) tab, you open the Resources window. This window contains a list of resources with their characteristics.

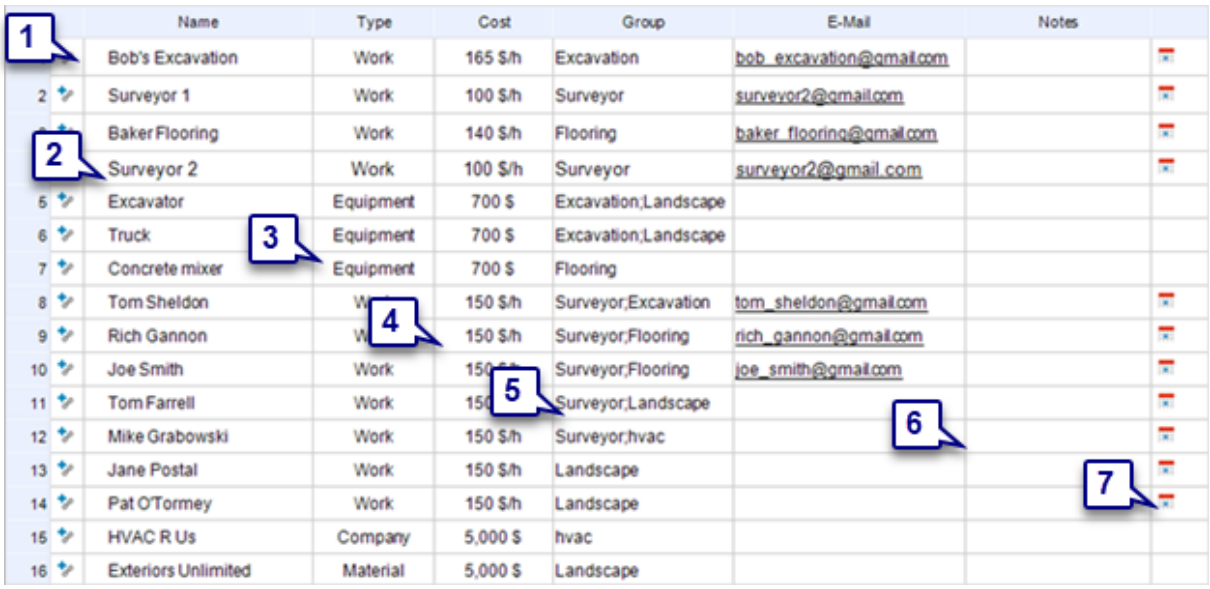

1. Hyperlink. Click the  $\overline{ }$  icon to add a hyperlink to the resource. The icon  $\mathscr{E}$  means that this resource is already accompanied by a hyperlink.

2. Resources can be added by pressing **Enter**, or from the [context](#page-25-0) menu by applying the command **Add Resource**.

3. Click the **Type** field of the Resource row. Add the resource type using the drop down menu. There are five types of Resources in ConceptDraw PROJECT:

**Work** resources - People assigned to complete a task. Has a cost depending on the time unit. **Material** resources - Consumables used as project proceeds. Has a cost per unit.

**Cost** resources - Financial cost associated with a task. Has a cost per unit and is applied to specify the applicable cost, every time you use the resource.

**Equipment** resources - Technical equipment used to perform a task. Has a cost per unit and is applied if the cost of the equipment used does not depend on the time units

**Company** resources - Cost associated with corporate resources assigned to a task. Has a cost per unit and is applied to specify the applicable cost, every time you use the company resource.

4. Click the **Cost** field of the Resource row. Add cost value using the drop down menu. Cost of the Work resources are those with a cost over time. Other types of resources have a fixed cost per unit.

5. Group. You can categorize project resources by groups. To add a group name, just click the field and type it. The same resource can be engaged to several groups. Use the [Resource](#page-63-0) panel for grouping. Assigning a resource group to a task means assigning all resources included in this group in an equal percentage. Grouping resources allows you to view and report summary information of resources and assignments.

6. Columns that contains contact email and the additional resources information.

7. Click the icon  $\blacksquare$  to open the Work resource individual **calendar**. You can modify the common working hour schedules individually for each employee.

Columns that contains the resources information can be managed using the Column [Customization](#page-42-0) dialog.

The width of a column can also be changed. For this set the cursor to the right edge of the column (the cursor should turn a double-sided arrow) and drag it to the needed direction. Open [Gantt](#page-20-0) Chart, View select a task and assign resources to task using the **Assign [Resources](#page-64-0) panel**. The information on the resources can be edited in the [Resource](#page-63-0) panel.

### <span id="page-25-0"></span>*Resources Context Menu*

Access the most frequently used operations with resources via the context menu.

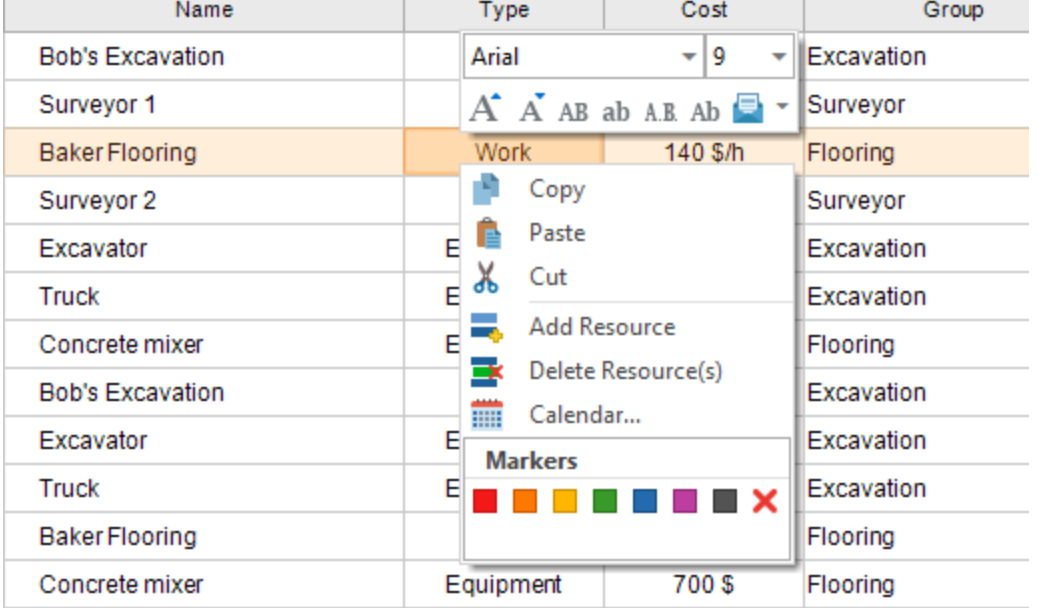

### Resources List Context Menu

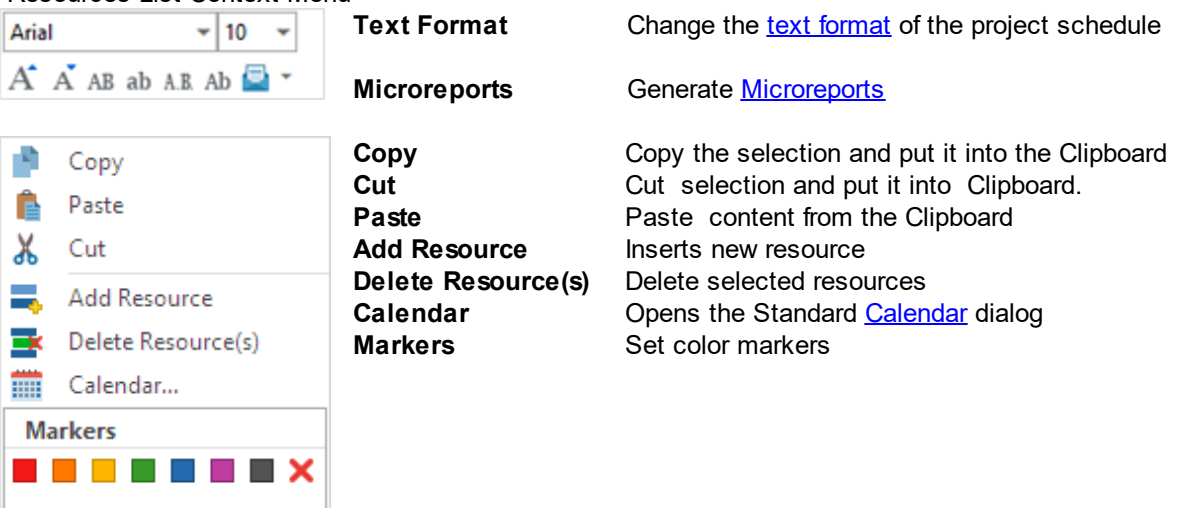

### <span id="page-26-0"></span>**Multiproject Dashboard**

ConceptDraw PROJECT lets you track multiple projects at the same time. The Multiproject View permits the managing of multiple projects and a mutual resource pool from a single file. When you've got a multiproject file, use the button **F** on the [Home](#page-11-0) or [View](#page-18-0) tab. It opens the Multiproject window. This window contains a list of projects with their characteristics.

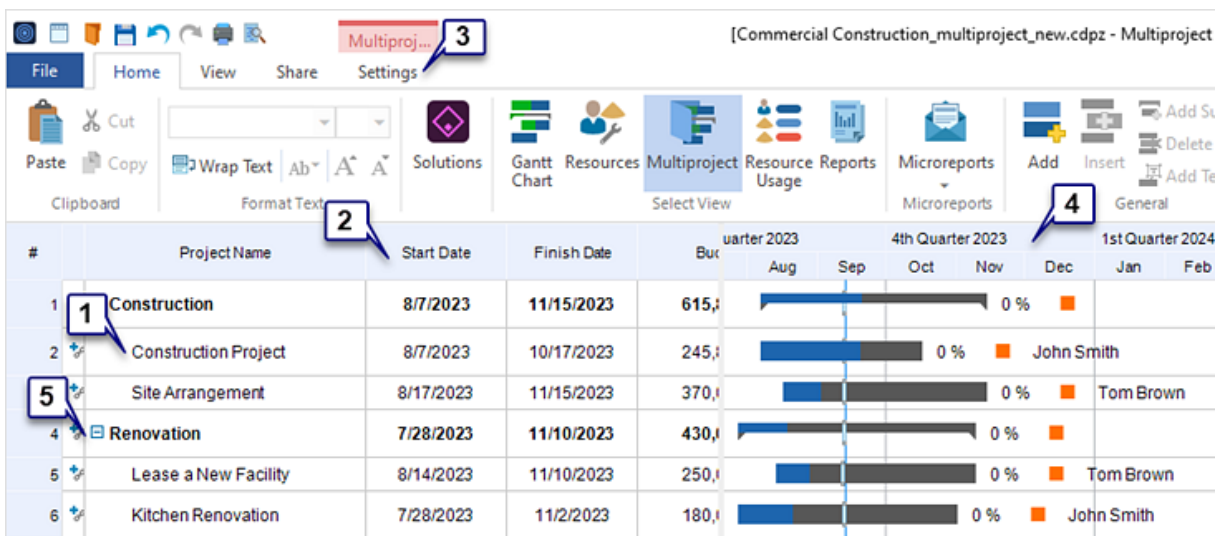

- 1. Projects can be added to the document with one of the following methods:
- · By pressing **Enter**
- · Using the **General** section on the [Home](#page-11-0) tab
- · Applying the command **Insert New Task** from the [context](#page-21-1) menu.

2. [Column](#page-42-0)s that contains information on the multiple project can be managed using the Column [Customization](#page-42-0) dialog.

The width of a column can also be changed. For this set the cursor to the right edge of the column (the cursor should turn a double-sided arrow) and drag it to the needed direction.

3. You can set the visual parameters of the multiple project Gantt chart using the [Multiproject](#page-28-0) Settings tab.

4. The timescale can be changed. This can be done in the **[Timescale](#page-41-0)** dialog, that can be accessed from the [context](#page-28-1) menu.

Also can change the task start/end date, its duration and completion . To change start/end dates move the bar by your mouse. To change the task duration you need to switch to [Gantt](#page-20-0) Chart view.

5. Project Group treats each project similarly to a phase, so all the properties are aggregated from the projects you include. Please note that Project Group only groups projects, so it does not have its own tasks. You can group projects using the **[context](#page-27-0) menu**. You can then select a project and use the **Group Projects** command from the context menu or create a **New Project Group** where you can then move your projects to.

### <span id="page-27-0"></span>*Multiproject Context Menu*

Access the most frequently used operations at Multiproject window via the context menu.

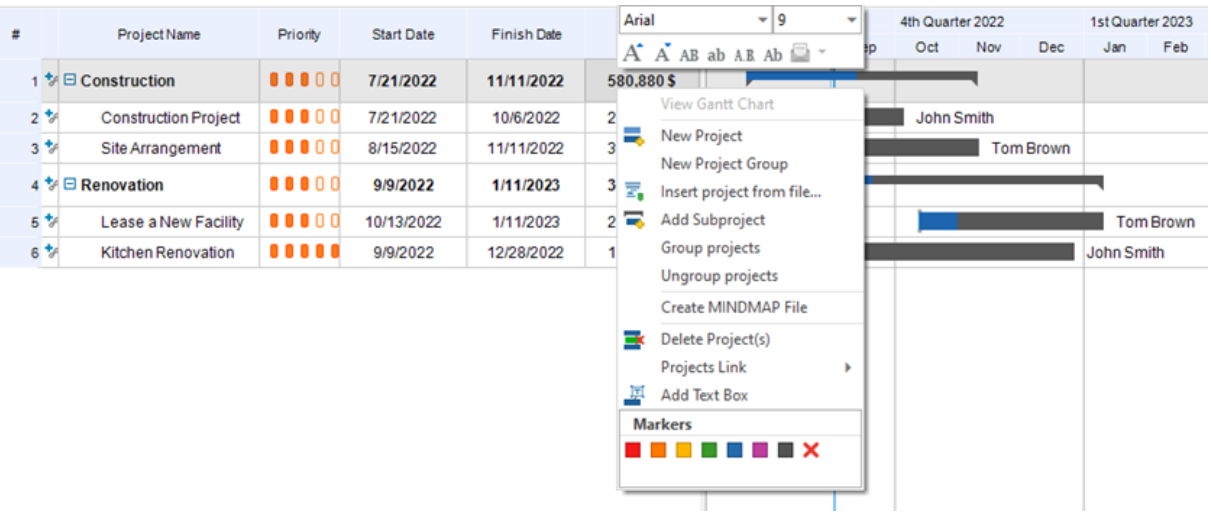

#### Multiproject Context Menu

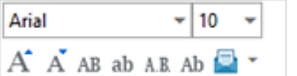

**Text Format**

**Microreports**

Change the text [format](#page-11-1) of the project schedule Generate [Microreports](#page-14-0)

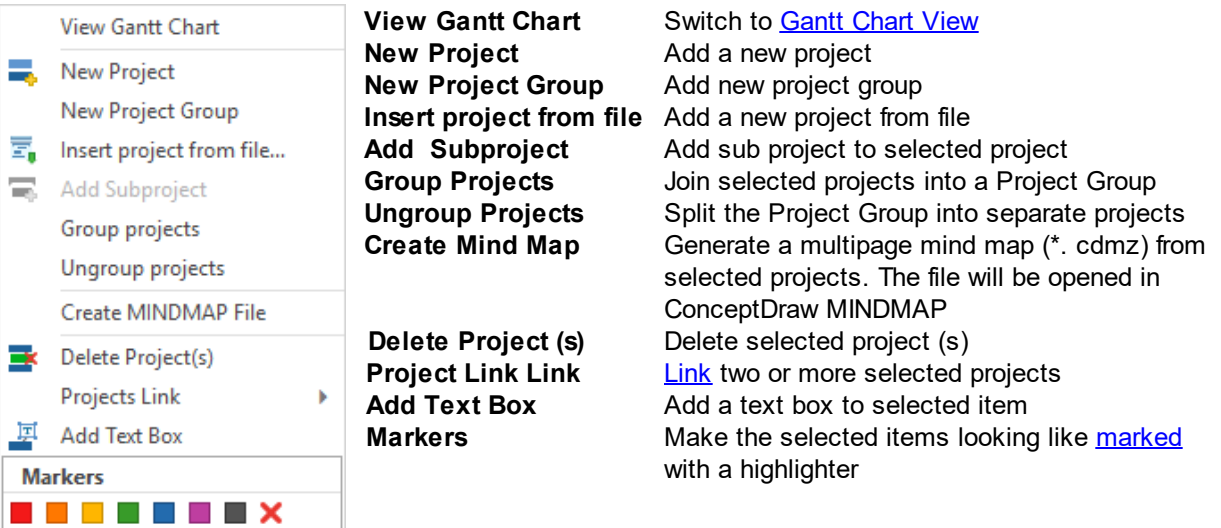

### <span id="page-28-1"></span>Multiproject Timescale Context Menu

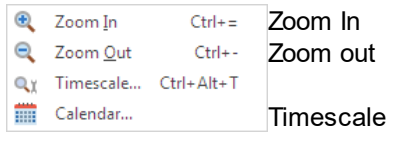

Displays timescale in more detail (day instead of weeks, etc.) Displays a more generalized timescale (weeks instead of days, etc.)

Calls **[Timescale](#page-41-0)** dialog that allows to customize timescale appearance. It gives more possibilities for this than **Zoom In** and **Zoom Out** commands. On the other hand mentioned commands allows to change calendar scale quicker. [Calendar](#page-53-1) Opens the Standard Calendar dialog

### <span id="page-28-0"></span>*Multiproject Settings*

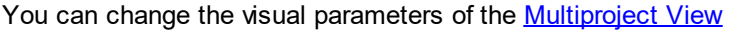

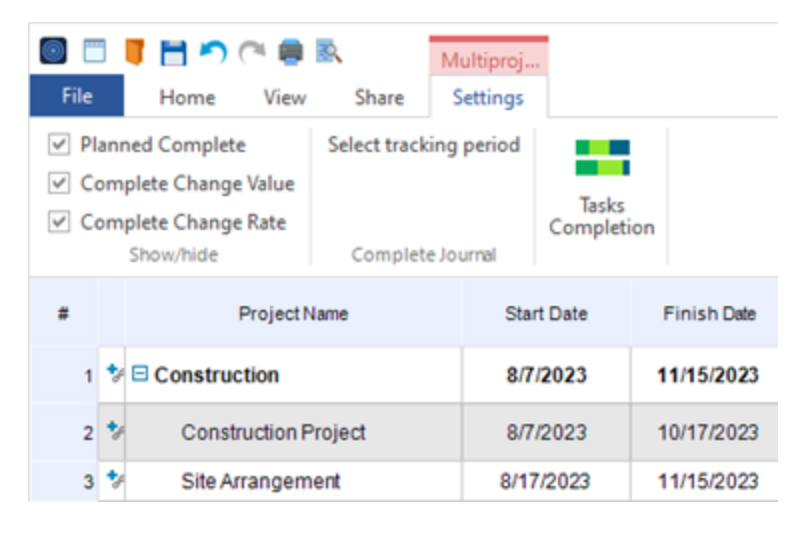

### **Show/hide**

Planned complete

Show/hide the planned complete mark on the project Gantt chart

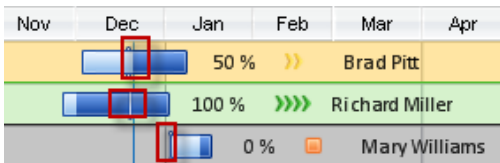

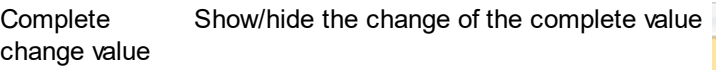

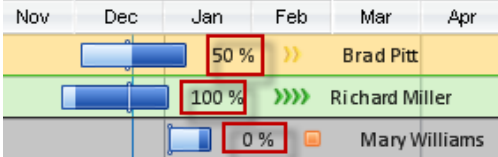

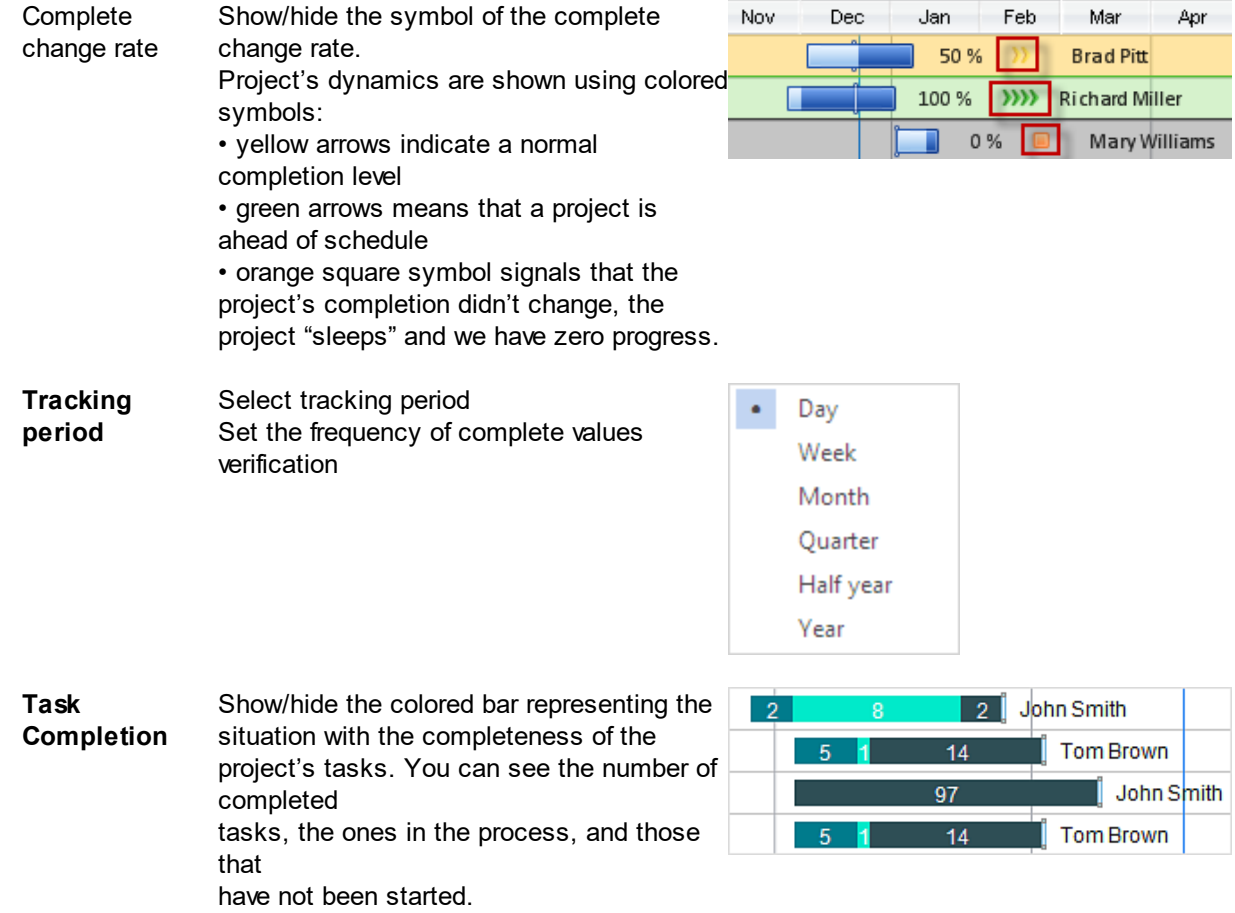

### <span id="page-30-0"></span>**Resource Usage**

By clicking the button  $\frac{1}{2}$  on the <u>[View](#page-18-0)</u> tab, you open the Resource Usage window. Resource Usage diagram consists of two parts: the task list and graphic presentation of the tasks.

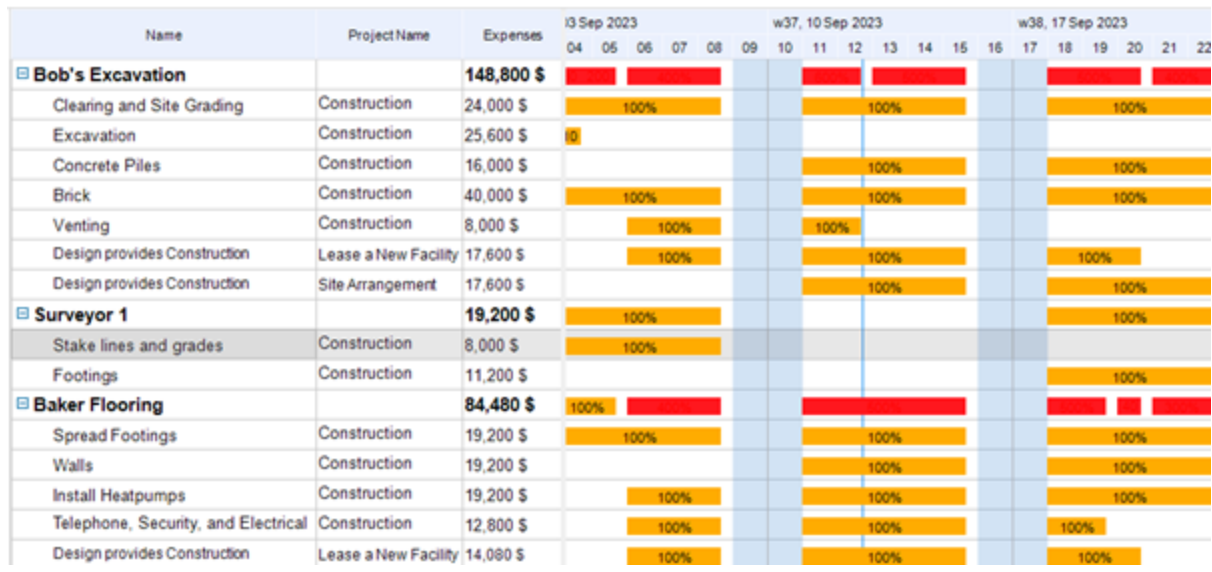

It is a kind of a Gantt Chart which shows you all resources with their usage by tasks and money.

1. You can find out which projects resources are used in, what tasks are assigned to them, and finally, how much it costs.

2. To quickly move to the [Resource](#page-24-0) view just make double-click on a resource name.

3. To move to the **[Gantt](#page-20-0) chart** view make a double-click on a task name.

4. The graphic part of the diagram displays tasks as bars. Bars are arranged in accordance with the [Timescale](#page-41-0), displaying the task start /end time, duration, and percentage of resource working time occupied on a task.

5. If the total resource load currently exceeds 100%, the resource chart bar will show it with a red color.

#### <span id="page-31-0"></span>**Filters Mode**

The embedded filters of ConceptDraw PROJECT can be very useful for viewing a specific range of information. You can apply filters to tasks, resources and even projects. Filters mode can be activated from the Filters section on the  $View$  $View$  $View$  tab.</u>

1. Select one of the embedded filters from the drop-down menu.

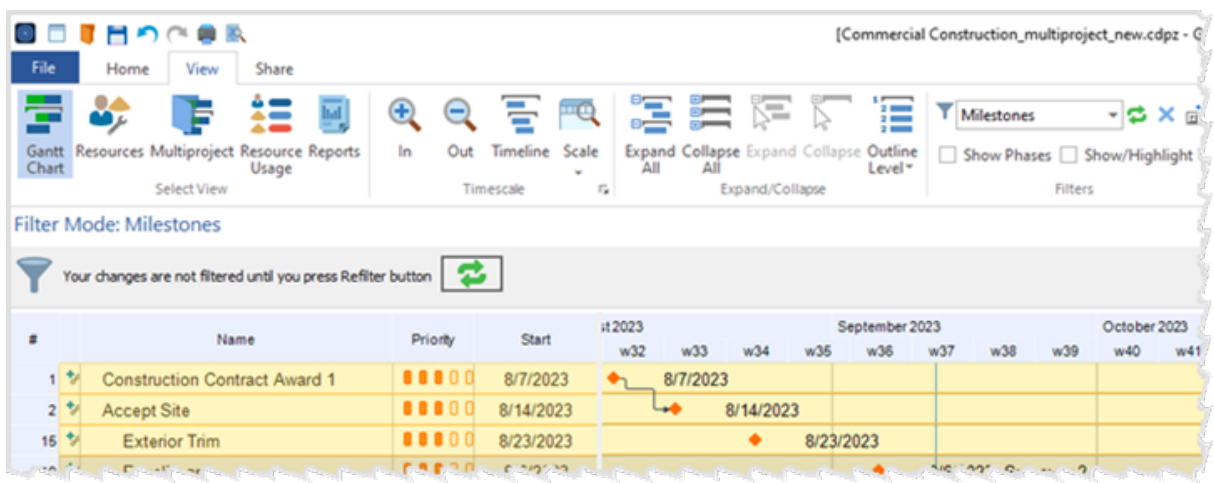

2. Toggle **Show/Highlight** item, to highlight filtered items without hiding the other data.

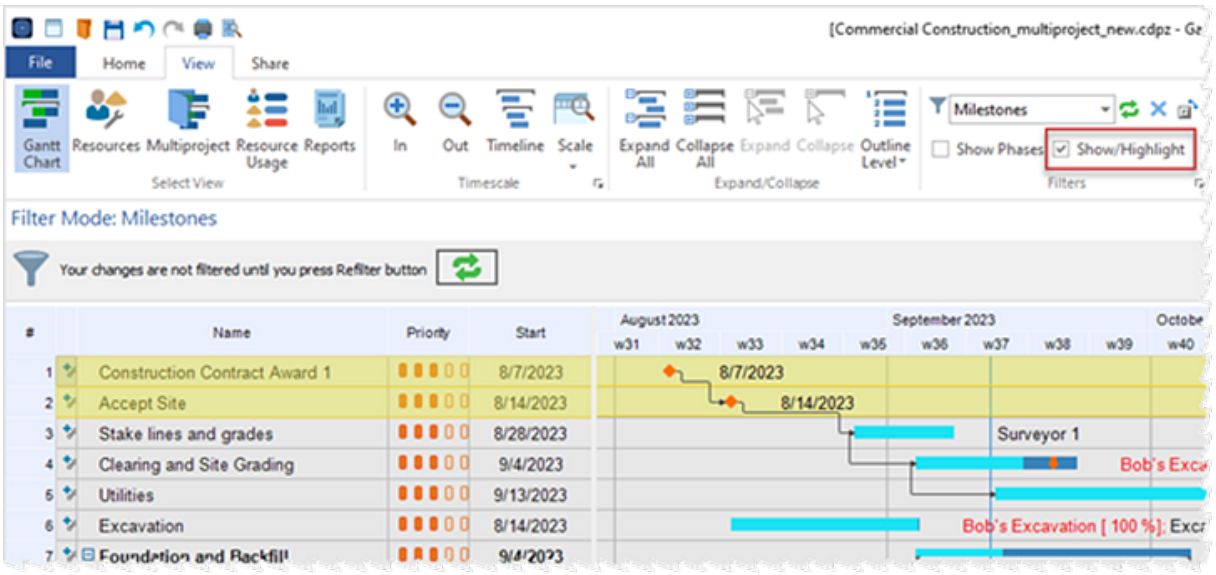

3. Toggle **Show Phases** item to display phases that are associated with tasks which are shown in the filtered view.

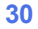

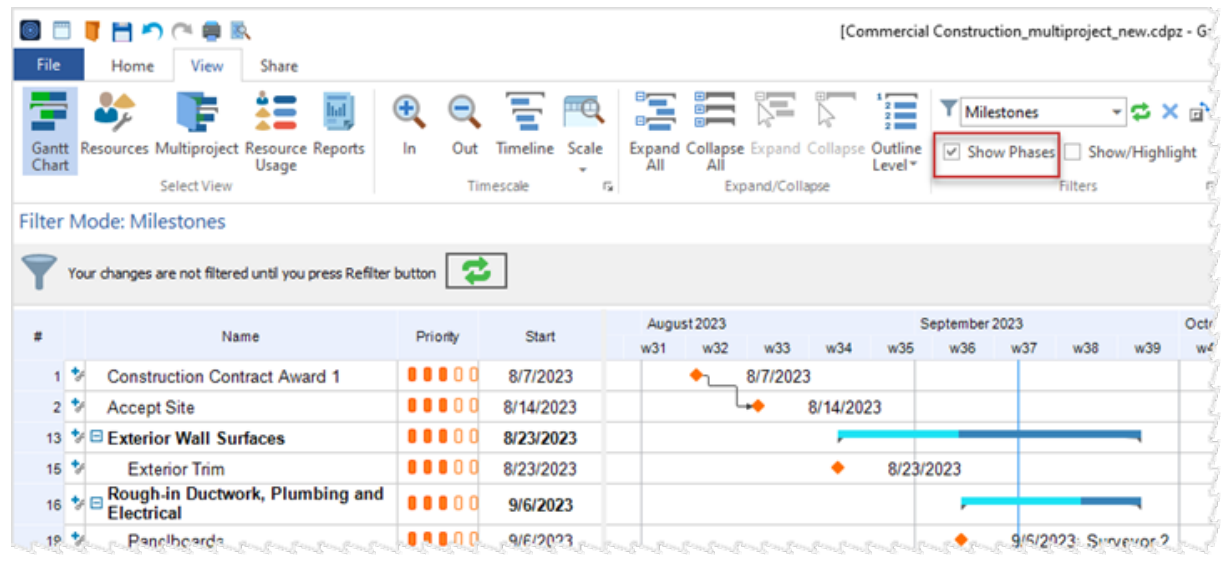

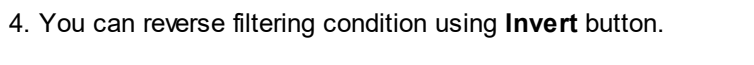

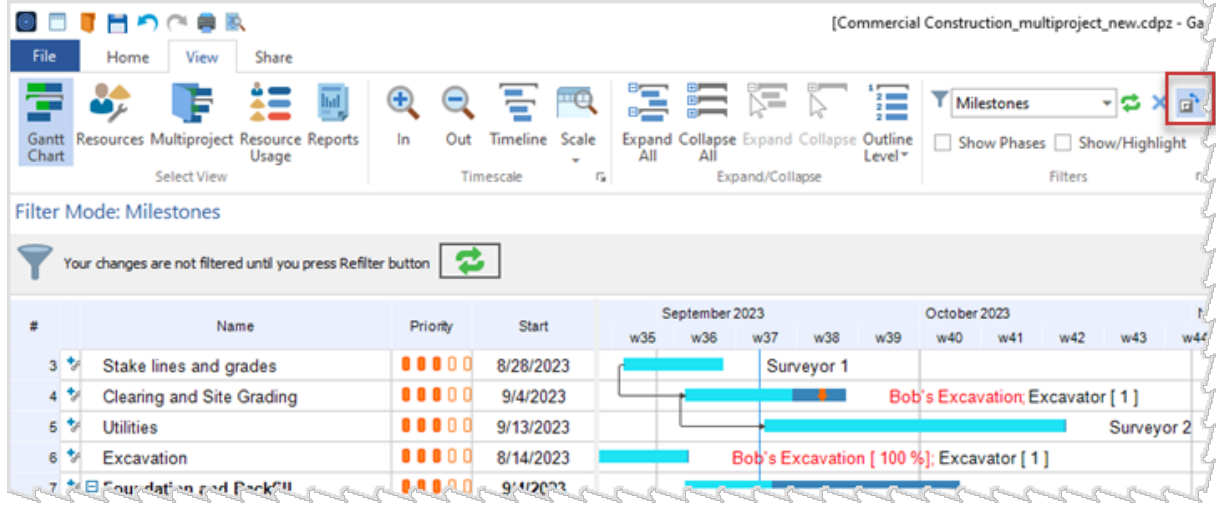

5. Use the **Refilter** button to reapply the filter when you have made changes in the project schedule.

6. To remove the filter, click on the **Clear Filter** button.

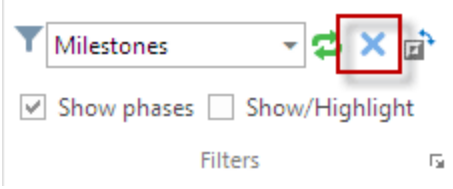

You can customize the filtering options using the **[Filters](#page-49-0)** dialog

### <span id="page-34-0"></span>**Critical Path**

Critical Path Analysis helps identify the minimum length of time needed to complete a project. When you need to run an accelerated project, the critical path will help you identify which project steps you should accelerate to complete the project within the available time. Select the Gantt Chart View or Multiproject View and check the Critical path option on the View toolbar. The critical path will be highlighted with the red color.

The critical path of a single project shows which tasks are most critical: the ones that add up to the longest project duration.

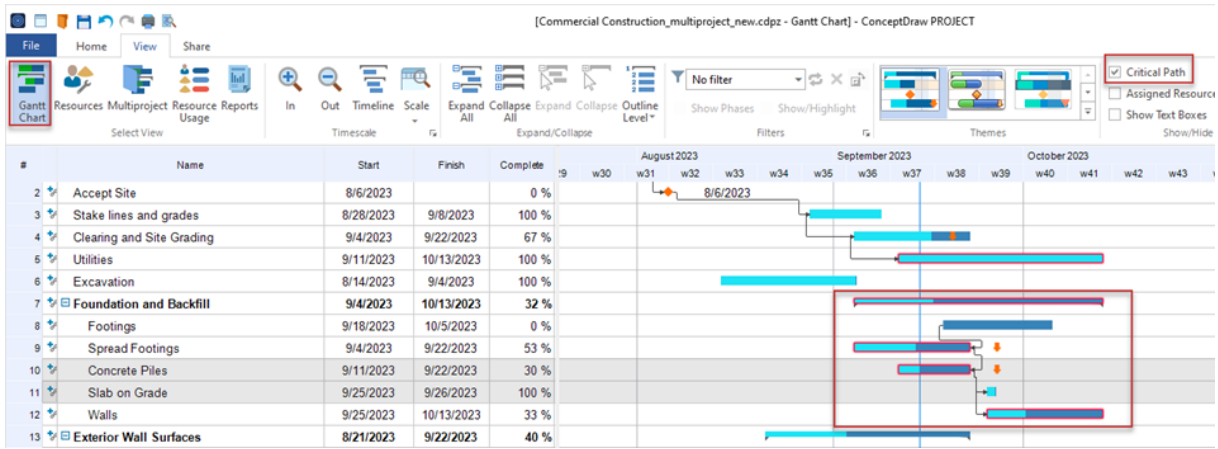

The critical path of a multiple project shows which projects are most critical to complete all the projects on time.

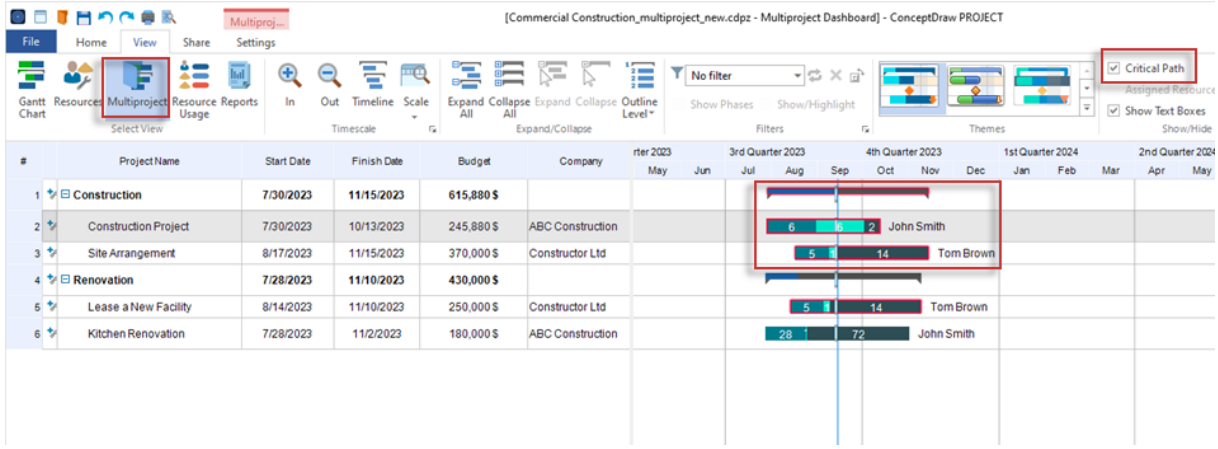

### <span id="page-35-0"></span>**Share**

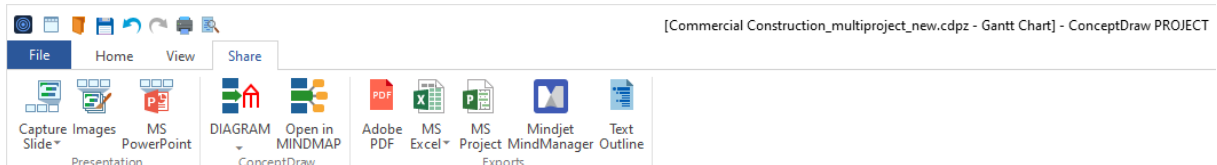

### **Presentation**

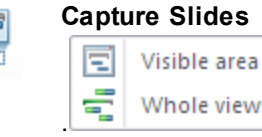

ConceptDraw PROJECT allows you to make slides for presentation. You can create slides from any of [project](#page-18-0) views.

Make slide from the current project view according to chosen option. The slides will appear in the pop-up **Slide [Preview](#page-85-0)** panel.

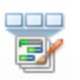

扂 oòi

**Images:** Save slides in PNG format.

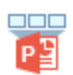

**MS PowerPoint:** Save slides as MS PowerPoint presentation (PPTX).

#### **ConceptDraw**

**[DIAGRAM](#page-36-0):** Create a Project Management diagram in ConceptDraw **DIAGRAM** 

**Open in [MINDMAP](#page-37-0):** Open the current document in ConceptDraw **MINDMAP**, having closed it in ConceptDraw PROJECT.

#### **Exports**

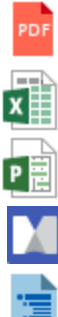

**Adobe PDF:** Export the document to Adobe PDF.

MS Excel: Options for Export project tables, as they appear in *[View](#page-18-0)* mode, to a [Microsoft](#page-39-0) Excel workbook (XLSX).

**MS Project:** Export the document to Microsoft Project XML.

**Mindjet MaindManager:** Save the document in Mindjet MindManager format (MMAP).

**Text Outline:** Export the document to text outline.
#### **DIAGRAM**

Project management diagrams give you the ability to view at a detailed level project attributes such as project scope, logical connections in the project, critical paths, key events on the timeline, milestones, tasks, calendars for work, and resource utilization. Transforming project data into different visual forms is a productive way of looking at your project from different perspectives. It also helps you deliver project information in suitable way depending on your objectives and audience.

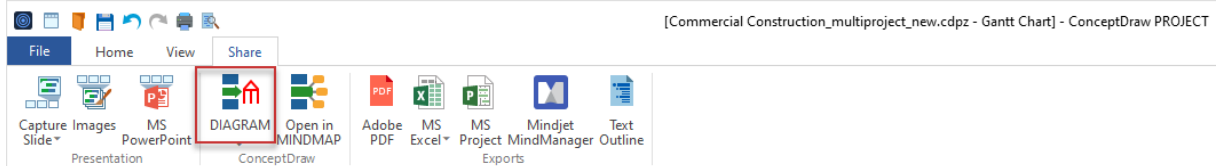

Select the proper diagram type from the drop-down list of the DIAGRAM button on the Share tab. There are 10 types of visual project diagrams available: Gantt Chart, Milestones chart, PERT chart, Radial Structure chart, Resource Calendar, Resource Usage diagram ,Timeline, Timeline From Marked Tasks , and WBS chart. The diagram will be generated and opened in ConceptDraw DIAGRAM.

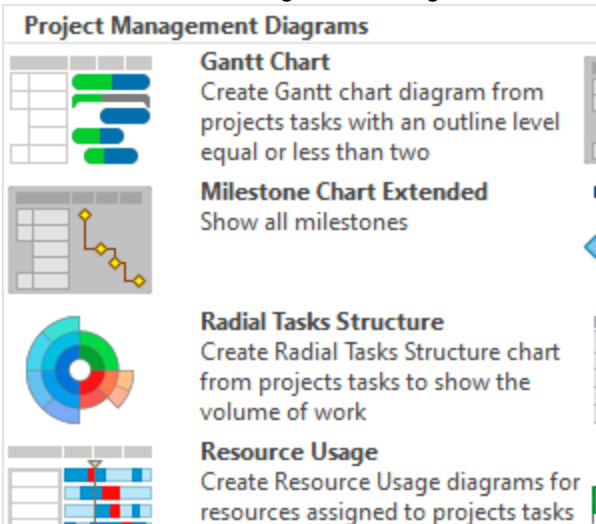

**Timeline From Marked Tasks** Create Timeline diagram from projects tasks with marking option

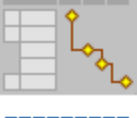

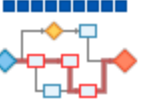

**Milestone Chart** Show only linked milestones

# **PERT Chart**

Create Project Evaluation and Review Technique diagram from projects tasks

**Resource Calendar** Create project calendars for resources assigned to projects tasks

#### **Timeline**

Create Timeline diagram from project tasks with an outline level equal or less than two

#### **WBS**

Create Work Breakdown Structure diagram from projects tasks

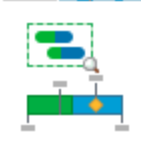

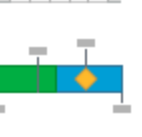

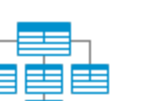

#### **35**

#### **MINDMAP**

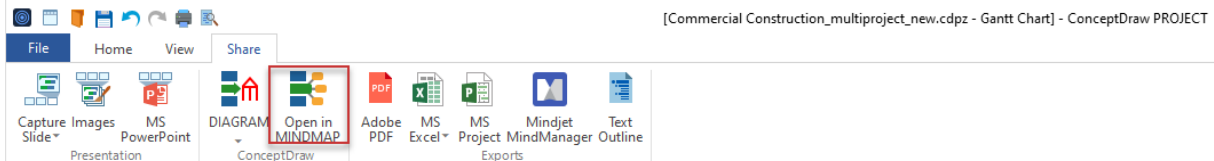

The compatibility between ConceptDraw products allows you to migrate your documents from MINDMAP to PROJECT and vise versa. You can see the project data in a mind map structure by opening your project in ConceptDraw MINDMAP. Mind map will consist from topics of Project Management type, which contain all project information. Project Notes will be opened as Notes to topics. All hyperlinks will be displayed in the Hypernote panel. This way you are switching views without creating extra files. You can see the same file in both applications:

#### **ConceptDraw PROJECT**

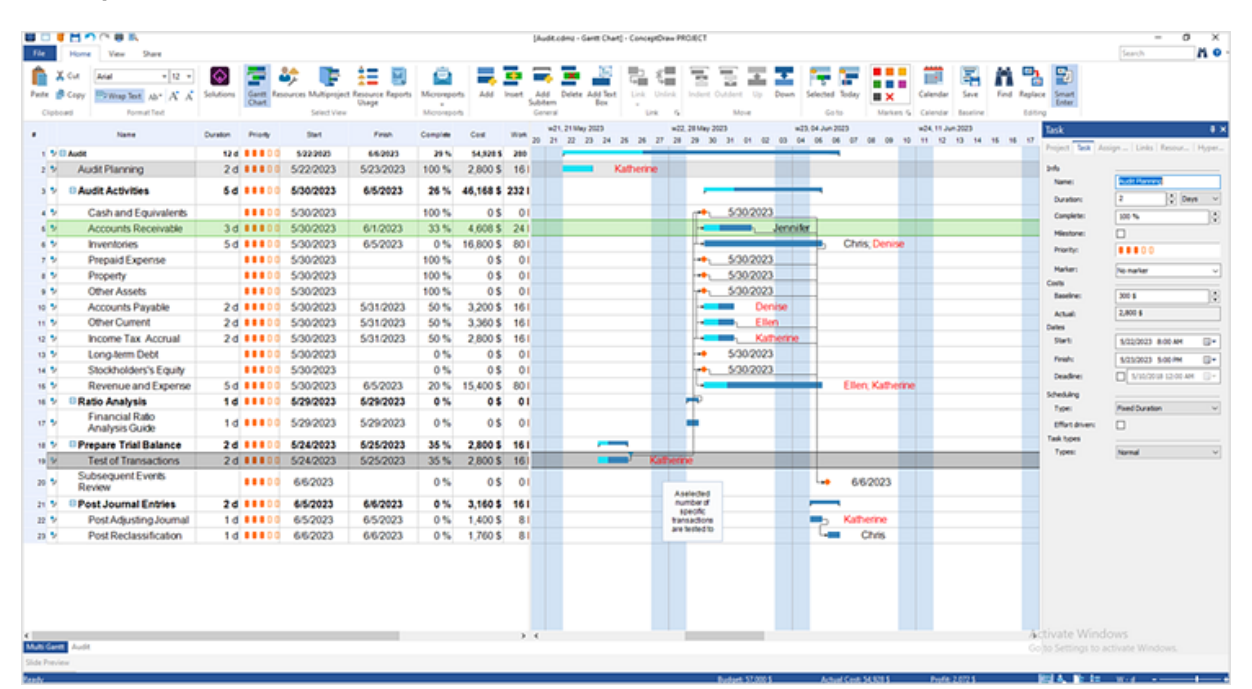

**ConceptDraw MINDMAP**

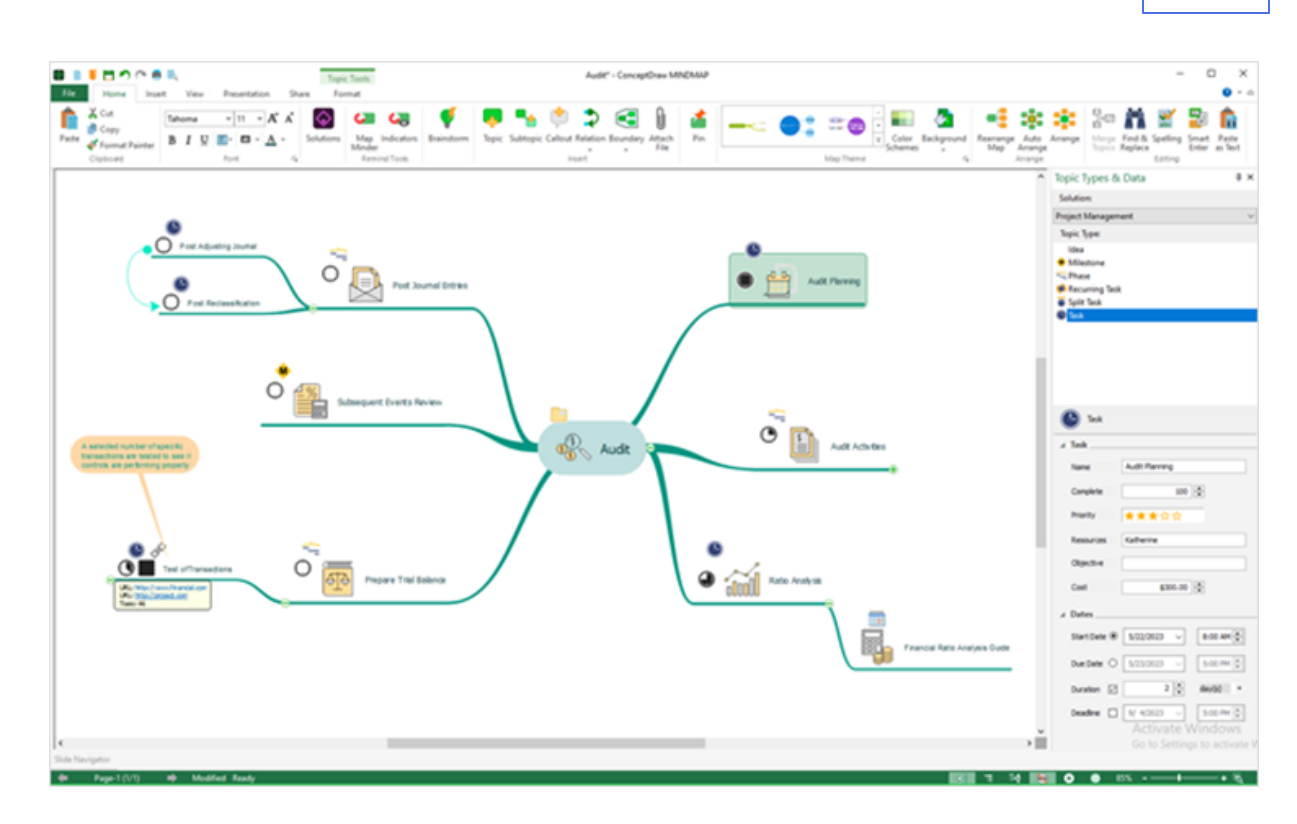

**MS Excel**

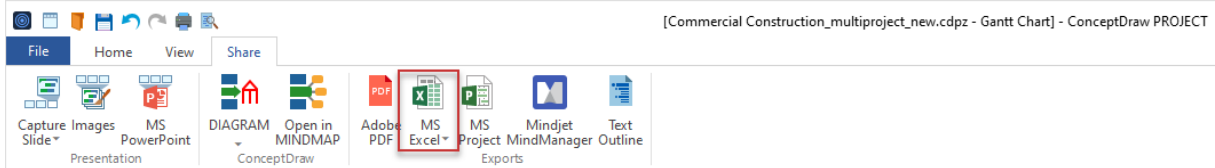

The drop-down list of export to MS Excel options contains two items:

1. Export tables from all views (also available from the File menu)

In this case, the Excel file will contain all the tables from the project file. The same function is available in the **[Export](#page-10-0)** section of the **[File](#page-6-0)** menu under the Export to MS Excel item.

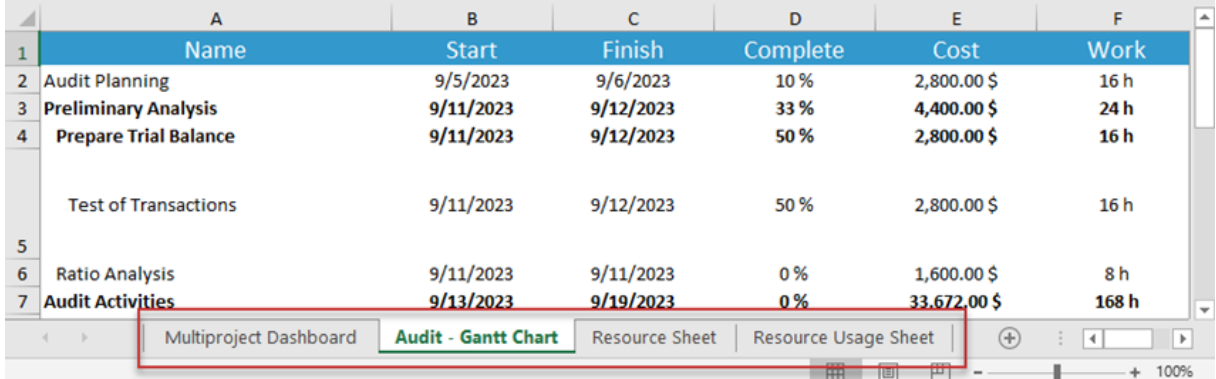

#### 2. Export table from the current view

In this case, the Excel file will contain a single table - the last one opened before going to the Share tab. For example, to export the Resources Usage table to MS Excel, the following steps are required:

- 1. Open Resource usage view.
- 2. Go to the Share tab and select item 2 from the drop-down menu.

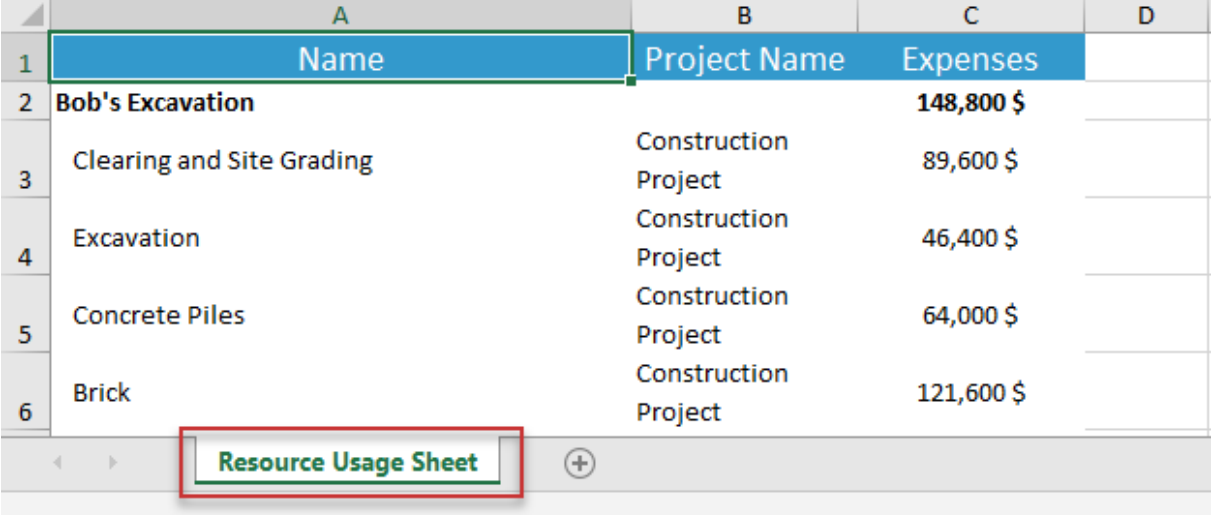

# **Dialogs**

**[Timescale](#page-41-0)** Column [Customization](#page-42-0) Edit [Markers](#page-47-0) **[Predecessors](#page-48-0) [Filters](#page-49-0) [Options](#page-51-0)** Document [Properties](#page-53-0) **[Find](#page-55-0) [Replace](#page-56-0)** 

## <span id="page-41-0"></span>**Timescale**

The Timescale dialog is called from the Timescale group of the [View](#page-18-0) ribbon. Use it to determine the time measure units for tasks in your document.

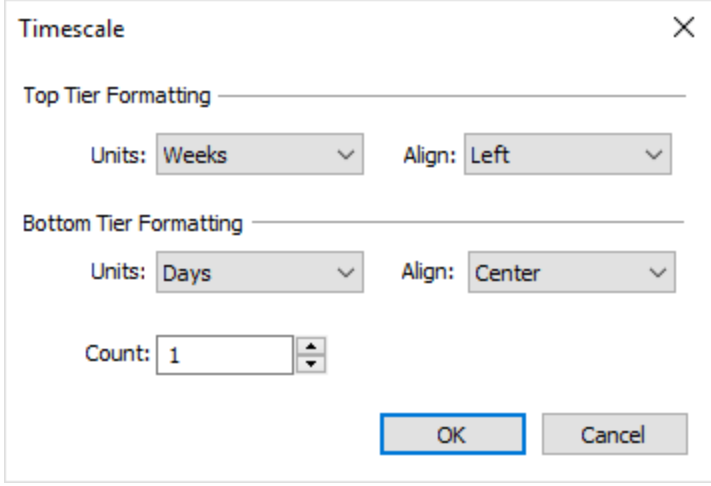

**Units -** Specify units from units list for large and small scales on Timescale gauge. **Align -** Specify text alignment on timescale.

**Count -** Specify units interval.

#### **40**

# <span id="page-42-0"></span>**Column Customization**

Customize columns dialog can be accessed from [View](#page-18-0) tab View and edit information to be displayed at the project outline.

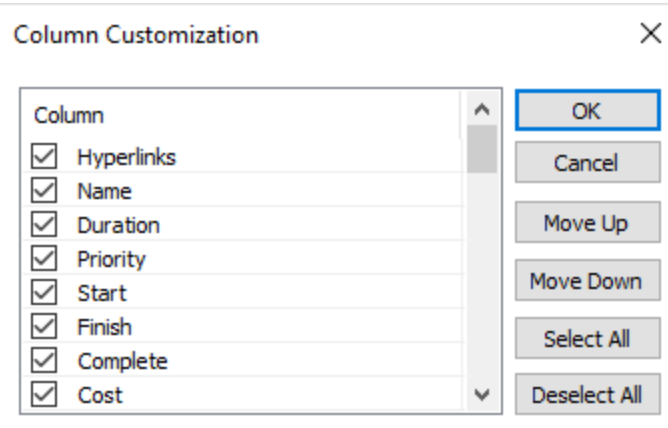

The Column Customization dialog contains the following columns:

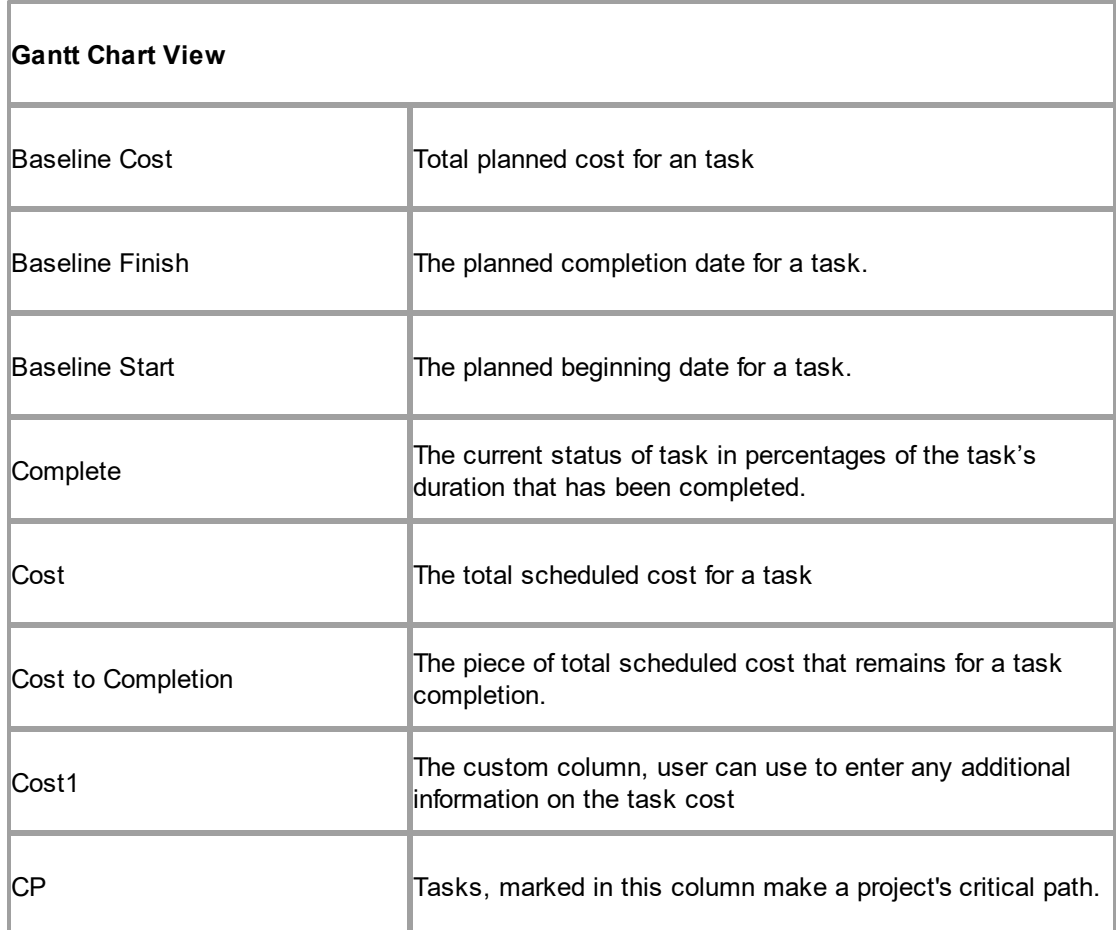

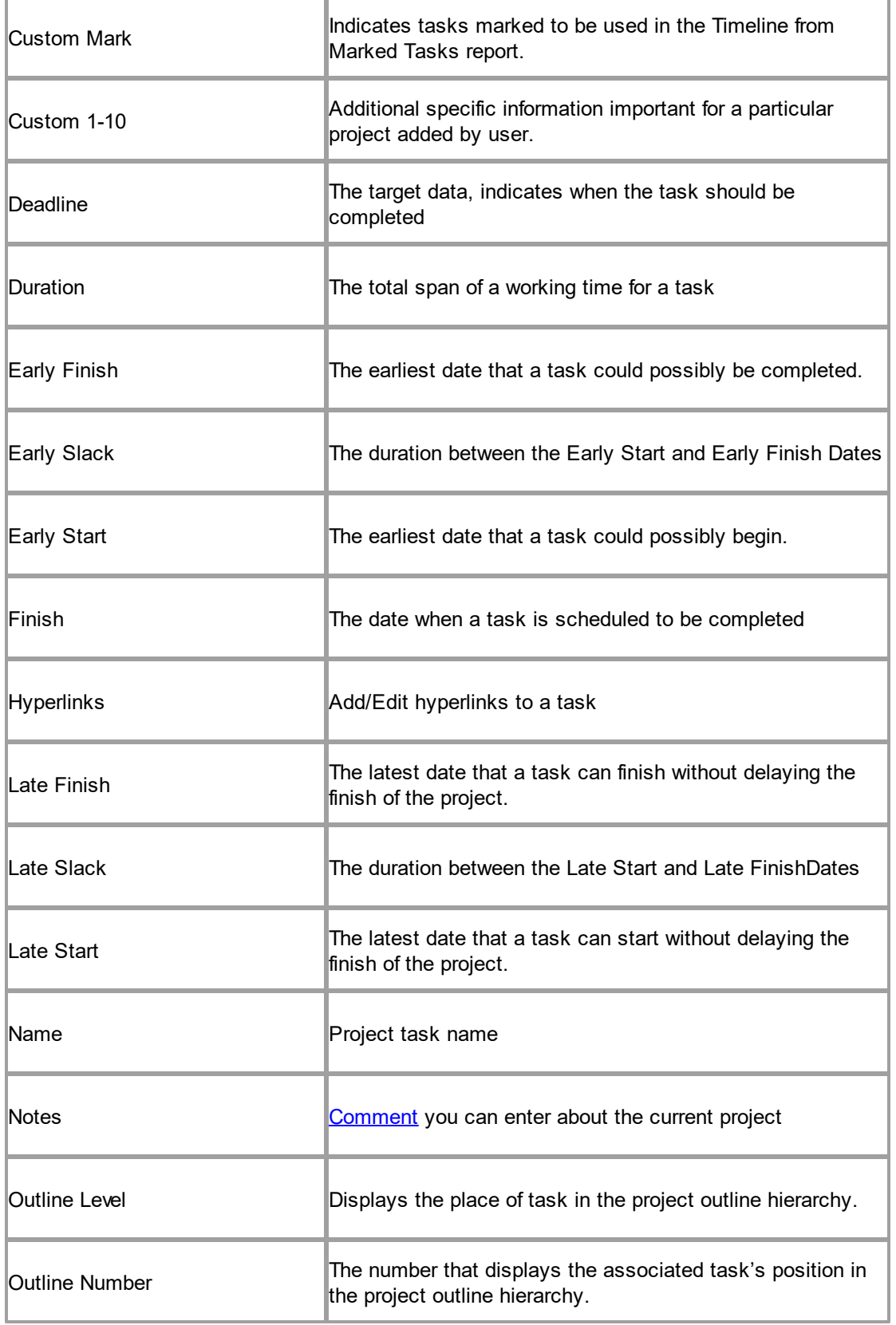

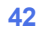

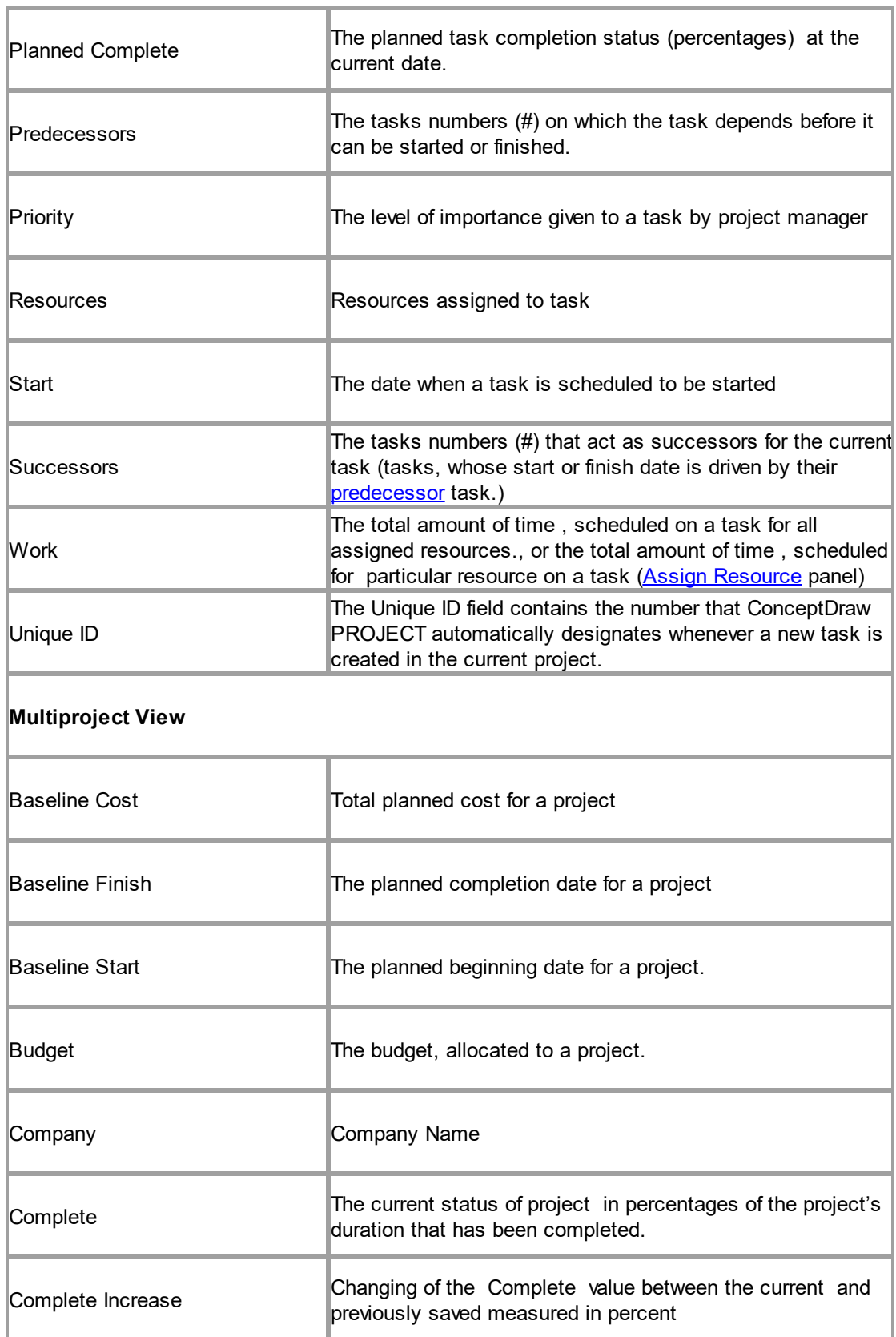

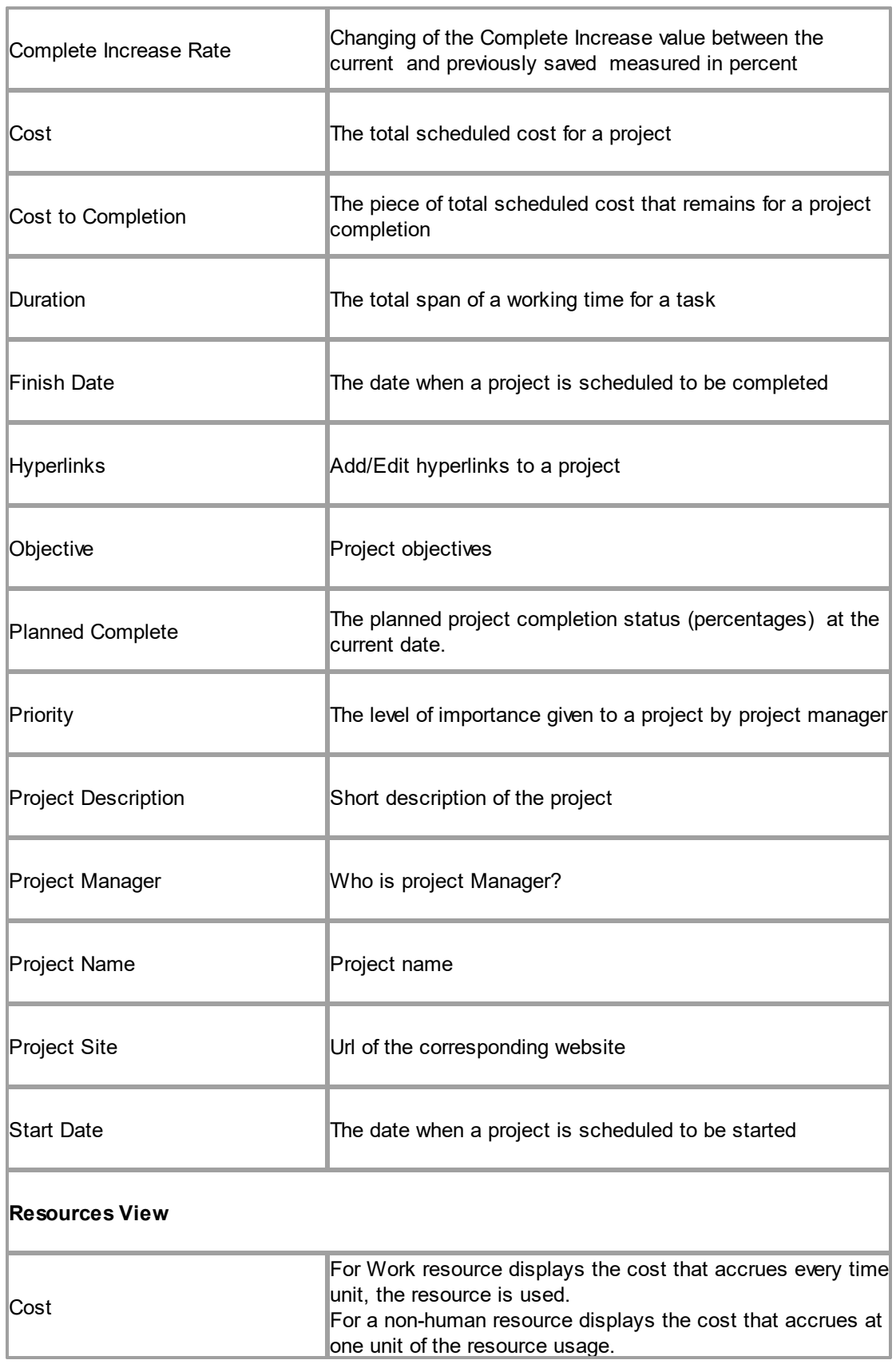

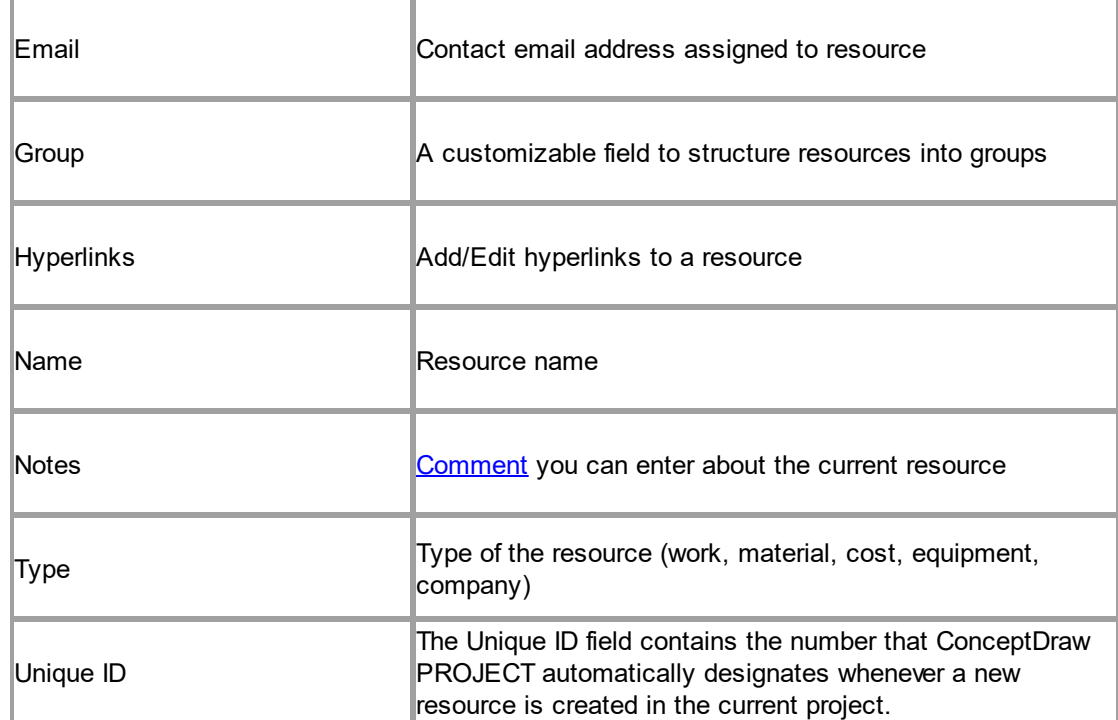

## <span id="page-47-0"></span>**Edit Markers**

Use the Edit markers dialog to set names for **[Markers](#page-13-0)**. Just click a marker and start typing.

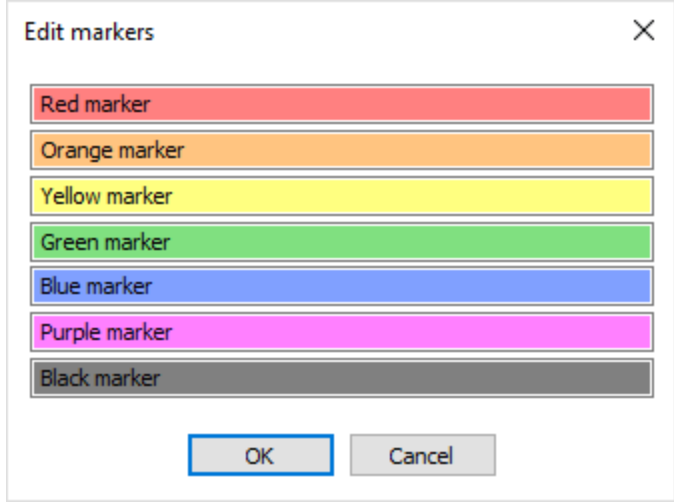

#### **46**

### <span id="page-48-0"></span>**Predecessors**

Predecessors dialog can be accessed from the **[Link](#page-12-0)** section in the **Home** tab.

Once you have created a list of project tasks, you need to edit your project schedule in more detail by moving tasks, setting dependences between project tasks, or making other changes using the **[Home](#page-11-0)** tab tools. For example: you have tasks that you would like to link together. But, also you need to add lag time between 2 tasks.

You can make this using the Predecessors dialog.

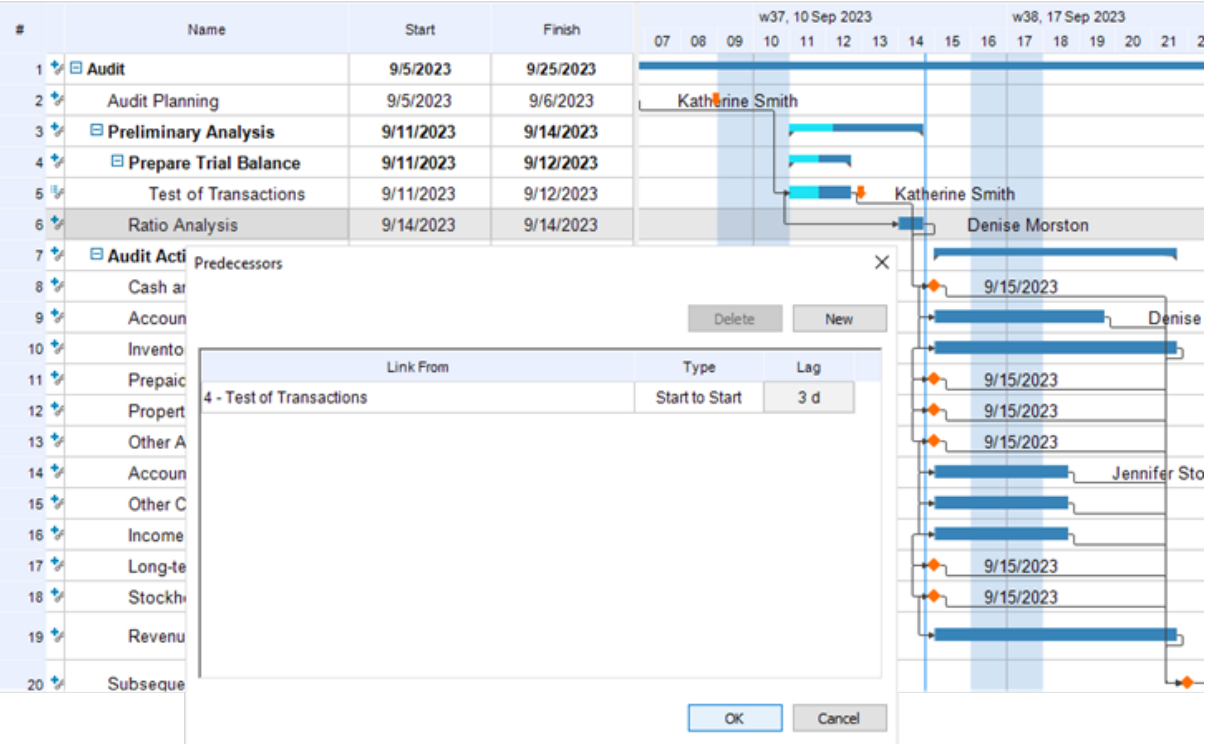

## <span id="page-49-0"></span>**Filters**

Those who use ConceptDraw PROJECT in their daily work may have faced the need to filter their project in some special way to get the appropriate information. To customize filtering options use the Filters dialog that can be accessed from **Edit Filter** button in the [Filters](#page-19-0) section on the View tab. In the left part of the window, you can specify the project view, which is filtered by default. There is also the filters list which contains predefined and user created filtering options.

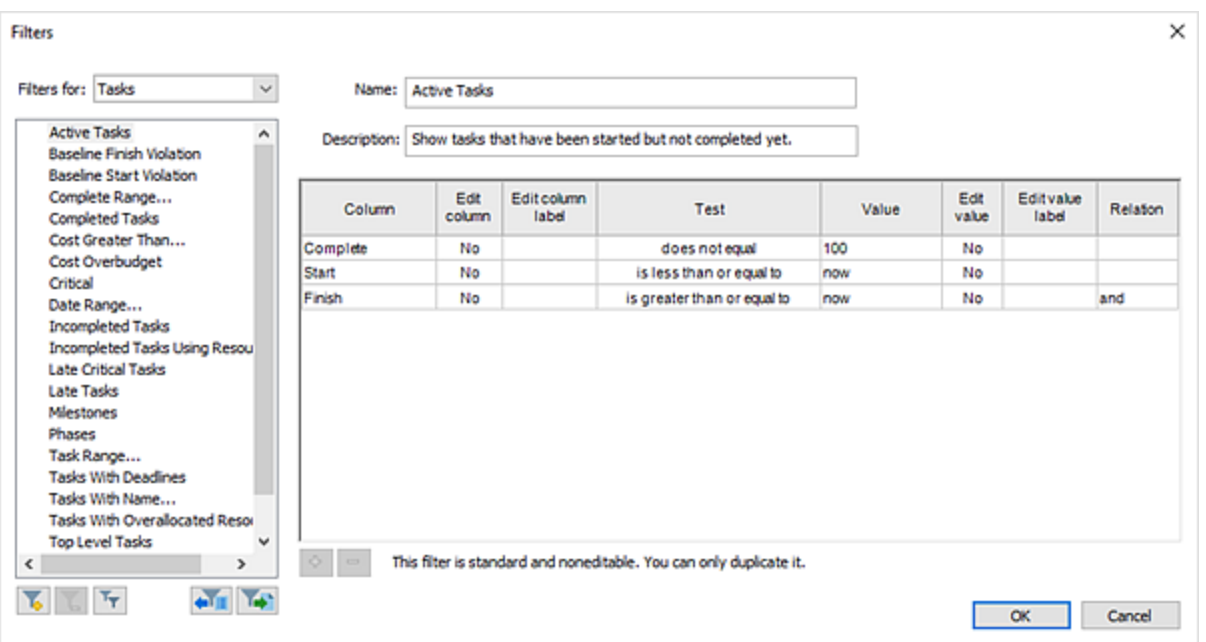

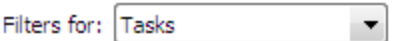

**Filters for:** Specify the project view, which is filtered by default: Project, Tasks, or Resources.

**Available Filters List:** The filters list which contains predefined and custom filters.

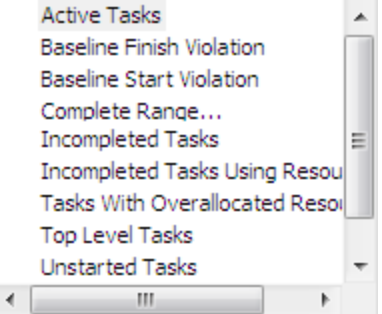

**Add Filter:** Add new custom filtering conditions. **Remove Filter:** Remove the selected filters. \**The predefined filtering options cannot be edited or removed.* **TrDuplicate Filter:** Duplicate the selected filters. If you need to modify predefined filter, you should duplicate this filter by clicking "Duplicate filter"

| $\checkmark$<br>Filters for: Tasks                                                                          |                                     |                                                        |                      |                             |            |               |                          |          |
|----------------------------------------------------------------------------------------------------|-------------------------------------|--------------------------------------------------------|----------------------|-----------------------------|------------|---------------|--------------------------|----------|
|                                                                                                    | John Smith completed tasks<br>Name: |                                                        |                      |                             |            |               |                          |          |
| <b>Active Tasks</b><br>^<br><b>Baseline Finish Violation</b>                                                |                                     | Description: Show John Smith's tasks completed by 100% |                      |                             |            |               |                          |          |
| <b>Baseline Start Violation</b><br>Complete Range<br>Completed Tasks                                        | Column                              | Edit<br>column                                         | Edit column<br>label | <b>Test</b>                 | Value      | Edit<br>value | <b>Editvake</b><br>label | Relation |
| Cost Greater Than                                                                                           | Complete                            | No                                                     |                      | equals                      | 100        | No            |                          |          |
| Cost Overbudget                                                                                             | Start                               | No                                                     |                      | is greater than or equal to | Start      | No            |                          | and      |
| Critical<br>Date Range                                                                                      | Finish                              | No                                                     |                      | is less than or equal to    | Finish     | No            |                          | and      |
| Incompleted Tasks                                                                                           | Resources                           | No                                                     |                      | contains                    | John Smith | Yes           |                          | and      |
| John Smith completed tasks<br><b>Late Critical Tasks</b><br>Late Tasks<br>Miestones<br>Phases<br>Task Range |                                     |                                                        |                      |                             |            |               |                          |          |
| <b>Tasks With Deadlines</b>                                                                                 |                                     |                                                        |                      |                             |            |               |                          |          |
| Tasks With Name                                                                                             |                                     |                                                        |                      |                             |            |               |                          |          |
| Tasks With Overalocated Resor V                                                                             |                                     |                                                        |                      |                             |            |               |                          |          |
| >                                                                                                    | $+ -$                               |                                                        |                      |                             |            |               |                          |          |

\**The predefined filtering options cannot be edited or removed.*

**Export Filter to File:** This operation allows exporting selected custom filters into single XML file and copying it to other computer.

**Import Filter from File:** This operation allows importing your custom filters from XML file. Thus, the filters will be available on any computer no matter which ConceptDraw PROJECT document you work with.

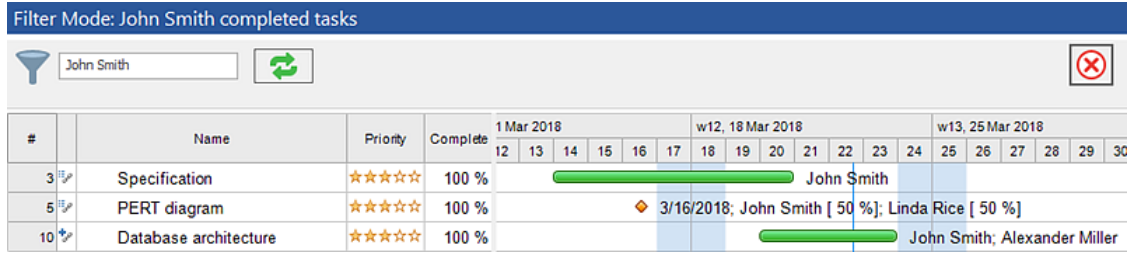

# <span id="page-51-0"></span>**Options**

Can be accessed from the **[File](#page-6-0)** tab. Contains options preferences related to the most commonly used settings

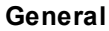

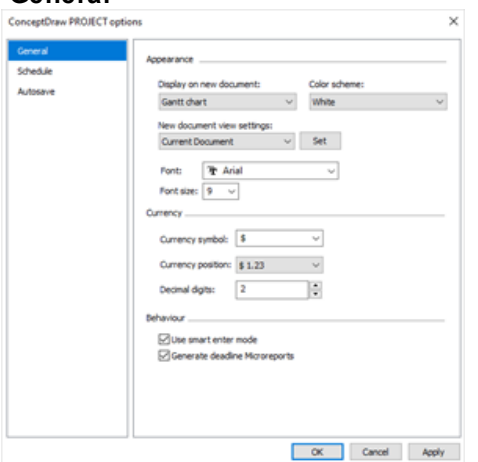

**Display on a new document:** Set up document default view

**Color scheme:** Set up document color scheme **New document view settings**: Set up new document view (custom or default) **Currency symbol:** Set up currency symbol **Currency position:** Select currency position **Decimal digits:** Set up amount of decimal digits **Behaviour:** On/Off the Smart Enter mode On/Off the deadline [Mircoreports](#page-15-0) automatic generation

#### **Calendars:**

**Working week days:** Set up working week days. **Default working time:** Set up default schedule. Schedule is presented as set of daily working time intervals.

#### **Work units:**

**Week starts on:** Select week start.

**Hours per day:** Set up working hours amount per day. **Hours per week:** Set up working hours amount per week.

**Day per month:** Set up working days amount per month.

#### **Scheduling:**

**Default task type:** Choose what you would like to fix: Units, Duration or Work

**Default task duration:** Set up a task duration on default **Default task start date :** Set up a default start date of the new task

**Effort - driven check box:** Set up the effort-driven options for the new tasks

Read more how to use the **[Effort-Driven](https://www.conceptdraw.com/helpdesk/how-to-use-the-effort-driven-scheduling) Scheduling [Method](https://www.conceptdraw.com/helpdesk/how-to-use-the-effort-driven-scheduling)** 

## **Schedule**

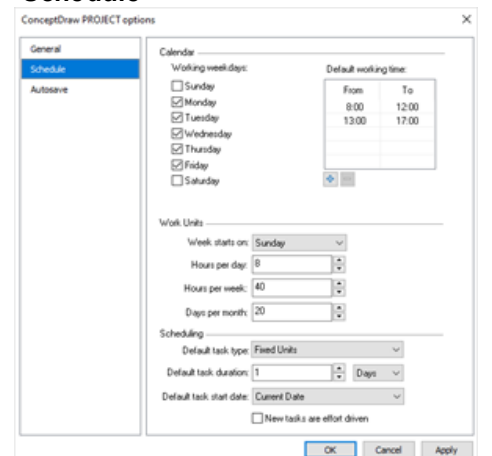

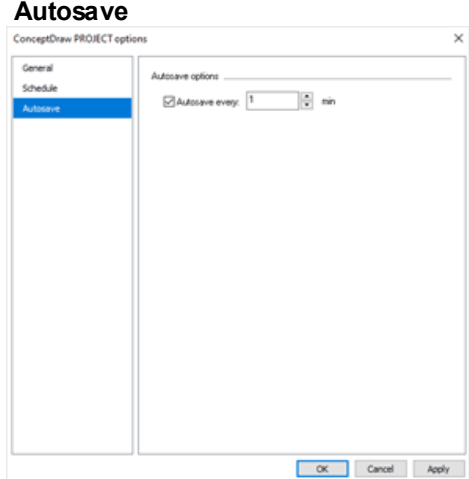

**Autosave:** Switch on/of autosave **Every:** Set up autosave periodicity

## <span id="page-53-0"></span>**Document Properties**

View and Edit current document properties. Document properties dialog is available from the **[File](#page-6-0)** ribbon. It contains three tabs: General, Calendar and Advanced.

General tab allows to set the starting points of project calculations : Currency and Work units.

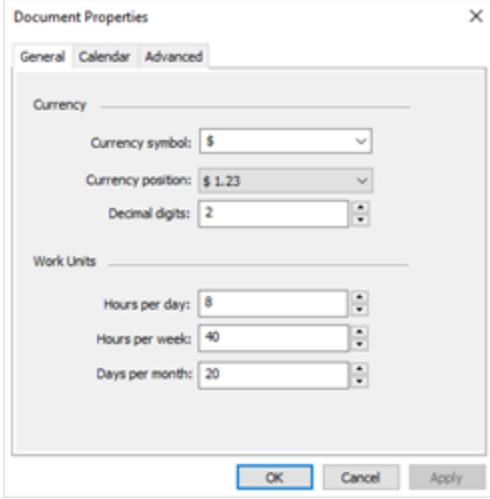

Calendar tab is used to customize the default project [calendar](#page-13-1). You can set up schedule for all resources in your project.

Select resource from the drop-down list to create a Work resource personal schedule. Selects set of dates to do this. Set up schedule to selected dates. Schedule is presented as set of daily working time intervals. You can set the selected dates as non-working.

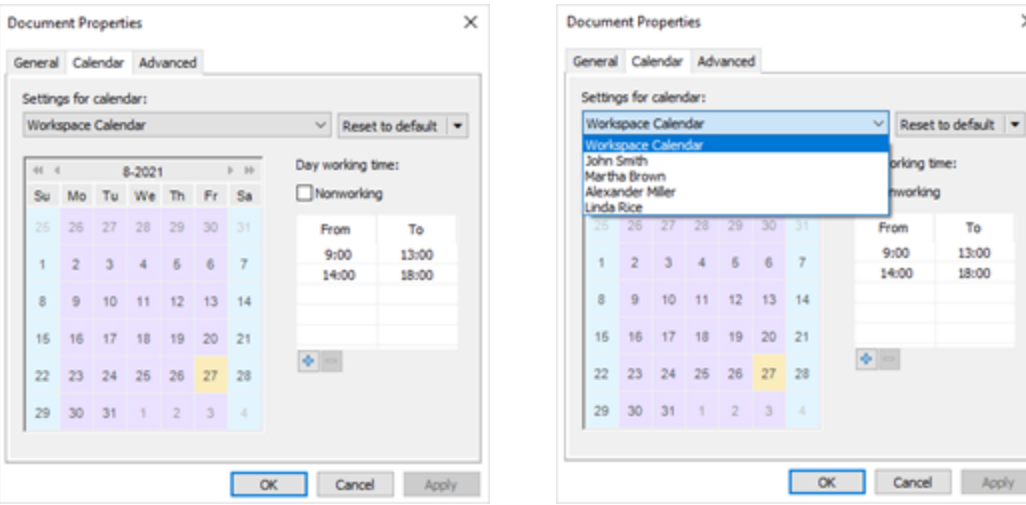

×

Apply

### Advanced tab allows to set the critical path and critical task parameters.

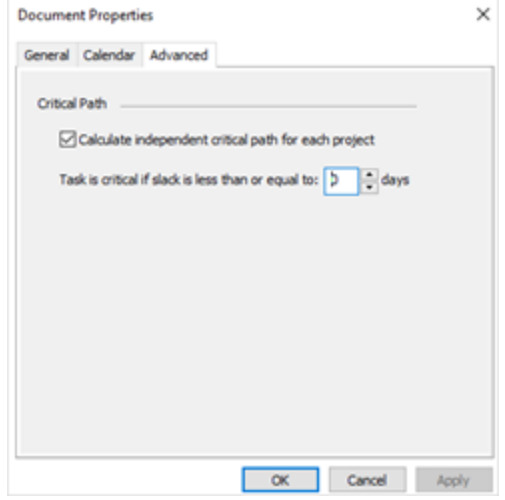

# <span id="page-55-0"></span>**Find**

This dialog allows you to search for text in a project schedule. You can call the dialog from the [Home](#page-11-0) 55

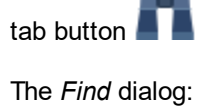

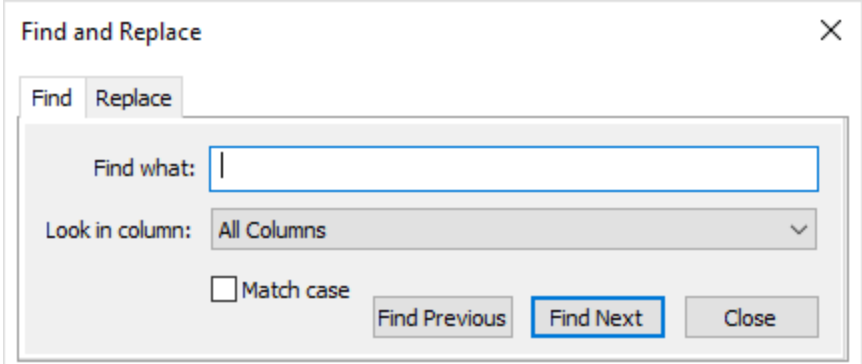

**53**

# <span id="page-56-0"></span>**Replace**

This dialog allows you to replace text in a project schedule. You can call the dialog from the  $View$  $View$  $View$  tab</u>

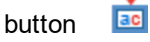

The Replace dialog:

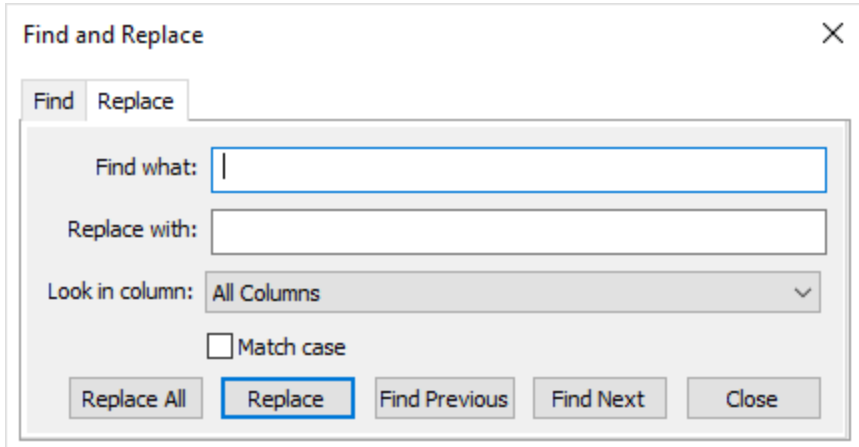

# <span id="page-57-0"></span>**Floating Panels**

Some tools and features in ConceptDraw PROJECT are accessible from the floating panels. Floating

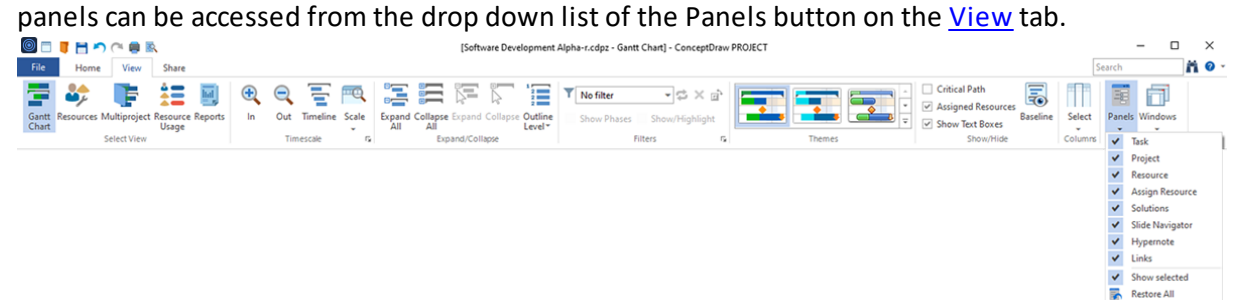

[Task](#page-58-0) **[Project](#page-62-0) [Resource](#page-63-0)** Assign [Resources](#page-64-0) **[Solutions](#page-65-0)** Slide [Navigator](#page-85-0) **[Hypernote](#page-86-0)** [Links](#page-87-0)

# <span id="page-58-0"></span>**Task**

Task dialog can be accessed from **Panels** button on the [View](#page-18-0) tab.

Task dialog defines the project parameters and allows you to manage a task information from the [Gantt](#page-20-0) [chart,](#page-20-0)

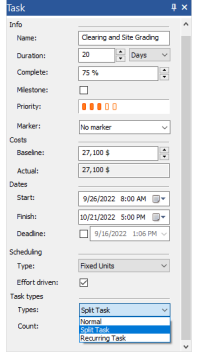

**Name:** Set up task name. **Duration:** Set up task duration. **Measuring unit:** Specify duration measuring unit. **Complete:** Set up percentage of completeness. **Milestone:** Convert task to milestone. **Priority:** Set up task priority. **Marker:** Specify task marker from list. **Baseline:** Display task baseline cost. **Actual:** Display task actual cost. **Start:** Set up start date. **Finish:** Set up finish date. **Deadline:** Set up deadline date. **Scheduling:** Set the **[Fixed](#page-58-1) Task Type Effort driven:** On/Off the **[Effort-Driven](#page-59-0)** scheduling. **Task types:** You can **Split a task**, or create a [Recurring](#page-60-1) task.

<span id="page-58-1"></span>The three Task Types used in ConceptDraw PROJECT are Fixed Units, Fixed Work, and Fixed Duration. Fixed Units is set as default.

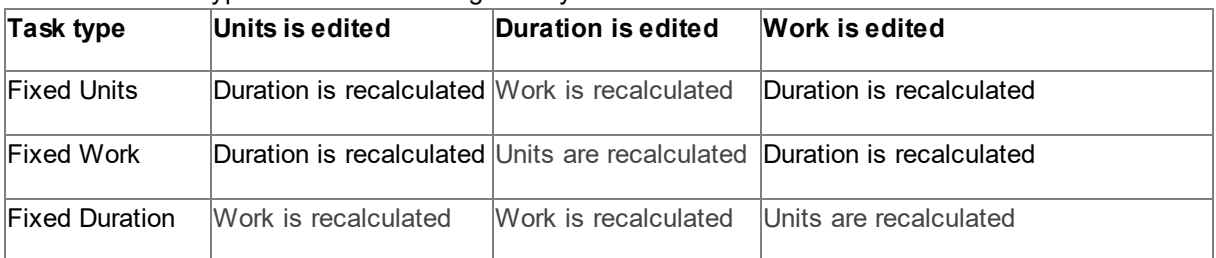

Each of the task types affects scheduling when you edit one of the three elements as follows.

#### **Effort - Driven Task**

<span id="page-59-0"></span>Effort-driven scheduling is the default scheduling method used in ConceptDraw PROJECT . The duration of a task shortens or lengthens as resources were added or removed from a task, while the amount of effort necessary to complete a task remains unchanged. Effort-driven scheduling only takes effect when resources are added to or removed from a task.

Effort-driven calculation rules are not applied when you change work, duration, and unit values for resources already assigned to a task.

When working with effort-driven scheduling, keep the following in mind:

- · The effort-driven calculations apply only after the first resources are initially assigned to the task.
- · After the first resources are assigned, the work value doesn't change as new resources are assigned to or removed from the same task.
- · If the assigned task type is Fixed Units, assigning additional resources shortens the duration of the task;
- · If the assigned task type is Fixed Duration, assigning additional resources decreases the individual unit values for resources;
- · If the assigned task type is Fixed Work, assigning additional resources shortens the duration of the task.

### **Split a Task**

<span id="page-60-0"></span>When you need to interrupt work on a task, you can split the task so that part of it starts later in the schedule. You can split a task into as many sections as you need.

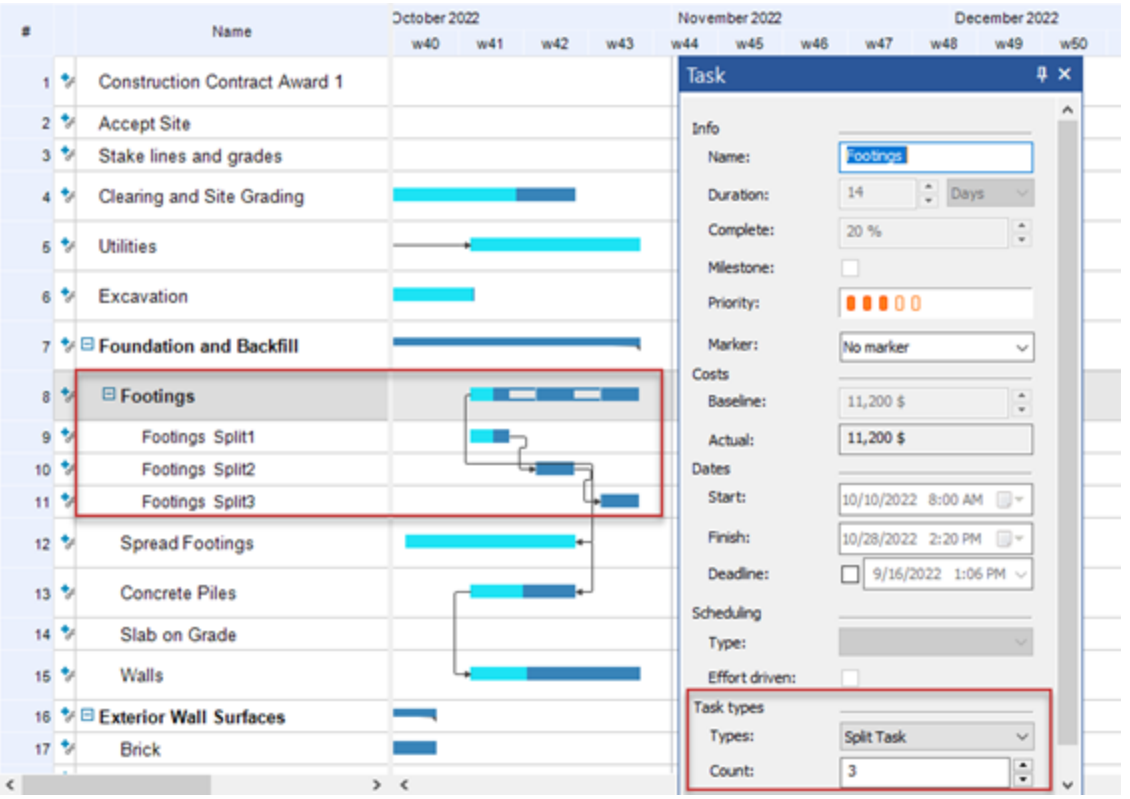

#### **Recurring Tasks**

<span id="page-60-1"></span>If you have a task that occurs repeatedly during the course of a project, ConceptDraw PROJECT can help you create it as a recurring task, so you only have to set it up once.

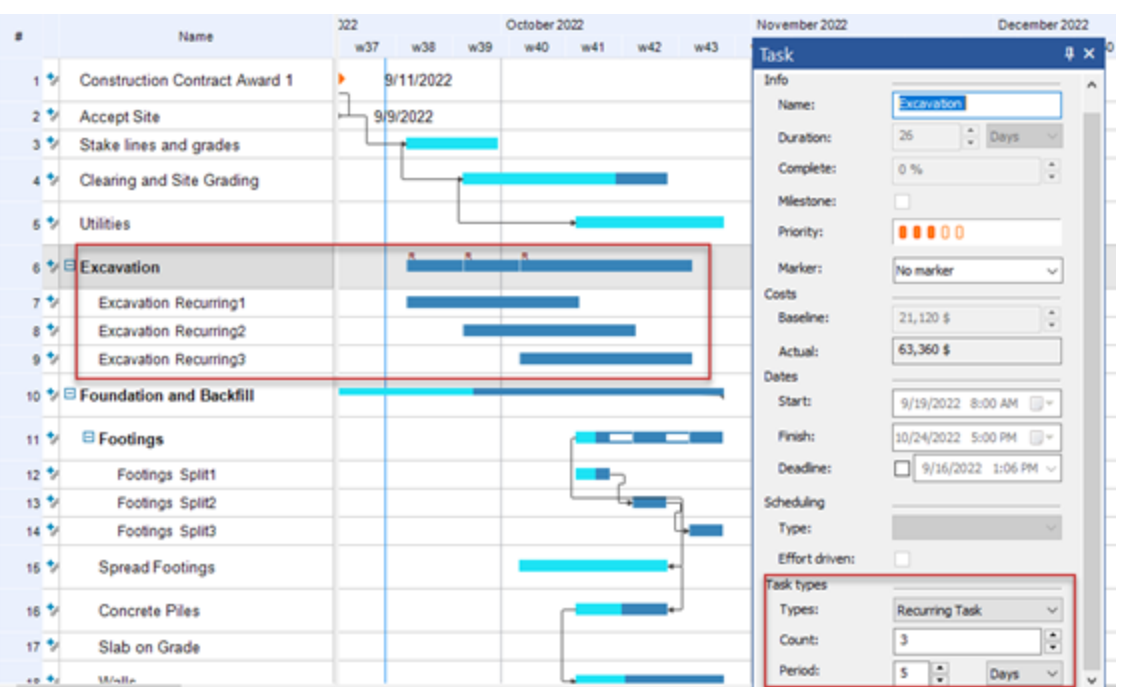

**59**

# <span id="page-62-0"></span>**Project**

Project dialog can be accessed from **Panels** button on the **[View](#page-18-0)** tab. Project dialog defines the project parameters and allows you to manage a project information from the **[Gantt](#page-20-0) chart and the [Multiproject](#page-26-0) View** 

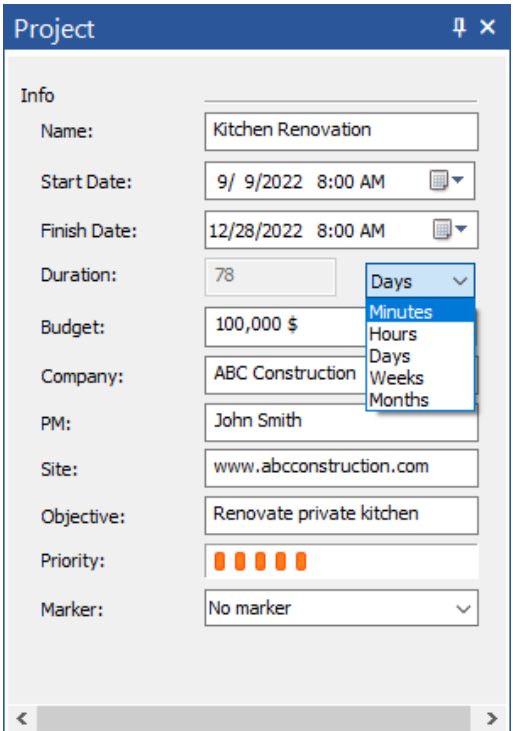

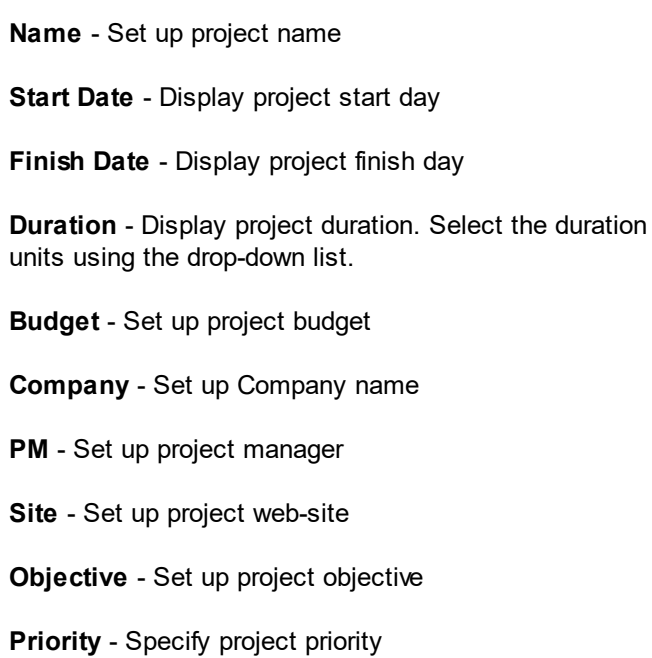

**Marker** - Specify project marker from list

## <span id="page-63-0"></span>**Resource**

Resource dialog can be accessed from **Panels** button on the **[View](#page-18-0)** tab. Resource dialog defines parameters of the project resources and allows you to manage a resource information in the **[Resources](#page-24-0)** list,

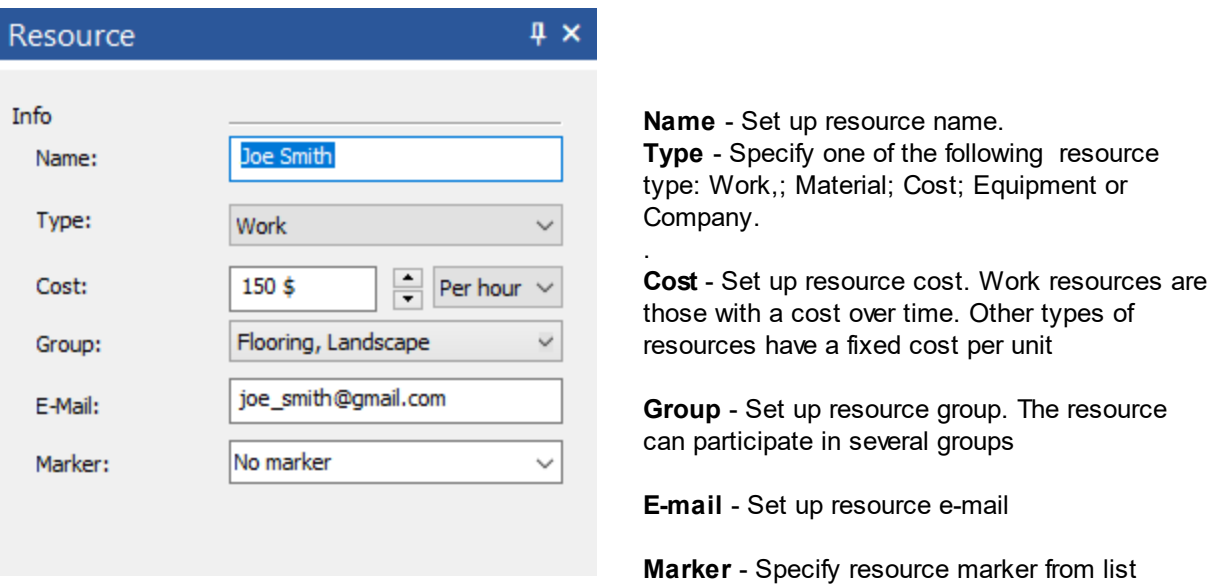

## <span id="page-64-0"></span>**Assign Resources**

Assign Resources dialog can be accessed from Panels button on the [View](#page-18-0) tab.

Use Assign Resources dialog to assign resources to project tasks,

Open **[Gantt](#page-20-0) Chart** View and select a task to assign resources.

Select a particular resource from the resources listed at the Assign Resources panel and assign it to a task by double clicking or pressing the Enter key.

You can even create a new resource using buttons. The new resource will be added to both the Assign Resource dialog and the [Resources](#page-24-0) list.

The Work resource you have assigned is displayed as 100% implementation. The other type resource is displayed as 1 unit implementation.You can change this allocation manually after the resource has been assigned.

Using the **Effort [Driven](#page-59-0)** scheduling, when you assign or remove people from a task, the duration of the task will be the lengthened or shortened based on the number of resources assigned to it.

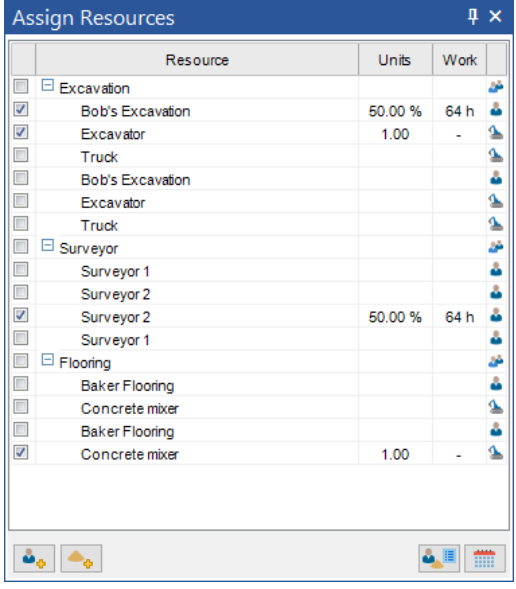

**Resource -** Displays the resource name.

**Units -** Resource utilization for the current task.

**Work -** Man-hours for the [Work](#page-24-0) type resource.

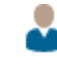

**Add Work resource** - Add new human resource into resource pool

**Add Material resource -** Add new material resource into resource pool.

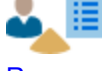

**Move to Resources view -** Switch to **[Resources](#page-24-0)** view

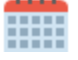

**Calendar -** Set the specific calendar for [Work](#page-24-0) type resource

# <span id="page-65-0"></span>**Solutions**

Solution panel contains a list of project management solutions located in Solution Park. It provides access to the number of [project](#page-77-0) schedule examples, various types of reports and live graphical project [dashboards](#page-77-0). Open the example project file to modify it, or generate a [tabular](#page-67-0), [visual](#page-74-0) and [mind](#page-72-0) map

reports on your project. Access the panel from the button **W** in the [Home](#page-11-0) tab, or using the [Panels](#page-57-0) list in the **[View](#page-18-0)** tab.

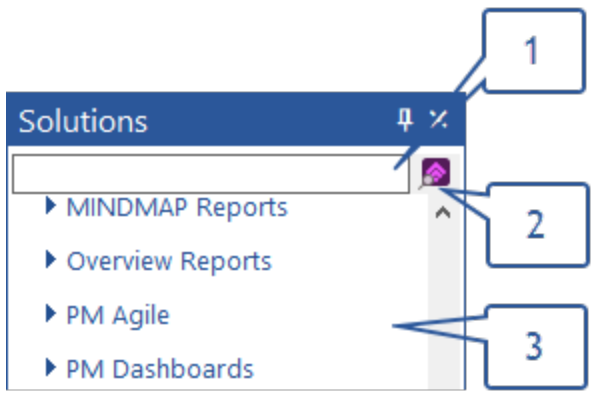

1. **Search window.** You can search for the required reports and examples. Enter the keyword in the search field. The corresponding solutions will be displayed in the panel.

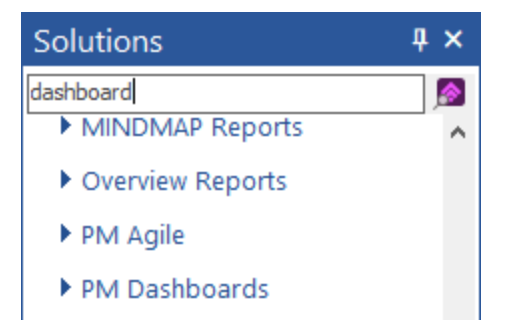

2. **Search in ConceptDraw STORE.** You can run the ConceptDraw STORE application to search for the the proper solution in Solution Park

3. **Solution section.** This section contains the list of available solutions in alphabetical order.

The following options are available here:

- a) Use the drop-down button to preview Examples and Reports contained in the certain solution. You can open them by click.
- b) Click to download and install a free, or previously purchased solution using the ConceptDraw STORE application.
- c) Check, to view just solutions that are already installed.

**63**

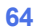

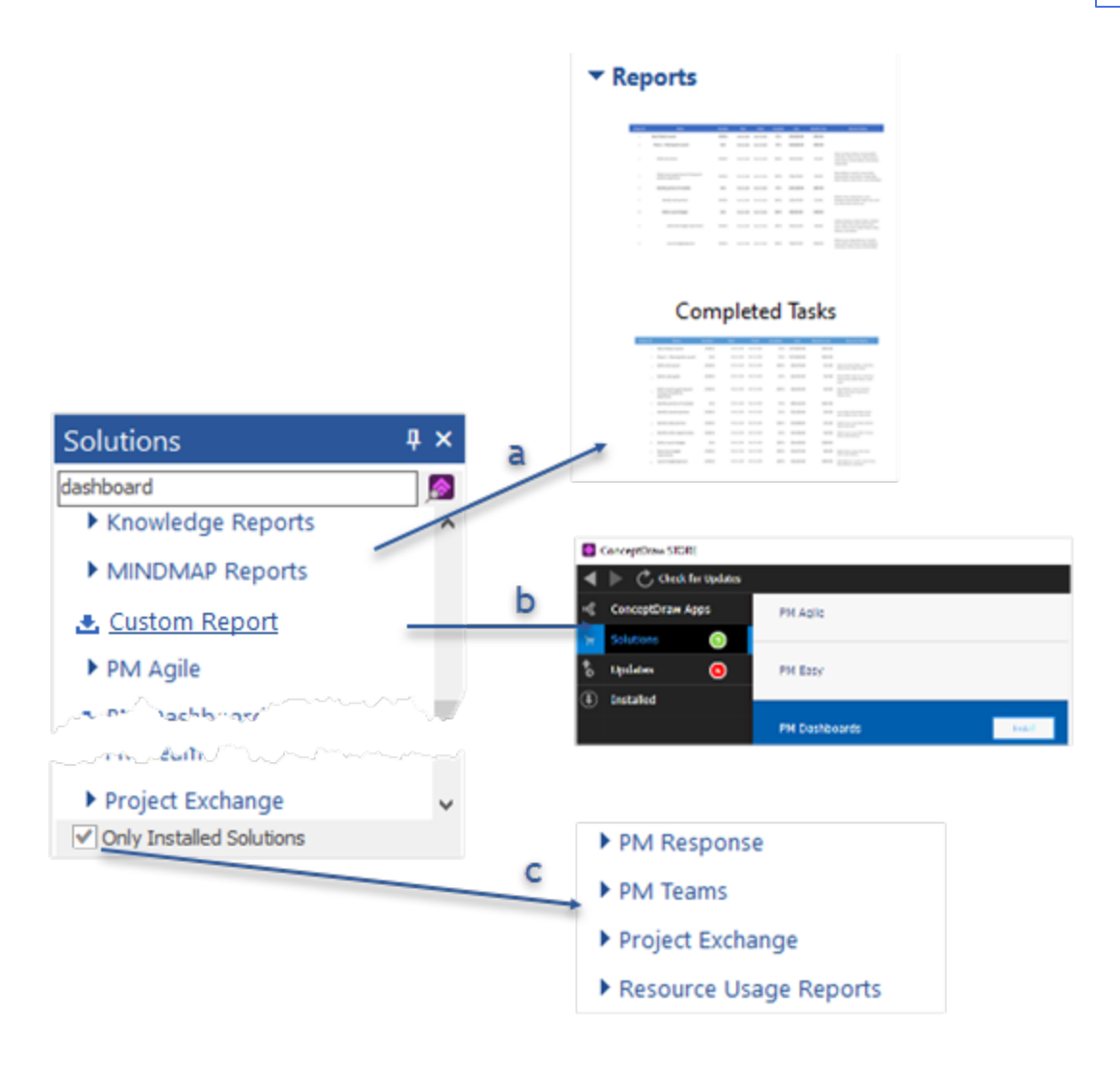

#### <span id="page-67-0"></span>**Tabular Reports**

Tabular reports in ConceptDraw PROJECT are generated as electronic spreadsheets in MS Excell format (XLSX). This ability is convenient for your own use and for easily sharing the reports with stakeholders, even if they don't have ConceptDraw PROJECT installed. There are more than predesigned 30 tabular reports in ConceptDraw PROJECT. Reports are combined into 7 case-oriented [solutions](#page-65-0) with many kinds of reports. Along with pre-designed tabular reports, ConceptDraw PROJECT users can create [custom](#page-70-0) reports based on a self-designed Excel template. The group of pre-designed Table Reports includes the following types of reports:

- 1. Basic Projects:
	- · All Task Statuses report the table of all tasks statuses for each project;
	- · Milestones report the table of milestones for each project;
	- Send Task List  $-$  report the table of tasks for each project;
	- · Task and Notes report the table of tasks with start and finish dates and Text Notes.
- 2. Cash Flow Reports:
	- · Cash Flow on Projects report the table of daily expenses per project during one month;
	- · Cash Flow on Resources report the table of daily labor expenses per employee during one month;
	- · Cash Flow on Tasks report the table of daily expenses per task during one month.
- 3. Current Activities Reports:
	- Completed Tasks report the table of completed tasks for each project;
	- Critical Tasks report the table of critical tasks for each project;
	- Overdue Tasks report the table of overdue tasks for each project;
	- Tasks in Progress report the table of tasks in progress with task information for each project;
	- · Unstarted Tasks report the table of unstarted tasks with task information for each project.
- 4. Knowledge Reports:
	- · Knowledge Schedule report the table of all hyperlinks with dates and associated tasks;
	- Project Knowledge report the table of all project hyperlinks;
	- Resource Knowledge report the table of all resources hyperlinks.
- 5. Overview Reports:
	- · Anonymous Project Overview report the table of time, costs, tasks and resources overview without Resource names;
	- · Multiproject Overview report the table of time, costs, tasks and resources overview for each project.
- 6. PM Planning:
	- All Tasks All Columns List report the table of entire project schedule including hidden columns;
	- · All Visible Columns report the table of project schedule excluding hidden columns;
	- · Milestones with Notes and Objectives report the table of milestones with notes and objectives for each project;
- Multiproject Goals report the table of projects objectives for each project;
- · Multiproject Managers report the table of projects managers for each project;
- Project Team report the table of project employee including hyperlinks;
- Resource Report report the table of all kinds projects resources for each project;
- Top Level Tasks report the table of project top level phases and tasks with task information for each project.
- 7. Resource Usage Reports:
	- List of Materials report the mind map of used materials for each project;
	- Materials Utilization  $-$  report the table of material resources utilization by tasks;
	- · Over Allocated Resources Details report the table of overallocation periods with task assignments for each employee;
	- · Over Allocated Resources report the table of workloads per tasks for each employee;
	- Resource Report report the table of all kinds projects resources for each project;
	- Resource Usage report the table of resource usage details for the current week;
	- · Resource Usage Summary report the table of workload periods with costs per employee;
	- · Who Does What Details report the table of tasks with statuses per employees for each project for the current week;
	- Who Does What Loading Percent report the table of employees loading in  $%$  during the period for each project;
	- · Who Does What Loading report the table of employees loading during the period for each project;
	- Who Does What When report the table of daily tasks assignments of employees during current week for each project;
	- Who Does What report the table of employees workloads by tasks in current month for each project.

Follow the steps below to make the tabular report on your project:

- 1. On the Solutions panel find out the suitable report from the list above.
- 2. Click the report icon to view its preview on the right panel.

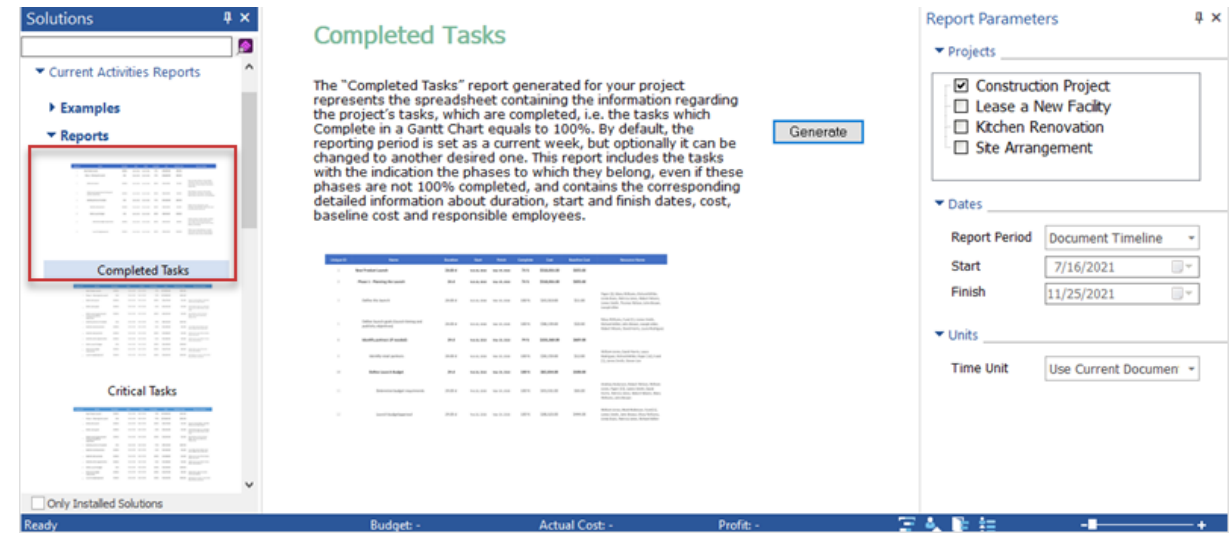

3. Specify the report parameters using the Report Parameters panel.

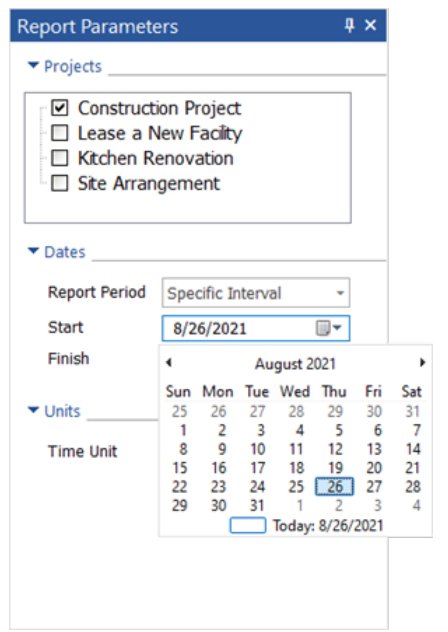

4. Press **Generate** to create the report.

5. The report will be generated and opened in MS Excel.

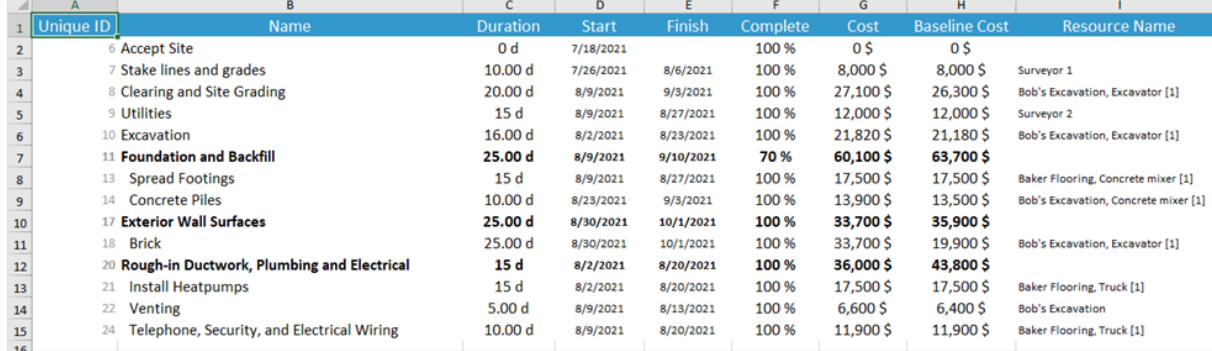

#### **68**

#### <span id="page-70-0"></span>*Custom Repots*

ConceptDraw PROJECT allows you to create a tabular project report based on a custom Excel template. Using the Report Wizard you can generate a custom project status report based on the ConceptDraw PROJECT file data. Use an Excel document to create a report template. With the help of customizable macros place the necessary data in the required cells.

Follow the steps below to make the tabular report on your project:

- 1. Install the Custom Report Solution via ConceptDraw STORE. Find it in the Project Management category on the Solutions tab.
- 2. Find out Custom Reports in the Solutions panel.
- 3. Click the report icon to view its preview on the right panel.

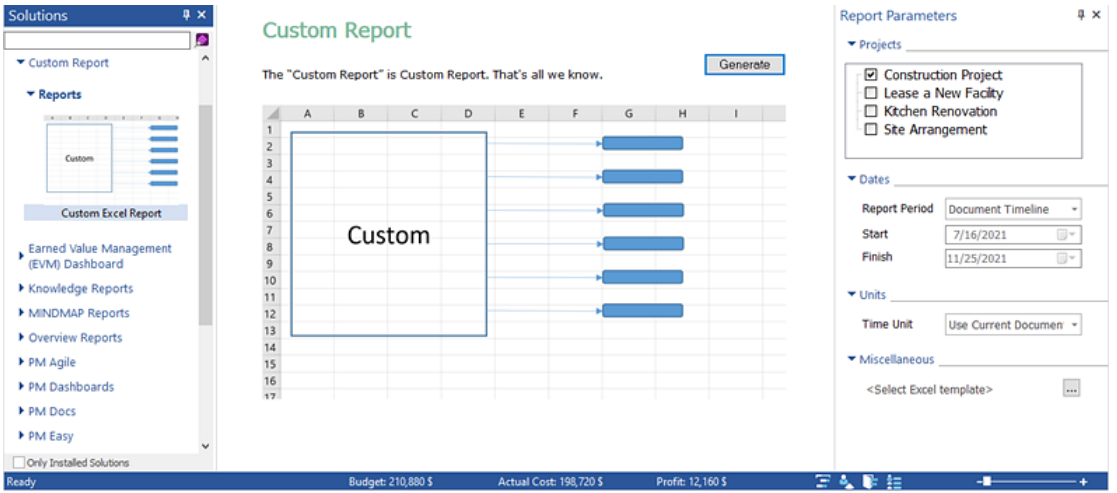

1. Specify the report parameters using the Report Parameters panel.

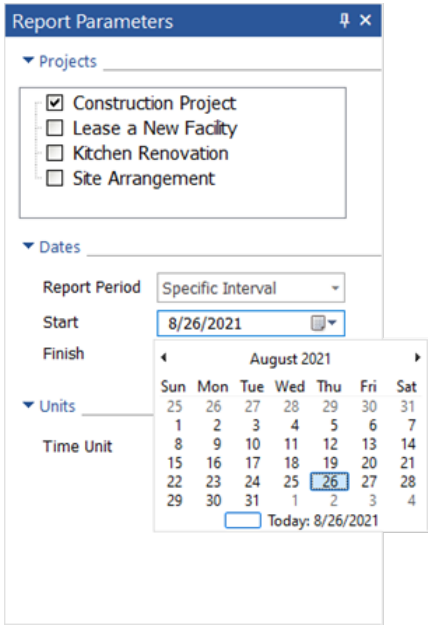

- 2. Press **Generate** to create the report.
- 3. The report will be generated and opened in MS Excel.

The Custom Reports solution includes the installation of an add-on for MS Excel. The CDProject menu item will appear on the MS Excel toolbar after the successful installation of the solution. The Report Wizard supplied with add-on allows you to build custom templates for various project reports based on the ConceptDraw PROJECT file data.

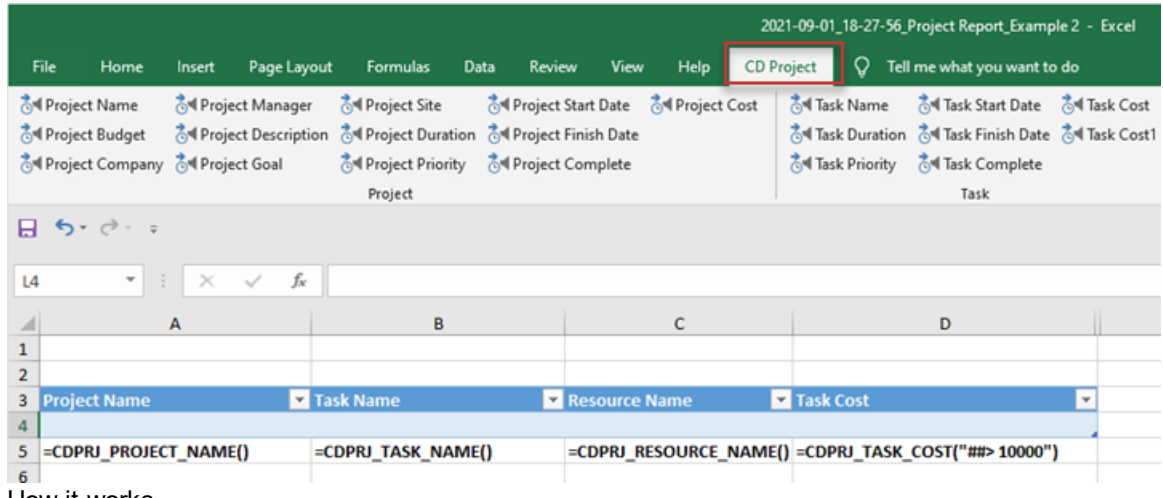

How it works

1. Use an Excel blank Workbook to create a report template. With the help of customizable macros, place the necessary data in the required cells.

2. In each line of the Template Sheet, the Report Wizard searches and processes certain macros. For example:

CDPRJ\_PROJECT\_NAME () - displays the name of the Project.

CDPRJ\_TASK\_DURATION () - displays the duration of the Task.

CDPRJ\_RESOURCE\_TYPE () - displays the type of the resource.

CDPRJ\_TASK\_NAME ([PH]) - displays only Phases.

CDPRJ\_TASK\_NAME ([T]) - displays only Tasks

CDPRJ\_TASK\_NAME ([M]) - displays only Milestones

3. Filters by certain conditions can be used as parameters. For example:

CDPRJ\_TASK\_NAME  $(H# = "Task1")$  - displays the name of the task if this name is "Task1".

CDPRJ\_TASK\_DURATION ("##> 5 & ## <10") - displays the duration of tasks from 5 to 10 units.

4. Use the saved Excel Template to start generating a report from the Report section in the Solutions panel.

5. The Report Wizard loads the Excel Workbook with the report template and creates a new Workbook.

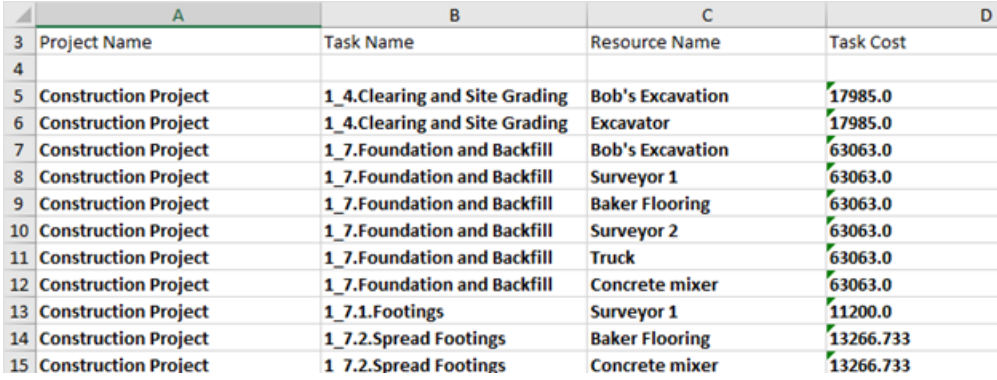
#### **Mind Map Reports**

The mind map reports in ConceptDraw PROJECT are generated as ConceptDraw MINDMAP files (CDMZ). You can generate the report mind map with the help of compatibility between PROJECT and MINDMAP.

- 1. Find out MINDMAP reports in the Solutions panel.
- 2. Click the report icon to view its preview on the right panel.

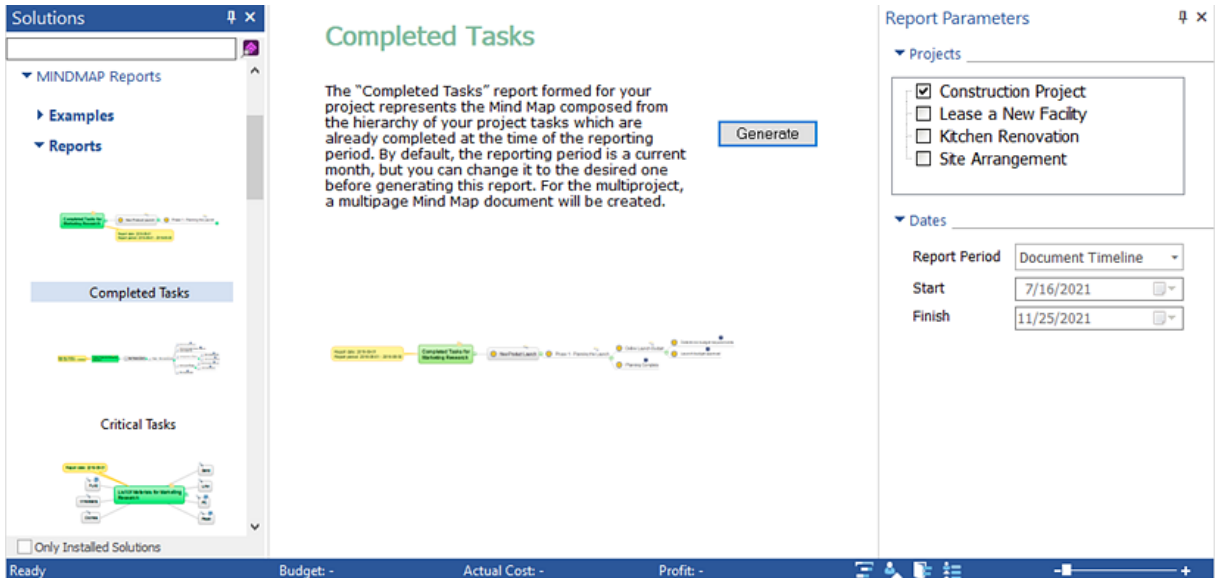

3. Specify the report parameters using the Report Parameters panel.

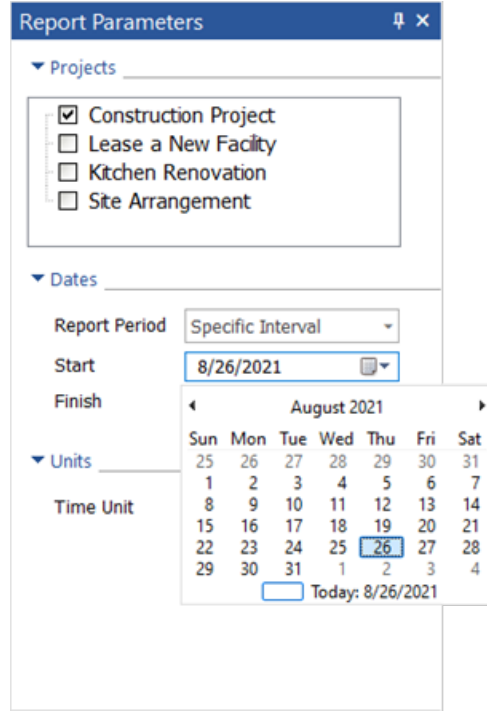

- 4. Press **Generate** to create the report.
- 5. The report will be generated and opened in ConceptDraw MINDMAP

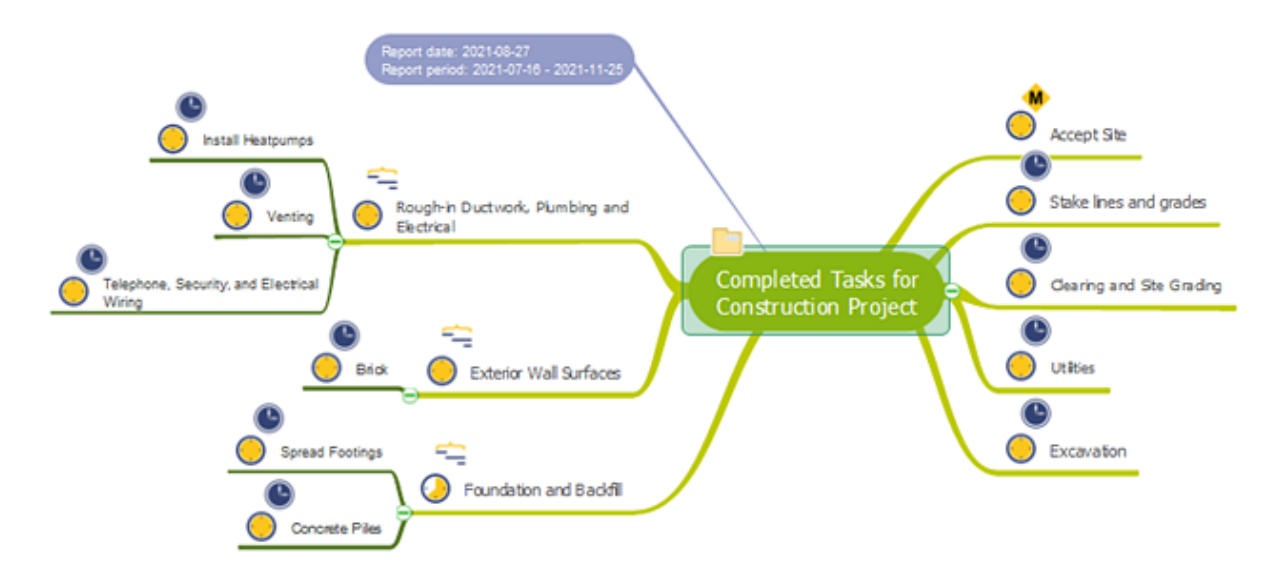

#### **Visual Reports**

Conceptdraw PROJECT has several types of visual reports that can help assess visually the difference between planned and actual project data. Conceptdraw PROJECT provides user with the possibility to track how the project is going. Project Manager can compare the actual data with the planned and assess possible measures to resolve issues. The main tool for effective monitoring of the project implementation is the ability to save project [Baseline.](#page-17-0) It includes the value of Baseline Start, Baseline Finish and Baseline Cost. All these indicators can operate effectively only in one case - if the project manager, constantly receives information about the actual data compared with planned.

Conceptdraw PROJECT has several types of visual reports that can help to assess visually the difference between planned and actual project data. The visual reports in ConceptDraw PROJECT are generated as ConceptDraw DIAGRAM files (CDDZ).

- 1. On the Solutions panel find out the suitable visual report.
- 2. Click the report icon to view its preview on the right panel.

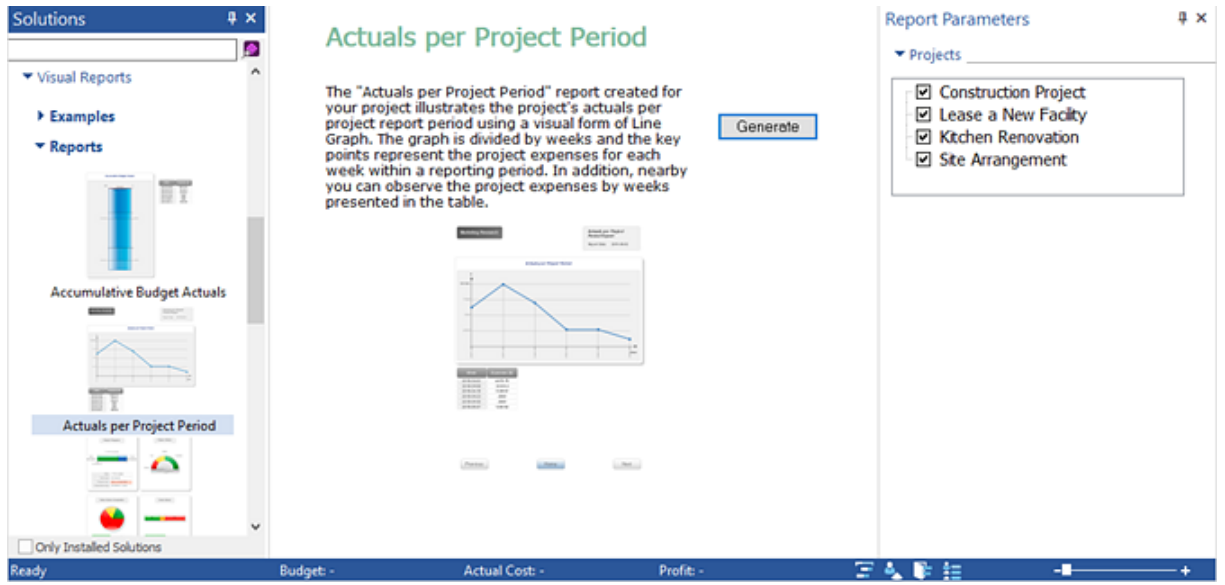

- 3. Press **Generate** to create the report.
- 4. The report will be generated and opened in ConceptDraw DIAGRAM

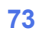

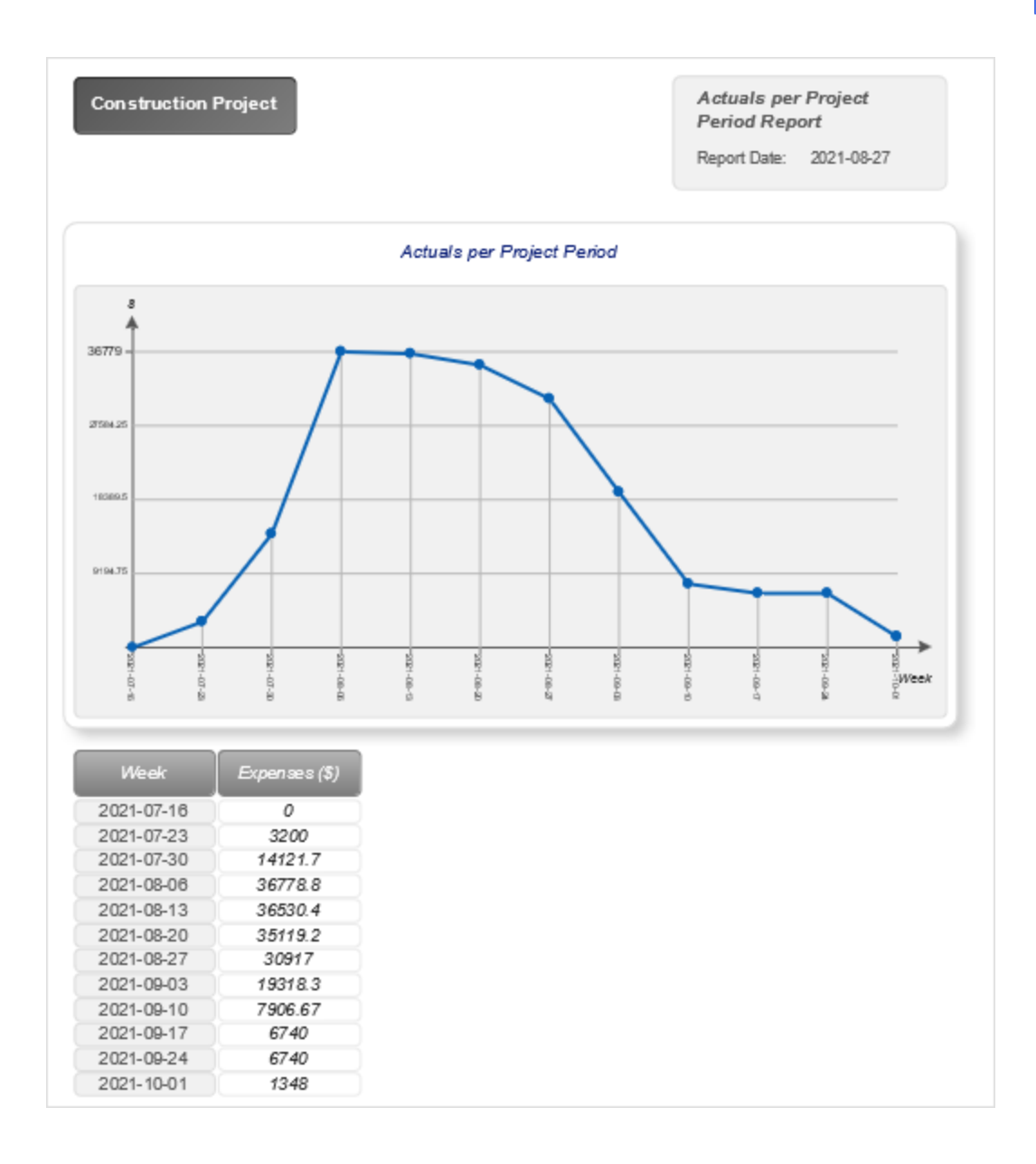

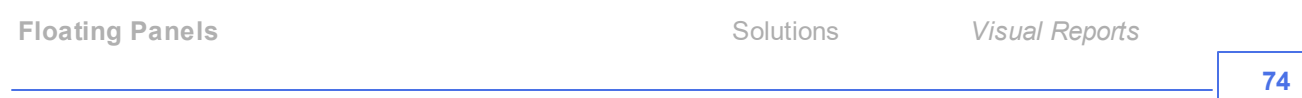

#### **Dashboards**

ConceptDraw PROJECT provides the possibility of creating visual project dashboards. The PM Dashboards solution allows generating accurate, timely, and professional looking Project [Dashboard,](#page-78-0) [Radar](#page-81-0) Chart and Tactical [Dashboard.](#page-82-0) Project Dashboards are the helpful tool for tracking project progress and catching critical points. The ConceptDraw PROJECT's dashboards are opened as ConceptDraw DIAGRAM documents (CDDZ).

1. Find out the PM Dashboard solution in Solutions panel and select the dashboard type you need to

create.

2. Click the certain dashboard icon to view its preview on the right panel.

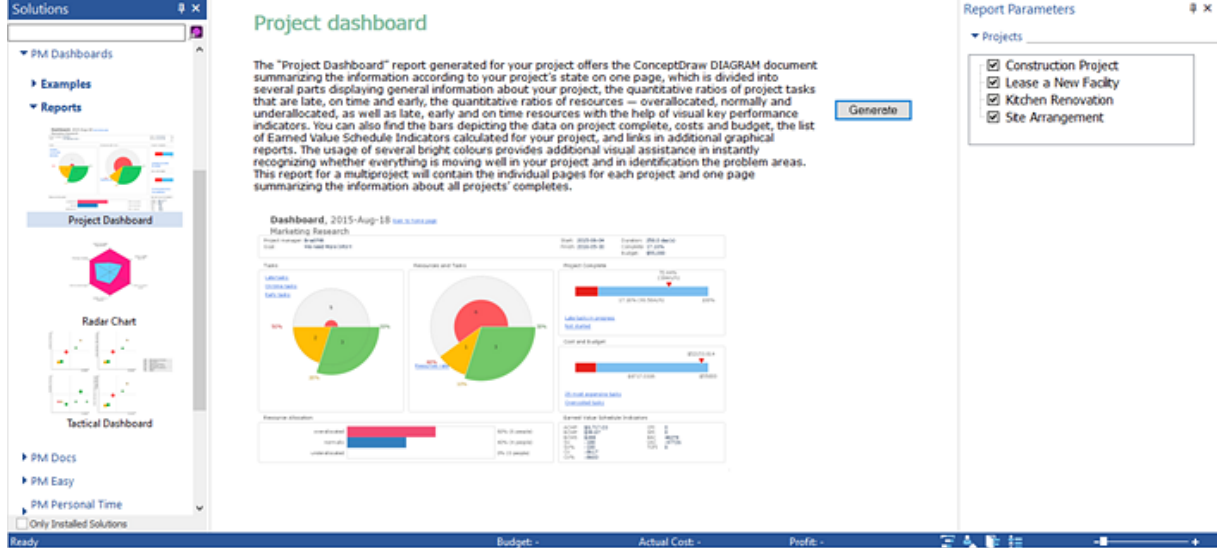

- 3. Press **Generate** to create the dashboard.
- 4. Project [Dashboard](#page-82-0), [Radar](#page-81-0) Chart and Tactical Dashboard will be generated and opened in ConceptDraw DIAGRAM.

#### <span id="page-78-0"></span>*Project Dashboard*

The ConceptDraw PROJECT's dashboard displays the current status of your project and shows where you need to direct your management efforts. A Project Dashboard diagram is generated from your project data and will be opened in ConceptDraw DIAGRAM.

Project Dashboard is divided into several parts, each of them provides an overview of the project status. In other words Project Dashboard contains a summary of project information - general information about project, Tasks Completion, Resource and Tasks indicator, Project Complete indicator, Cost and Budget, Resource Allocation, and Earned Value Schedule Indicators.

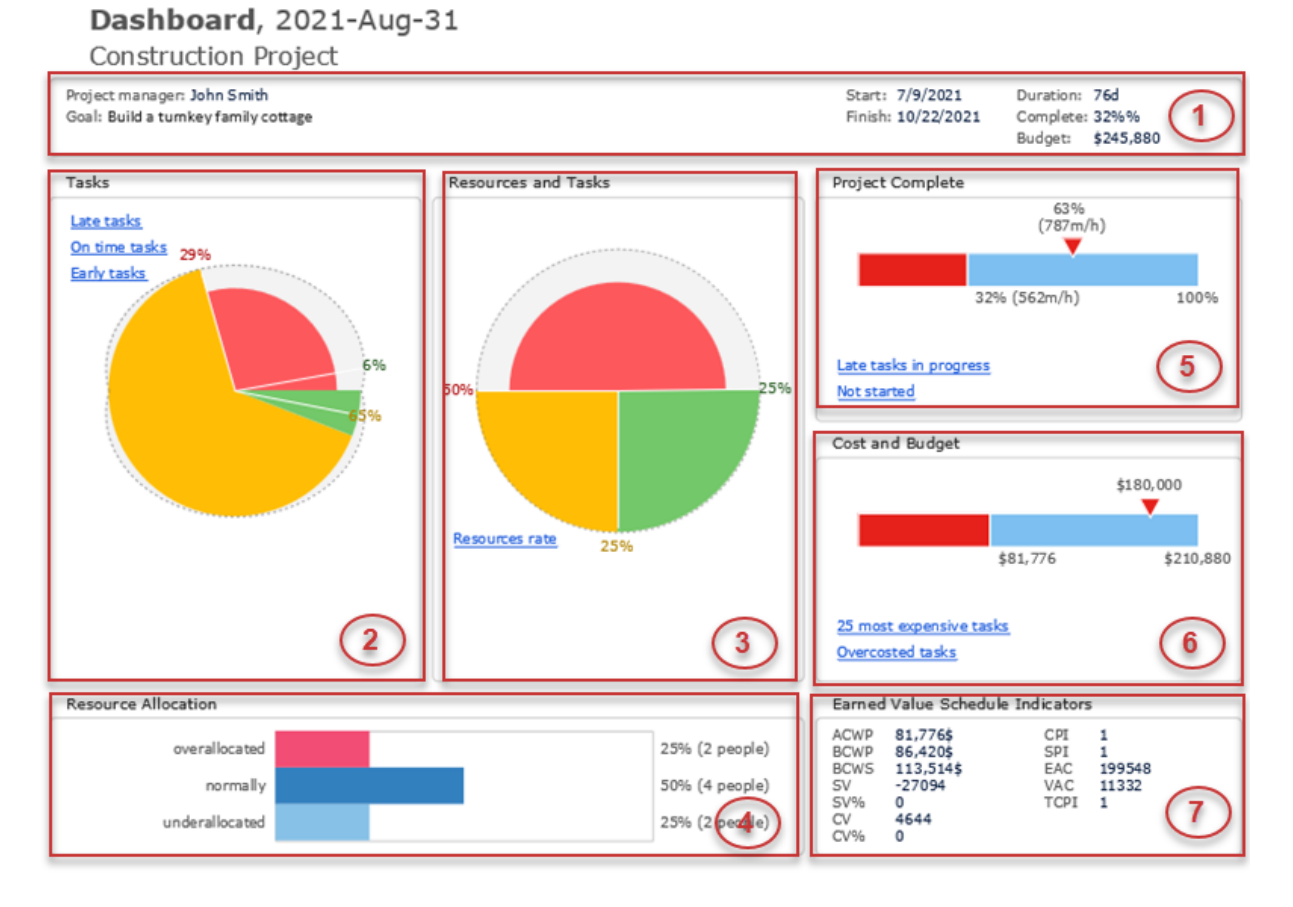

1. The block of general information contains the data about name of Project Manager, goal, project's start and finish dates, completing status and budget.

2. Tasks block provides the information about tasks completing. The indicators have a common color notation: red denotes late tasks, yellow shows a normal status (on time tasks), and green indicates tasks that are ahead of schedule (early tasks). Some indicators have links to additional graphical reports, double-click the link to open the corresponding diagram with all additional information in full screen mode. The list of tasks will be displayed with detailed information regarding their planned and actual level of completion, and assigned resources.

3. Resource and Tasks section allows to see all information about project's work resources. Resources are divided on groups on this pie chart, the color indicates if the group of resources is late (red color), ahead (green color), or in time (yellow color). The quantity of resources which contains each group is indicated in percents and by number on each sector. You can also view the degree of late or ahead of resources groups - the yellow sector is always on the circle's border, green sector exceeds the circle's border, and red sector tends to the center, the degree of remoteness from the border to one side or another is a degree of late or ahead.

This information is particularly useful for small projects, because for them the contribution of each participant is greatly and valuable, and it's important that each work regularly and in time. Resource and Tasks indicator for large projects allows to see immediately the red sector and resources that are much late. Click the Resource rate link to receive the detailed information for each work resource of project: which quantity of tasks it executes and what are their statuses.

4. Project Complete indicator has three points you have to pay attention to color, current completion and planned completion. Progress bar shows current project completion, below you can see the completing status in percentage. Arrow shows planned project completion. You can click to get the additional information about late tasks in progress and not started tasks, the additional diagrams will be opened on the separated pages.

5. Cost and Budget Indicator shows at the right the allocated project budget, and progress bar shows its actual cost. The color indicates whether the project execution is within budget or, in other words, it does not exceed the project actual cost of allocated budget. You can click to get the additional information about 25 most expensive tasks and over-costed tasks.

6. Resource Allocation section allows to visually see what resources are over-allocated, under-allocated, and with normal status. Over-allocation is the result of assigning more tasks to a resource than the resource can accomplish in the working time available, under-allocation is assigning a resource to work fewer hours than the resource has available. This information is represented in the form of colored bars, and in percentage with information about quantity of persons at the brackets.

7. Earned Value Schedule Indicators [10] is a set of calculated project indicators:

- · ACWP (Actual Cost of Work Performed) is calculated as the sum of the products of actual costs of the task on the task complete for all tasks.
- · BCWP (Budgeted Cost of Work Performed) is calculated as the sum of the products of baseline costs of the task on the task complete for all tasks.
- BCWS (Budgeted Cost of Work Scheduled) is calculated as the sum of the products of baseline costs of the task on the planned task complete for all tasks.
- · SV=BCWP-BCWS
- SV%=(BCWP-BCWS)/BCWS, BCWS≠0 ·
- · CV=BCWP-ACWP
- CV%=(BCWP-ACWP)/BCWP, BCWP≠0 ·
- CPI=BCWP/ACWP, ACWP≠0 ·
- SPI=BCWP/BCWS, BCWS#0 ·
- EAC=ACWP+(BAC-BCWP)/CPI, where CPI≠0and BAC is calculated as the sum of the · baseline costs of all tasks.
- VAC= BAC-EAC
- · TCPI=(BAC-BCWP)/(BAC-ACWP)

#### <span id="page-81-0"></span>*Radar Chart*

Radar Chart visually shows the degree of project completion. Each axis on the diagram corresponds to one chain of linked milestones, and the number of marks on the axis corresponds to the number of millstones.

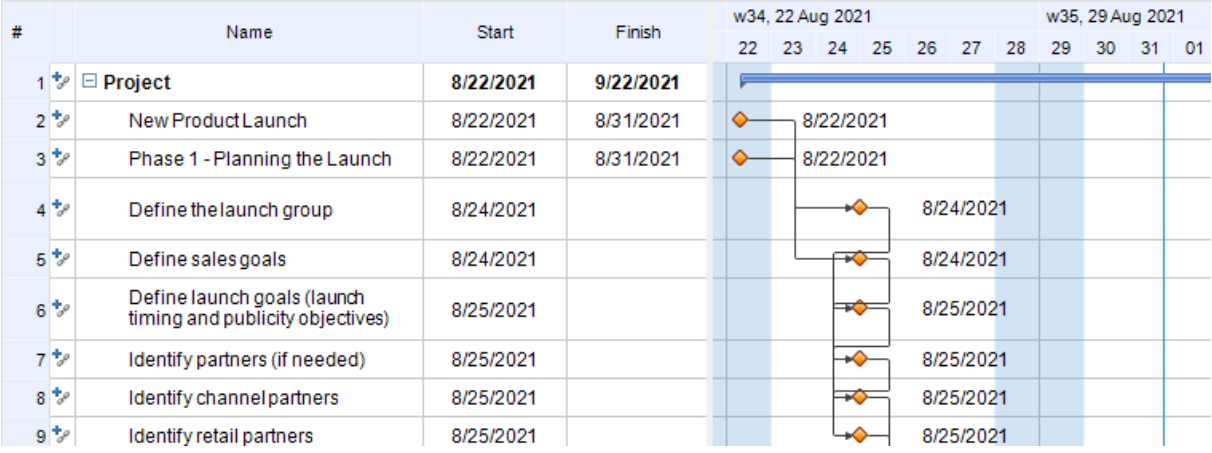

Purple polygon includes all milestones of all chains, the blue polygon includes the completed of them. The ratio of the areas of these polygons displays a degree of project completion.

### Radar chart, 2021-Aug-31

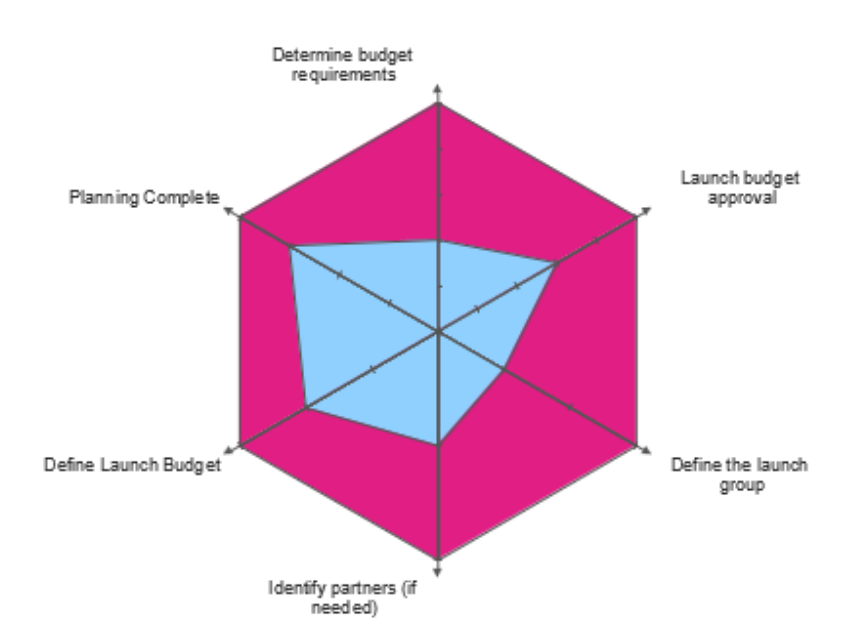

#### <span id="page-82-0"></span>*Tactical Dashboard*

Tactical Dashboard allows to evaluate the progress of the project for some indexes and to compare it with an expected progress. There are compared the current indexes for an unfinished project on the tactical dashboard. So, it helps you make the tactical decisions.

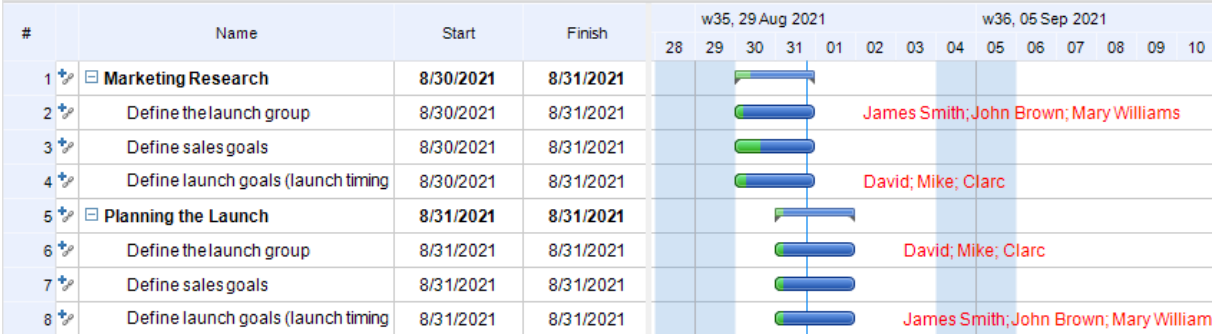

A Tactical Dashboard diagram is generated from multiple project data and will appear in ConceptDraw DIAGRAM. There are compared the main values: Cost, Work, Date and Work Resource Cost. The Complete of the project is taken as a measure of comparison.

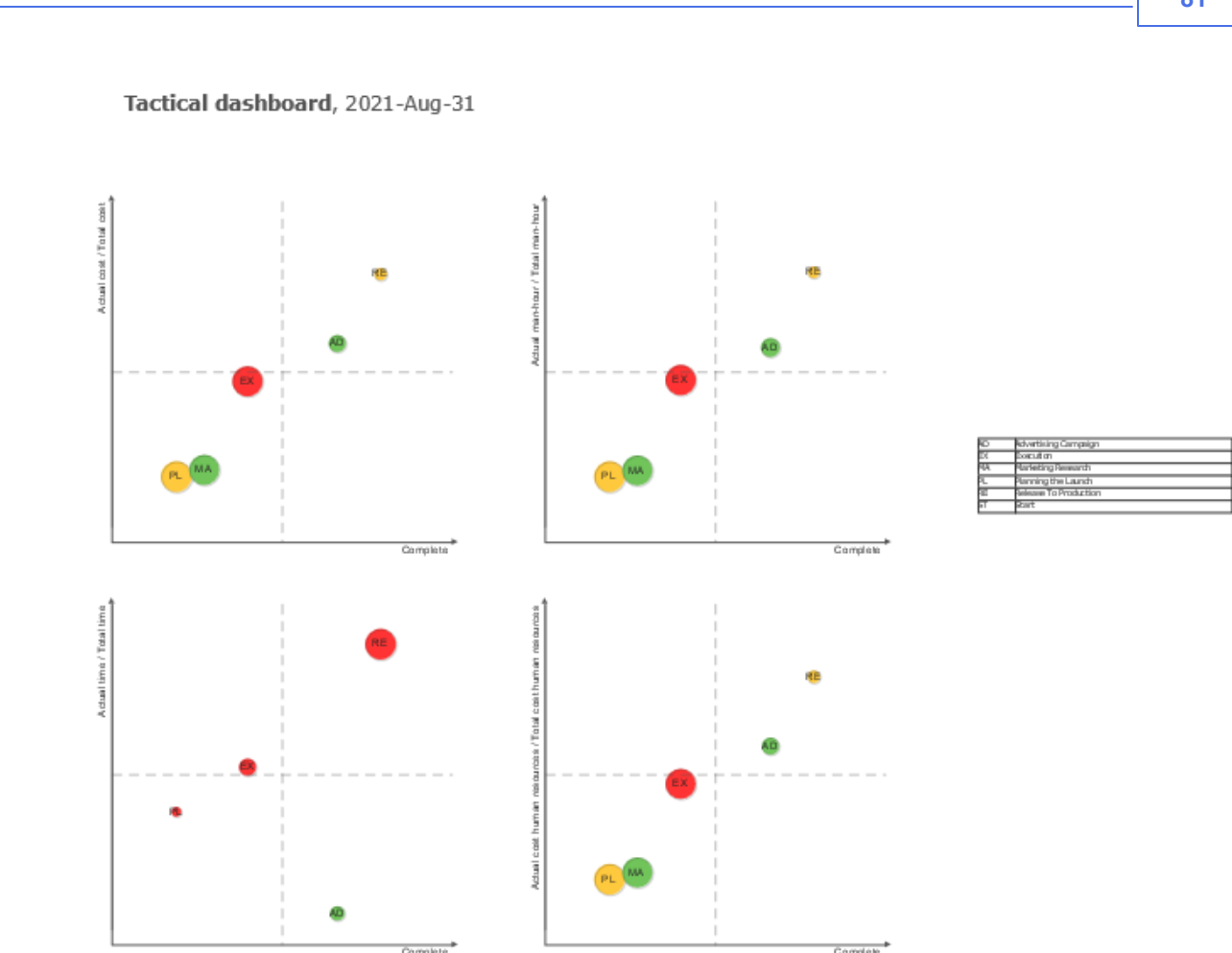

Solutions *Dashboards*

Tactical dashboard represents four positive quadrants of Cartesian coordinate system. The projects are displayed as circles on the plane in this coordinate system. Each of the diagrams reflects four indexes:

· X axis is a project Complete;

**Floating Panels**

- · Y axis is a relative estimated completion of project by any index that is calculated as quotient of the current value and the total value;
- · Diameter of the circle is an absolute estimated completion by any index that is calculated as a difference of the current value and the total value;
- · Color of the circle is a comparison of the relative estimated completion and project Complete: green reflects the ahead, red - the lag, and yellow - in time.

Note that diameters of all circles in the same coordinate system are standardized to the biggest that is taken as 100. A relative estimated completion is depicted reversed. The sign of project progress: the circles go down, the color is yellow or green, the diameters decrease.

**81**

Let's see in details each of four diagrams represented on the Tactical

1. Diagram with an estimate by the actual cost ("Actual cost / Total cost").

There are compared Actual cost and Total cost on this diagram. Actual cost is a sum of actual costs of all tasks of the project that are multiplied on their Complete. Total cost is a sum of actual costs of all tasks of the project.

2. Diagram with an estimate by the actual man-hour ("Actual man-hour / Total man-hour").

There are compared Actual man-hour and Total man-hour on this diagram. Actual man-hour is a sum of Work values of all tasks of the project that are multiplied on their Complete. Total man-hour is a sum of Work values of all tasks of the project.

3. Diagram with an estimate by the actual time ("Actual time / Total time").

There are compared Actual time and Total time on this diagram. Actual time is a period between more earlier date from project finish or current date, and project start date (Actual time=min (Finish date, Current date) - Start date).

Total time is a project duration, is calculated as difference between project finish and start dates (Total time=Finish date - Start date).

4. Diagram with an estimate by the actual cost of human resources ("Actual cost human resources / Total cost human resources").

There are compared Actual cost human resources and Total cost human resources on this diagram. Actual cost is a sum of Costs for all resource's tasks that are multiplied on their Complete with Work type in the project. Total cost human resources is a sum of Costs for all resource's tasks with Work type in the project.

## **Slide Navigator**

You can create a presentation slides from a project file using the Capture Slides button **DOM** on the [Share](#page-35-0) tab. Slides will appear in the pop-up Slide Preview panel. Slide Preview panel can be accessed from **Panels** button on the **[View](#page-18-0)** tab.

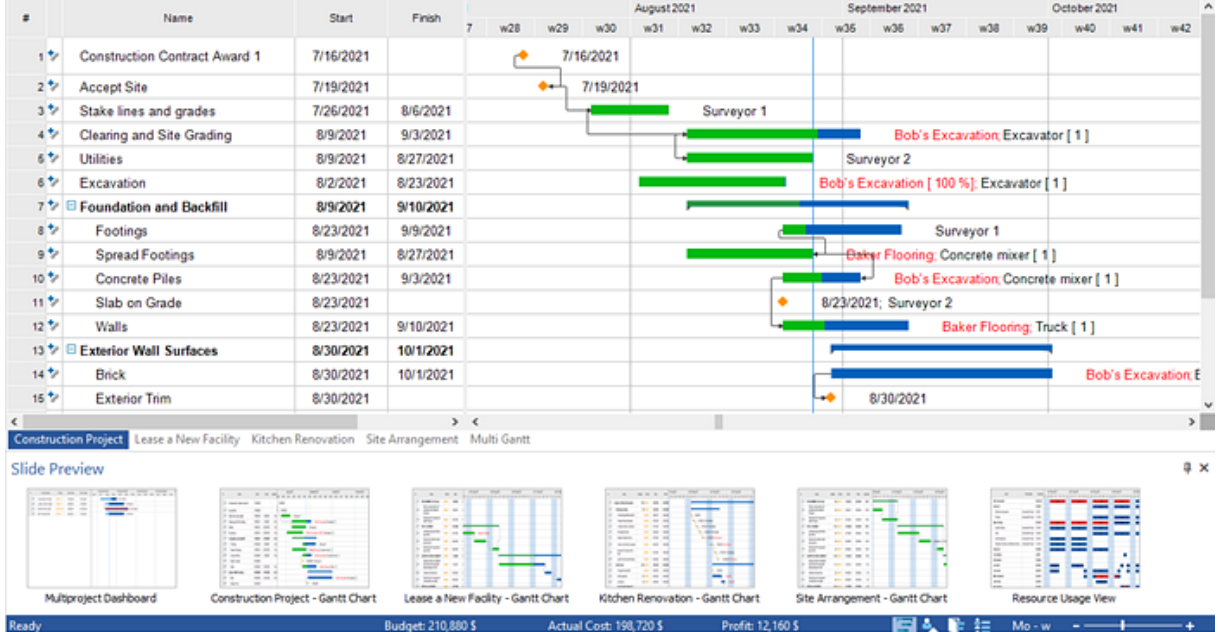

You can manage the slides in the Slide Preview panel using the context menu.

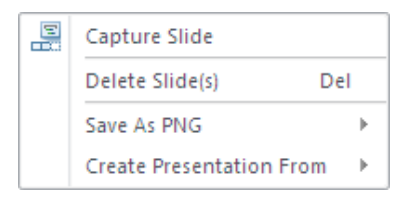

**Capture Slide -** Capture slide from a visible area of the current project view **Delete Slide(s) -** Delete the selected slides **Save as PNG -** Export to PNG according to chosen option s, All Slides... Selected Slide(s)... **Create Presentation from -** Export to PowerPoint Presentation according to chosen optionsPE All Slides...

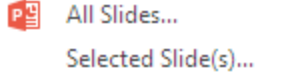

扂

# **Hypernote**

Hypernote panel can be accessed from **Panels** button on the **[View](#page-18-0)** tab.

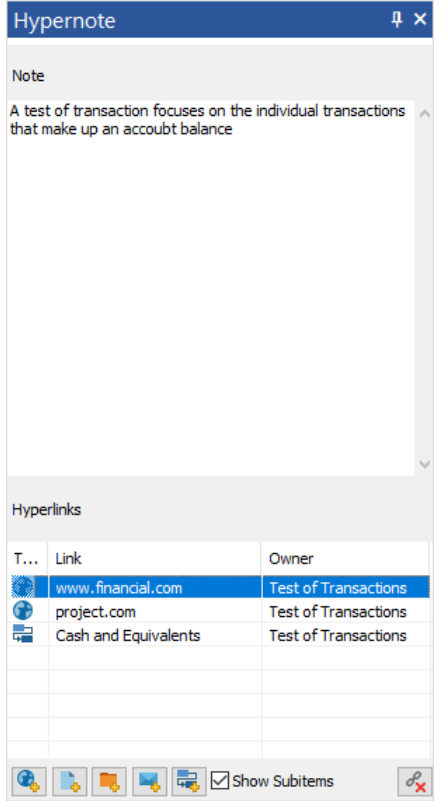

**Notes -** Notes section allows adding text Notes to project tasks, scheduled at the the [Gantt](#page-20-0) chart View. You can edit text Notes both from the Notes panel and the Notes column on the project grid. To display the Notes column on the grid,

use the **Column [Customization](#page-42-0)** dialog.

**Hyperlinks -** You can add several files hyperlinked to one task in your project file. You can add hyperlinks to documents or Web pages. Hyperlinks can also jump to tasks, resources or projects within your project file. The number of hyperlinks, you can add to each project item is unlimited.

- **A** hyperlink to URL;
- **hyperlink to document;**
- hyperlink to folder;
- **hyperlink to email address:**

hyperlink to other item in the current project file;

You can add a hyperlink by clicking the Hyperlink icon  $\mathbf{f}^*$  in the **[Gantt](#page-20-0) view** grid. To display the Hyperlink column on the grid, use the Column [Customization](#page-42-0) dialog.

Any item with a hyperlink will be marked with icon:

An item that has multiple hyperlinks will display this icon:

This panel brought together the functions of adding text notes and multiple hyperlinks. The earlier versions of ConceptDraw PROJECT had two different panels for these functionalities.

# **Links**

Links panel can be accessed from **Panels** button on the [View](#page-18-0) tab. It shows tasks linked with selected task. Once you have created a list of project tasks, you need to edit your project schedule in more detail by moving tasks, setting dependence between project tasks, or making other changes using the Links panel tools. For example: you have tasks that you would like to link together. But, also you need to add lag time between selected task and the preceding task on which it depends. You can make this also using the **[Predecessors](#page-48-0)** dialog.

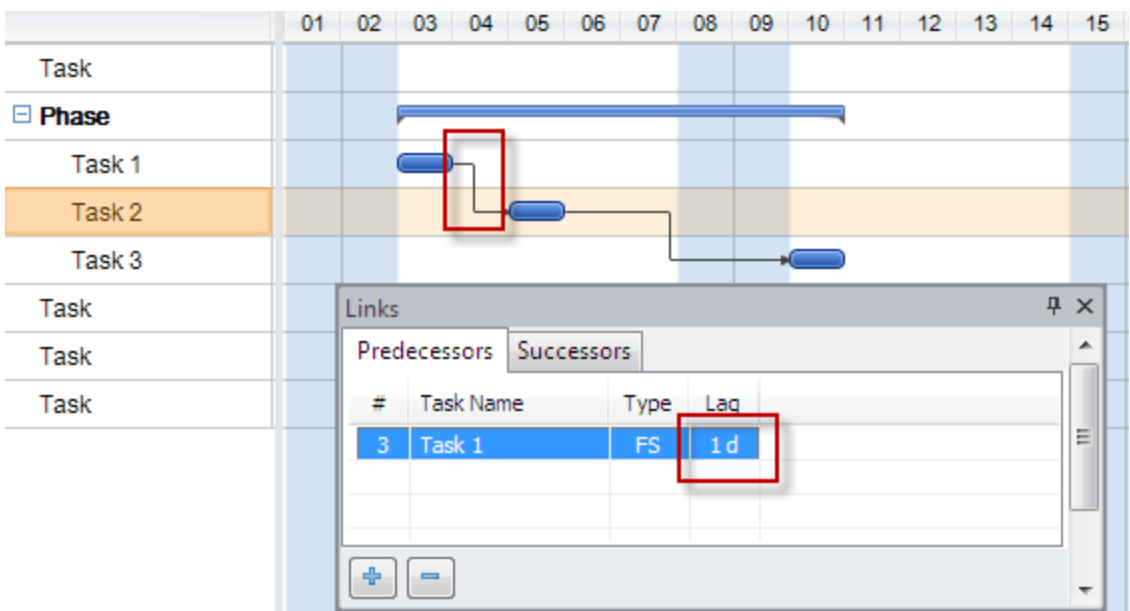

If you need to set a time lag between selected task and the subsequent one, you have to use the **Successors** tab.

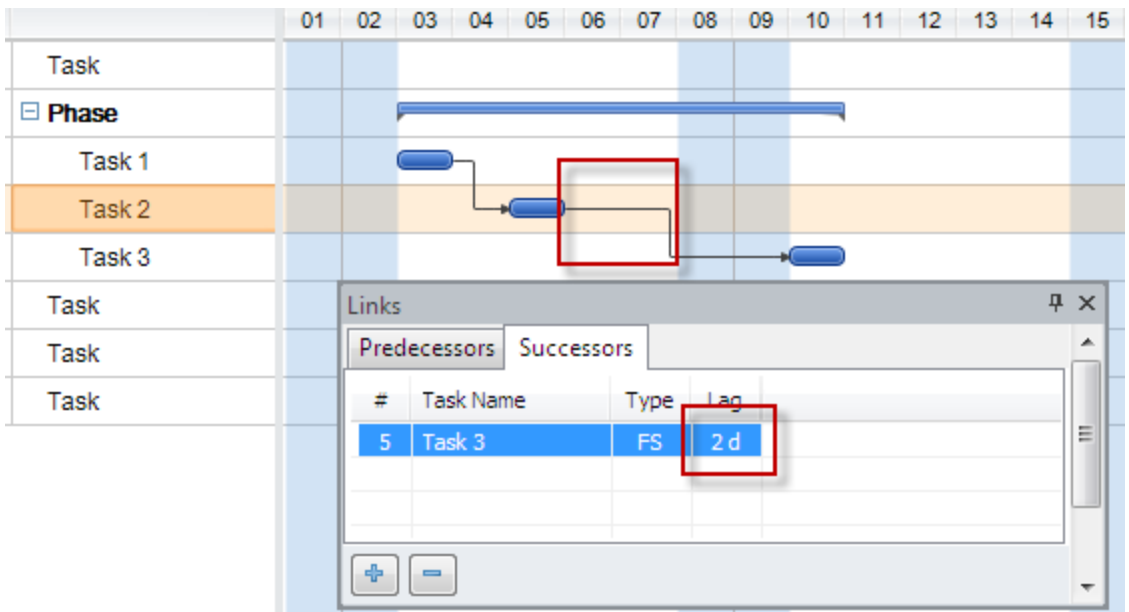

# **Keyboard Shortcuts and Mouse Actions**

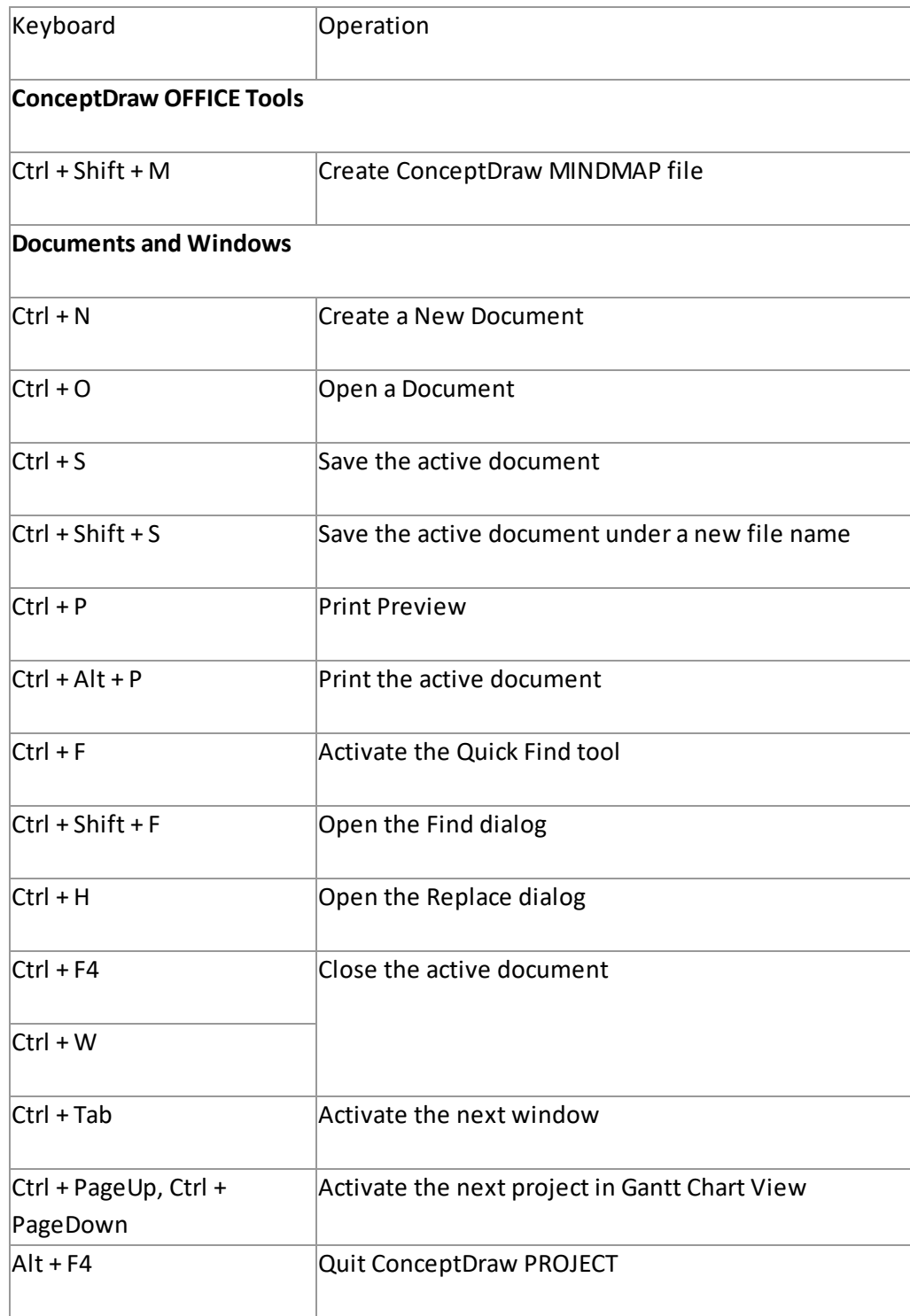

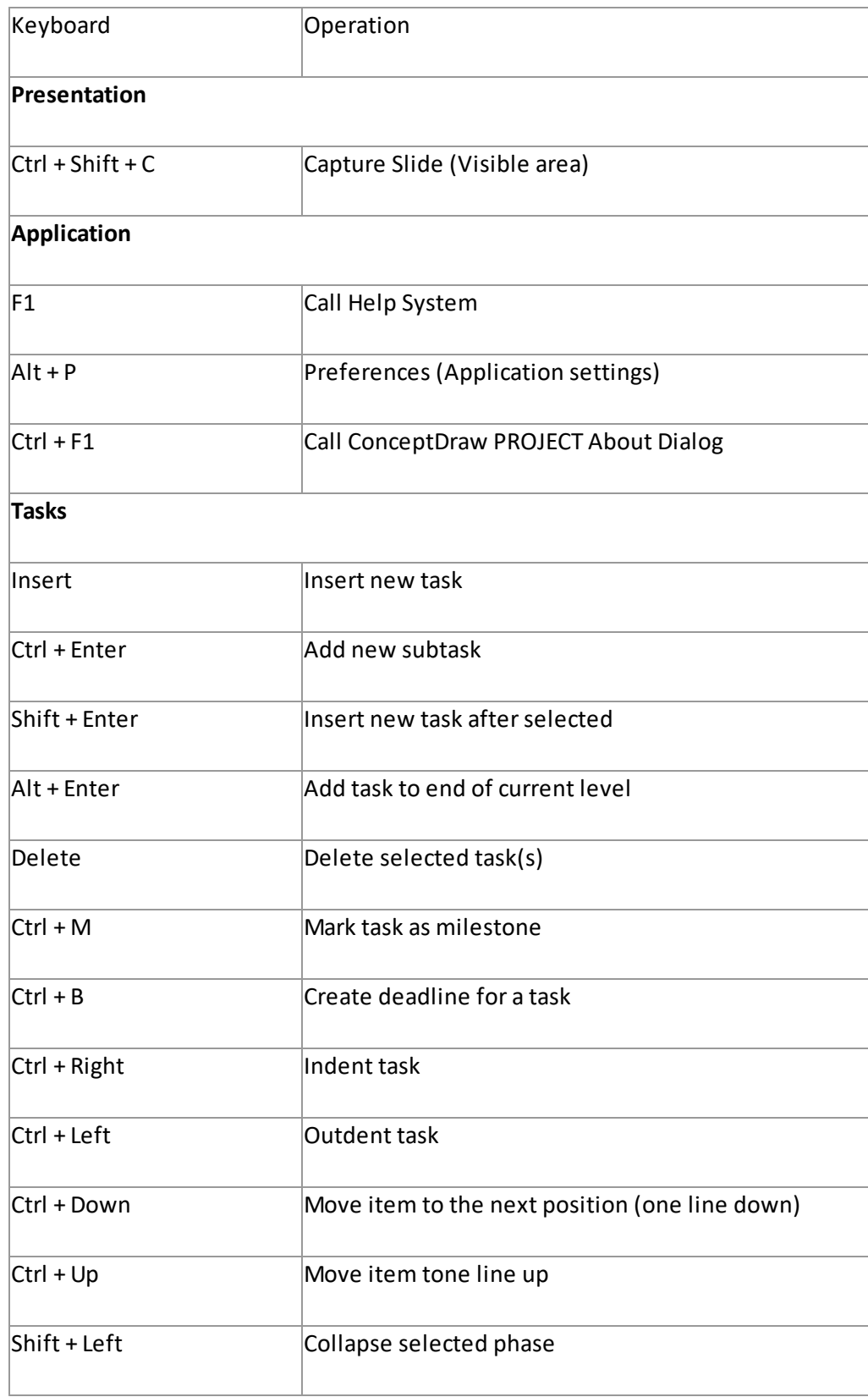

 $\overline{\Gamma}$ 

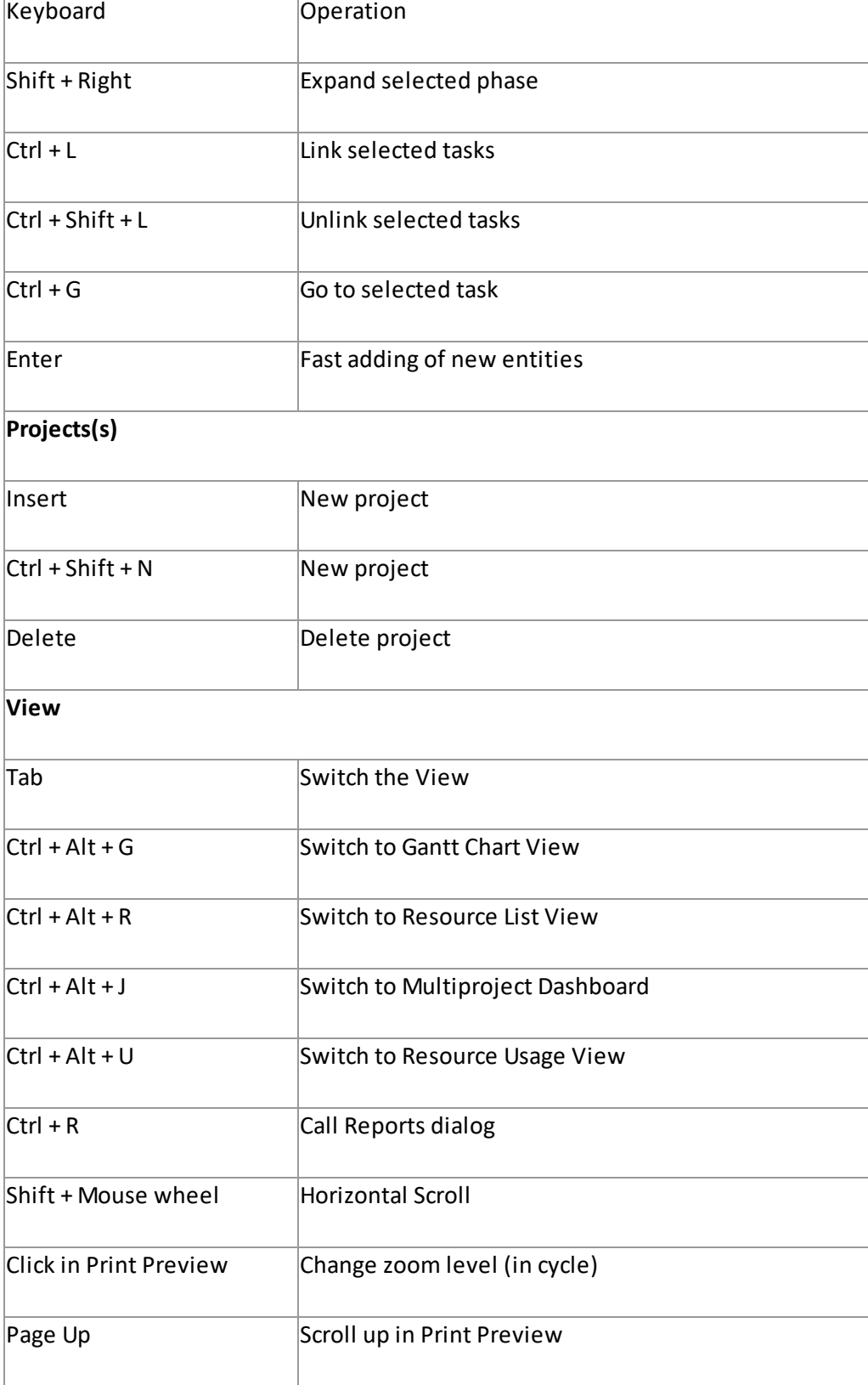

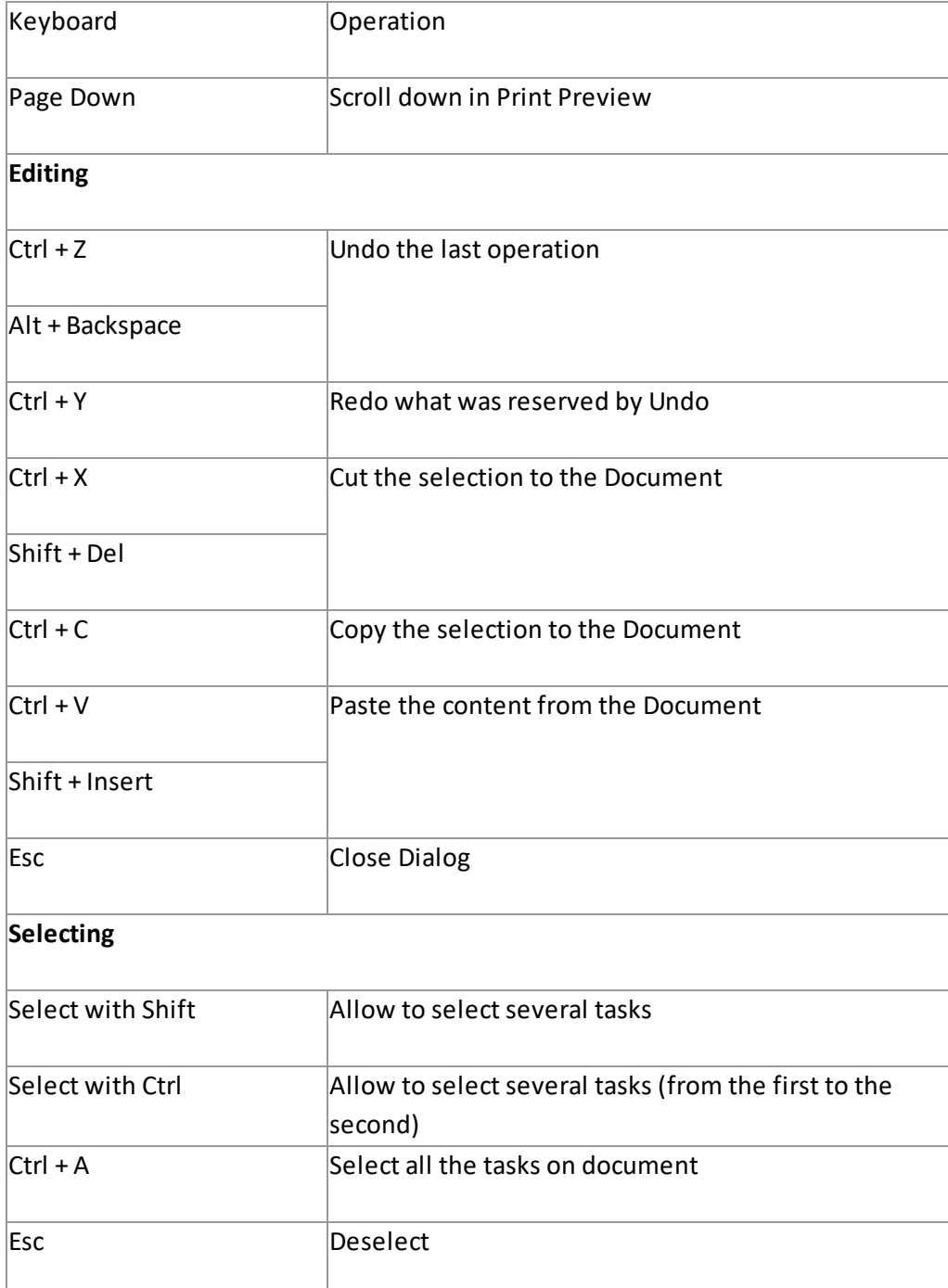